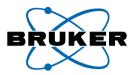

# topspin

## **Installation Guide**

## TopSpin 2.1 Red Hat Enterprise Linux WS 4

Version 2.1.0

**Bruker BioSpin** 

#### Copyright (C) 2007 by Bruker BioSpin GmbH

#### Part-No: H9556SL2/10 revision state: 19/10/2007 (Version 2.1.0)

The information in this manual may be altered without notice.

BRUKER accepts no liability for any mistakes contained in the manual, leading to coincidental damage, whether during installation or operation of the instrument. Unauthorized reproduction of manual contents, in any form, or by any means without written permission of the publishers, or translation into another language, either in full or in part, is forbidden.

Product names used are trademarks or registered trademarks of their respective holders.

Bruker software support is available via phone, fax, e-mail or Internet. Please contact your local office, or directly:

| Address: | Bruker BioSpin GmbH                            |
|----------|------------------------------------------------|
|          | Service & Support Department                   |
|          | Silberstreifen                                 |
|          | 76287 Rheinstetten                             |
|          | Germany                                        |
| Phone:   | +49 (721) 5161 455                             |
| Fax:     | +49 (721) 5161 943                             |
| E-mail:  | nmr-software-support@bruker-biospin.de         |
| FTP:     | ftp.bruker.de / ftp.bruker.com                 |
| WWW:     | www.bruker-biospin.de / www.bruker-biospin.com |

### Contents

| Chapter 1 | Introduction                                                              | 9  |
|-----------|---------------------------------------------------------------------------|----|
| 1.1       | About this manual                                                         | 9  |
| 1.2       | Conventions                                                               | 10 |
| 1.3       | Safety Regulations                                                        |    |
| 1.4       | Hardware and software requirements for TopSpin                            |    |
|           | 1.4.1 Supported operating systems                                         |    |
|           | 1.4.2 Special PC Hardware requirements                                    |    |
|           | 1.4.3 Spectrometer requirements                                           |    |
|           | 1.4.3.1 AVANCE-spectrometers and AVANCE II-spectrometers                  |    |
|           | 1.4.3.2 AVANCE III-spectrometers                                          |    |
|           | 1.4.4 Software requirements                                               |    |
| 1.5       | Important Red Hat Linux Enterprise WS 4 configurations                    | 17 |
|           | 1.5.1 KDE - desktop manager: recommended by Bruker BioSpin                | 17 |
| Chapter 2 | Express Installation and Configuration of TOPSPIN                         |    |
| 2.1       | About this chapter                                                        |    |
| 2.2       | Installing TOPSPIN.                                                       |    |
|           | 2.2.1 Installation in parallel                                            |    |
|           | 2.2.2 What do you want to do with TOPSPIN?                                |    |
| 2.3       | Configuring TOPSPIN                                                       |    |
|           | 2.3.1 If you want to use a default configuration on a datastation         |    |
|           | 2.3.2 If your PC controls a spectrometer:                                 |    |
|           | 2.3.3 If you want to configure a processing-PC like your spectrometer-PC: |    |

#### Part 31

#### TopSpin Installation and Configuration 31

| Chapter 3 | General Installation Information                     | . 33 |
|-----------|------------------------------------------------------|------|
| 3.1       | Installation order                                   | 33   |
| Chapter 4 | Installing TOPSPIN                                   | . 35 |
| 4.1       | NMR SUPERUSER and NMR ADMINISTRATION PASSWORD        | 35   |
|           | 4.1.1 How to change the NMR ADMINSTRATION PASSWORD   | . 36 |
|           | 4.1.2 How to define a new NMR ADMINSTRATION PASSWORD | . 37 |
| 4.2       | Packages on the TOPSPIN DVD                          | 37   |

| 4.3                     | Installing TOPSPIN.                                                                             | 38 |
|-------------------------|-------------------------------------------------------------------------------------------------|----|
|                         | 4.3.1 Installation in parallel                                                                  |    |
|                         | 4.3.2 What do you want to do with TOPSPIN?                                                      | 46 |
| 4.4                     | Perl and GCC                                                                                    |    |
| 4.5                     | Installing TopSpin patches                                                                      | 47 |
| 4.6                     | The usage of the NMR-GUIDE                                                                      |    |
|                         | 4.6.1 Requirements for NMR Guide 4.0                                                            |    |
|                         | 4.6.2 Java Requirements for NMR-GUIDE 4.0.                                                      | 49 |
|                         | 4.6.3 Working with the NMR-GUIDE.                                                               | 49 |
|                         | 4.6.3.1 Start up of the NMR-GUIDE                                                               | 49 |
|                         | 4.6.3.2 Using the NMR-GUIDE search engine                                                       |    |
| Chapter 5               | The TOPSPIN license                                                                             |    |
| 5.1                     | Questions and answers about the TOPSPIN license                                                 |    |
| 5.2                     | Ordering and installing the TOPSPIN license.                                                    |    |
|                         | 5.2.1 Ordering a license                                                                        |    |
|                         | 5.2.2 How do I determine the correct hostid                                                     |    |
|                         | 5.2.3 Installing a Demo license                                                                 |    |
|                         | 5.2.4 Installing a full license on a license server                                             | 56 |
|                         | 5.2.5 Installing a full license on a license client                                             |    |
|                         | 5.2.6 Modifying the license file                                                                |    |
| Chapter 6               | Configuration of TOPSPIN                                                                        |    |
| 6.1                     | Take over the configuration of XWIN-NMR/TOPSPIN into TOPSPIN 2.1                                |    |
|                         | 6.1.1 You have a TopSpin/XWIN-NMR configuration that you like to use for TopSpin (on the same   | ;  |
|                         | PC)60                                                                                           |    |
|                         | 6.1.2 You have a TopSpin/XWIN-NMR configuration that you like to use for TOPSPIN (on another PC | :) |
|                         | 61                                                                                              |    |
| 6.2                     | Configuring TOPSPIN                                                                             |    |
|                         | 6.2.1 If your PC controls a spectrometer                                                        |    |
|                         | 6.2.2 If you want to configure a processing-PC like your spectrometer-PC:                       |    |
|                         | 6.2.3 If you want to use a default configuration on a datastation                               |    |
|                         | 6.2.4 If you do not know the configuration of your spectrometer                                 |    |
| 6.3                     | Firmware update of the spectrometer hardware                                                    |    |
|                         | 6.3.1 Firmware Update for boards without ethernet connection                                    |    |
|                         | 6.3.2 Firmware Update for boards with ethernet connection.                                      |    |
|                         | 6.3.2.1 ELCB board: Save user configuration                                                     |    |
| 6.4                     | A log of the entire system configuration                                                        |    |
| 6.5                     | Backup of VIFs (=Very Important Files) with                                                     | 0, |
|                         | save (nmr restore and user restore)87                                                           |    |
| mm_save and user_       | 6.5.1 Introduction.                                                                             | 87 |
|                         | 6.5.2 How to use nmr save                                                                       |    |
|                         | 6.5.3 How to save information with nmr save                                                     |    |
|                         | 6.5.4       Which information is stored with nmr_save?                                          |    |
|                         | 6.5.5 How to restore informations saved with nmr_save.                                          | 95 |
|                         | 6.5.6 How to use user save and user restore                                                     | 96 |
|                         | 6.5.7 How to read the archive file                                                              |    |
|                         |                                                                                                 |    |
| Chapter 7               |                                                                                                 | 96 |
|                         | 6.5.8 Is all information restored in their original places?                                     |    |
| <b>Chapter</b> 7<br>7.1 | 6.5.8 Is all information restored in their original places?                                     |    |

|           | 7.1.1 Plotting and printing                          |     |
|-----------|------------------------------------------------------|-----|
|           | 7.1.2 Print/Plot from the Menu                       |     |
|           | 7.1.3 Plot data from the Processing guide            | 101 |
|           | 7.1.4 Plot data with the TOPSPIN PLOT EDITOR         |     |
|           | 7.1.5 Store (Export) a Data Window as Graphics File. | 102 |
|           | 7.1.6 TOPSPIN PLOT EDITOR                            | 102 |
| Chapter 8 | User Management                                      | 103 |
| 8.1       | Adding a new user account                            | 103 |
|           | 8.1.1 Change group membership of an existing user.   | 105 |

#### Part 107

#### RED-HAT Enterprise Linux WS 4 Installation-Tips and Configuration 107

| Chapter | 9    | RED HAT Enterprise Linux WS 4                                            | 109 |
|---------|------|--------------------------------------------------------------------------|-----|
| -       | 9.1  | Hints for installation of Red Hat.                                       | 109 |
|         | 9.2  | Scratch installation of Desktop computer                                 |     |
|         | 9.3  | Installation of additional Red Hat packages on already installed systems |     |
|         |      | 9.3.1 Additional packages for documentation view - Acrobat Reader        |     |
|         |      | 9.3.2 nfs-utils                                                          |     |
|         |      | 9.3.3 Additional packages for compilation of AU programs                 | 118 |
|         |      | 9.3.4 uucp                                                               |     |
|         | 9.4  | Check if all necessary components are installed and active               | 121 |
|         | 9.5  | Dual Boot computer                                                       | 122 |
| Chapter | 10   | Network configuration                                                    | 123 |
| -       | 10.1 | Configuring the laboratory network                                       | 123 |
|         |      | Changing the hostname of the PC.                                         |     |
|         | 10.3 | Some useful commands                                                     | 124 |
|         |      | Configuring the laboratory network by DHCP.                              |     |
|         |      | Configuring the laboratory network by using a fixed TCP/IP address       |     |
|         |      | Spectrometer PC that should not be connected to the laboratory network   |     |
|         |      | Configuring the spectrometer network                                     |     |
|         |      | 10.7.1 Configuration of the spectrometer network                         |     |
|         | 10.8 | Nameserver configuration.                                                |     |
|         |      | Network diagnostic commands.                                             |     |
|         |      | OAccessing remote files and directories                                  |     |
|         |      | 10.10.1 Necessary Samba packages and configurations                      |     |
|         |      | 10.10.2 Sharing directories from a Linux host using Samba.               |     |
|         |      | 10.10.3 Mounting Windows 2000/XP partitions on a Linux host using Samba  |     |
|         |      | 10.10.4 Mounting Windows 2000/XP partitions from a Linux host using NFS  | 143 |
|         |      | 10.10.5 FTP and Telnet                                                   | 143 |
| Chapter | 11   | Installing a Printer                                                     | 145 |
|         | 11.1 | Introduction                                                             | 145 |
|         | 11.2 | Print system ,CUPS'                                                      | 145 |
|         |      | 11.2.1 Installation of a Local printer                                   |     |

| 11.2.2 | Installation of a Unix network printer.   | 151 |
|--------|-------------------------------------------|-----|
| 11.2.3 | Installation of a Windows network printer | 156 |
| 11.2.4 | Installation of a Jet Direct printer      | 161 |

#### **Part 167**

Tips, Tricks and Troubleshooting 167

| Chapter 12 | Troubleshooting TopSpin                                                      |       |
|------------|------------------------------------------------------------------------------|-------|
|            | TopSpin does not start.                                                      |       |
|            | TopSpin troubleshooting.                                                     |       |
|            | 12.2.1 Send debug information to Bruker BioSpin                              |       |
| 12.3       | Communication problems between PC and Spectrometer                           |       |
|            | 12.3.1 Troubleshooting for AV and AV-II type of spectrometer                 |       |
|            | 12.3.1.1 Communication problems but telnet spect works                       |       |
|            | 12.3.1.2 Communication problems and telnet spect does not work               | 176   |
|            | 12.3.1.3 File entries made for the spectrometer network                      |       |
|            | 12.3.1.5 View the output of the CCU console                                  |       |
|            | 12.3.1.6 View/change the prom parameters                                     |       |
|            | 12.3.1.7 Viewing the boot process                                            |       |
|            | 12.3.1.8 Running CCU diagnostic tests                                        |       |
|            | 12.3.2 Troubleshooting for AV-III type of spectrometer                       |       |
| 12.4       | 12.3.2.1 Communication problems with an AV-III spectrometer                  | 108   |
| 12.4       | 12.4.1 The Bruker BioSpin web server                                         |       |
|            | 12.4.1 The Bruker Biospin web server                                         |       |
|            | 12.4.2 KED TAT help                                                          | 1 9 9 |
|            | 12.4.4 Rebooting the PC                                                      |       |
|            | 12.4.5 Rebooting the PC and the CCU with 'reviveccu'                         |       |
| 12.5       | Various problems in Linux                                                    |       |
| 12.5       | 12.5.1 The entire screen is frozen                                           |       |
|            | 12.5.2 Programs like killtopspin, reviveccu and touser are not found.        |       |
|            | 12.5.3 Xserver does not start after reboot / not enough disk space available |       |
|            | 12.5.4 You cannot log in as normal user                                      |       |
| 12.6       | Useful configuration hints                                                   |       |
| 12.0       | 12.6.1 Definition of the font path.                                          |       |
|            | 12.6.2 Increase the swap space                                               |       |
| 12.7       | Spectrometer hardware tests                                                  |       |
| 12.7       | 12.7.1 Spectrometer internal boards                                          |       |
| Chapter 13 | Important Linux features                                                     |       |
|            | Important Commands                                                           |       |
| 15.1       |                                                                              |       |
|            | 13.1.1 rpm                                                                   |       |
|            | 13.1.2 cd                                                                    |       |
|            | 13.1.3 IS                                                                    |       |
|            | 13.1.4 cnmod                                                                 |       |
|            | 13.1.6 grep                                                                  |       |
|            | 19.1.0 grep                                                                  |       |

|            | 13.1.7 find                                                      |       |
|------------|------------------------------------------------------------------|-------|
|            | 13.1.8 ps.                                                       |       |
|            | 13.1.9 kill                                                      |       |
|            | 13.1.10 compress, gzip.                                          |       |
| 12.0       | 13.1.11 tar                                                      |       |
| 13.2       | Important Files                                                  |       |
|            | 13.2.1 /etc/shadow                                               |       |
|            | 13.2.2 /etc/passwd                                               |       |
|            | 13.2.3 /etc/group                                                |       |
|            | 13.2.4 .bashre                                                   |       |
| 12.2       | 13.2.5 umask                                                     |       |
| 13.3       | Linux shells.                                                    |       |
| 10.1       | 13.3.1 How to use the bash                                       |       |
| 13.4       | How to avoid much typing in Linux                                |       |
|            | 13.4.1 General                                                   |       |
|            | 13.4.2 Linux shell scripts.                                      |       |
|            | 13.4.3 cron - crontab                                            |       |
|            | File and directory handling                                      |       |
| 14.1       | Permissions and Type of Access.                                  | . 227 |
|            | 14.1.1 Permissions of a file                                     | 227   |
|            | 14.1.2 Permissions of a directory.                               |       |
|            | 14.1.3 Types of Access                                           | 228   |
|            | 14.1.4 Example                                                   |       |
| Chapter 15 | Useful tools for Red Hat Enterprise Linux WS 4                   | . 231 |
| 15.1       | How to use a memory stick under Linux                            | . 231 |
|            | 15.1.1 Add an additional Panel                                   |       |
| 15.2       | Firewall configuration.                                          | . 234 |
|            | 15.2.1 Firewall configuration                                    |       |
| 15.3       | Tools for internal communication.                                | . 236 |
|            | 15.3.1 Installation description of an additional package: xinetd |       |
|            | 15.3.2 Check if all necessary components are installed.          |       |
| 15.4       | Configure a second monitor                                       |       |
|            | Setting up permissions for rsh, rlogin and rcp                   |       |
|            | Creating a screenshot of the desktop                             |       |
|            | ' Creating an icon on the desktop                                |       |
| 15.7       | 15.7.1 Create an icon for opening a pdf file with Acrobat Reader |       |
| 15.8       | Register your Linux system with Red Hat                          |       |
| 15.0       | 15.8.1       Activate your Linux license at Red Hat Network.     | 241   |
|            | 15.8.2 Register the PC to the Red Hat Network                    |       |
|            | 15.8.3 Activate the Red Hat Alert Notification Tool              |       |
| 15.0       | • The Emergency Recovery DVD                                     |       |
| 15.7       | 15.9.1 Using the Emergency Recovery CD.                          |       |
| 15 1       | 0An image of the PC.                                             |       |
| 13.1       | e e e e e e e e e e e e e e e e e e e                            |       |
| 15 1       | 15.10.1 Creating an image                                        |       |
|            | 1Using the DVD/CD-Writer.         2 Add a new handdid.           |       |
|            | 2 Add a new harddisk                                             |       |
|            | Appendix                                                         |       |
| 16.1       | Some notes for the helium handling                               | . 257 |

| 16.1.1 Automatic notification for helium refill                  |  |
|------------------------------------------------------------------|--|
| 16.1.1.1 Set minimum limit of helium level                       |  |
| 16.1.1.2 Create shell script 'heliumwarn' for email notification |  |
| 16.2 Script for saving important files                           |  |
| 16.3 Where Do I Find What?                                       |  |
| Chapter 17 Bruker BioSpin addresses                              |  |

## Chapter 1 Introduction

#### 1.1 About this manual

This manual describes the installation of the **TOPSPIN** 2.1 under RED HAT ENTER-PRISE LINUX WS 4.

It is available:

- as a hard copy 'Installation Guide for TOPSPIN RED HAT ENTERPRISE LINUX WS 4'. The print-version of the Installation Guide is actualized in planned intervals.
- as pdf file on the toplevel of the TOPSPIN 2.1 DVD
- as TOPSPIN 2.1 online Help: click *Help* → *manuals* → *Installation Guide*
- as the up to date version on the Bruker BioSpin web-server:

http://www.bruker-biospin.com/documentation nmr.html

• Note that this manual does not contain the TOPSPIN Release letter. That is a separate document which is not available as a hard copy but delivered as pdf and rtf files on the TOPSPIN DVD and also on the Bruker BioSpin web-server (you can find it at the same URL as the Installation Guide)

This manual is subdivided into an introduction and three main parts. It depends on your local demands which of these are necessary for you at the moment.

The first part shows how to install and configure TOPSPIN and some essential additional software packages. It is recommended to follow the instructions step by step.

Part two describes the scratch installation of RED HAT ENTERPRISE LINUX WS 4 and some configuration steps like setup for network and printers. If you want to install Bruker BioSpin TOPSPIN on a PC which is already in use, you can skip this part.

In the last part, you can find some additional information for working with RED HAT ENTERPRISE LINUX WS 4 and TOPSPIN and also some tips for troubleshooting.

Note that all text-messages and graphics shown in this book are taken from the current version of the respective software products. Small differences to other versions are possible but generally speaking they should be very similar.

If you have any comments or suggestions, or if you find any errors in this manual, please do not hesitate to contact us at:

```
nmr-software-support@bruker.de
```

#### **1.2** Conventions

The following conventions will be used throughout this manual:

Bold-Courier: Linux commands to be entered from the keyboard

Bold-Times: Linux commands/applications to be clicked with the mouse

**Bold-Courier-Italics**: NMR Suite commands to be entered from the keyboard

Bold-Times-Italic: NMR Suite commands to be clicked with the mouse

Courier: a file name or directory name

Courier Small Italics: responds of the system

Courier Small: the contents of a file

Times italics: any name which is not a file name e.g. host names, user names etc.

<>: place holder

#### **1.3 Safety Regulations**

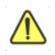

In order to work safety in laboratories with NMR-spectrometers all users have to follow the safety regulations for magnetic, electrical, cryogenic and chemical safety. For detailed information please refer to the safety instructions in the Beginners Guide Manual provided on the TOPSPIN DVD.

#### 1.4 Hardware and software requirements for TopSpin

#### 1.4.1 Supported operating systems

TOPSPIN 2.1 on spectrometer computers is supported for:

- Windows XP Professional
- Windows Vista
- Linux Red Hat Enterprise WS 3
- Linux Red Hat Enterprise WS 4

All operating system updates (hot fixes and service packs) at the time TOPSPIN 2.1 was released have been tested and are supported.

TOPSPIN 2.1 on Datastations is supported for:

- Windows 2000
- Windows XP Professional
- Windows Vista
- Linux Red Hat Enterprise WS 3
- Linux Red Hat Enterprise WS 4
- Linux Red Hat Enterprise WS 5

Although not officially supported by Bruker, users reported that TOPSPIN is also running and is used for data processing, respective as storage unit:

• on other Linux systems

and

• on Windows XP Home Edition

Bruker does not recommend these systems for the use of TOPSPIN. Please note

that Bruker cannot support the use of above-named systems. For detailed information please look up the software support matrix, provided in pdf-format, on the Bruker Web server under following address:

http://www.bruker-biospin.com/documentation\_general.html

#### 1.4.2 Special PC Hardware requirements

To run TOPSPIN 2.1 with Linux Bruker recommend the following computer hard-ware:

- $PC^1$  with CPU Clock  $\ge 1$  GHz
- Memory  $\geq$  512 MB
- Video (graphics)-card memory: 64 MB<sup>2</sup>
- 2 Ethernet cards (the second card is only required if your PC controls a spectrometer)
- DVD device<sup>3</sup>
- 3 button mouse or wheel mouse

If your hardware does not meet these requirements, TOPSPIN might still run but with a much lower performance.

Furthermore, display resolution must be set to 1280\*1024 or higher.

The Installation was tested on a 'HP workstation xw4400' PC with a 'NVIDIA Quadro FX560' graphics card (128 MB) and two 'Broadcom 5751 NetXtreme Gigabit PCI4 Ethernet' cards.

#### **1.4.3 Spectrometer requirements**

TOPSPIN 2.1 is released for datastations, AVANCE, AVANCE II and AVANCE III spectrometers. If you are in doubt which kind of spectrometer do you have please refer to chapter 12.3 on page 172.

For upgrade possibilities of your spectrometer with TOPSPIN 2.1, please check with your local Bruker BioSpin office.

<sup>1.</sup> TOPSPIN only runs on x86-based PC's. It does not support 64bit architecture.

<sup>2.</sup> It is recommend not to use shared memory graphics, because in some cases memory problems have been observed.

<sup>3.</sup> **TOPSPIN** is delivered on DVD's with "-R" format.

Hardware components that are TOPSPIN version or operating system dependent are listed below. Components that are not listed here do not need an upgrade for TOP-SPIN 2.1.

If your Avance spectrometer does not meet the above specifications, please get in touch with your local Bruker BioSpin representative for your upgrade options.

#### 1.4.3.1 AVANCE-spectrometers and AVANCE II-spectrometers

• CCU:

| LINUX, independent of your TOPSPIN version  |                           |  |
|---------------------------------------------|---------------------------|--|
| CCU                                         | required minimum EC level |  |
| CCU 10<br>(part # H9503, EC level 00 to 19) | 06                        |  |
| CCU 10<br>(part # H9503, EC level > 19)     | 22                        |  |
| CCU 11 <sup>a</sup><br>(part # H9503V1)     | 00 (recommended 01)       |  |

| Windows, independent of your TOPSPIN version |                           |  |
|----------------------------------------------|---------------------------|--|
| CCU                                          | required minimum EC level |  |
| CCU 10<br>(part # H9503)                     | any                       |  |
| CCU 11 <sup>a</sup><br>(part # H9503V1)      | 00 (recommended 01)       |  |

a. Note that a different CCU 11 also exists for AQX/AQR spectrometers.

• FCU 3:

| FCU 3                         | required minimum EC Level |
|-------------------------------|---------------------------|
| part # H5822<br>(64k memory)  | 04 (recommended 07)       |
| part # H9598<br>(256k memory) | 02 (recommended 05)       |

#### • FCU 4:

| FCU 4        | required minimum EC Level |
|--------------|---------------------------|
| part # H9727 | any                       |
| part # H9773 | any                       |

#### • RCU:

| RCU <sup>a</sup>         | EC level |
|--------------------------|----------|
| RCU 1/2 (part # Z003678) | any      |
| RCU 1/3 (part # Z022488) | any      |

a. AVANCE-spectrometers only

#### • Multiple Receiver RCU:

| Multiple Receiver RCU <sup>a</sup> | EC Level |
|------------------------------------|----------|
| RCU 1/4 (part # Z052488)           | any      |
| RCU 2/4 (part # Z062488)           | any      |
| RCU 3/4 (part # Z072488)           | any      |
| RCU 4/4 (part # Z082488)           | any      |
| RCU 1/5 (part # Z003206)           | any      |
| RCU 2/5 (part # Z003207)           | any      |
| RCU 3/5 (part # Z003208)           | any      |
| RCU 4/5 (part # Z003209)           | any      |

a. AVANCE-spectrometers on  $\overline{ly}$ 

#### • TCU 3:

| TCU 3                            | required minimum EC Level |
|----------------------------------|---------------------------|
| part # H5813, EC level 00 to 19  | 09 (recommended 12)       |
| part # H5813, EC level $\geq 20$ | 28 (recommended 31)       |
| part # H5813V1                   | any (recommended 01)      |
| part # H5813F2                   | any (recommended 01)      |
| part # H5813F3                   | any (recommended 01)      |

#### • RX22:

| RX22            | EC Level             |
|-----------------|----------------------|
| part # HZ002810 | any (recommended 08) |
| part # Z012810  | any (recommended 02) |
| part # Z032810  | any (recommended 01) |

#### **1.4.3.2 AVANCE III-spectrometers**

#### • IPSO 19" H9987

| IPSO 19" H9987          | required minimum EC Level |
|-------------------------|---------------------------|
| Baseboard               | 02                        |
| part # H12519           | 03                        |
| TX-board (F-/T-/G-Ctrl) | 01                        |
| part # H12538F1         | 01                        |
| TX-board (F-/T-/G-Ctrl) |                           |
| part # H12538F2         | any                       |
| RX-board (R-Ctrl)       |                           |
| part # H12532           | any                       |
| PCI-board               | 01                        |
| part # H 12524          | UI                        |

#### • IPSO-AQSS H9984

| IPSO-AQSS H9984   | required minimum EC Level |
|-------------------|---------------------------|
| Ipso-ACQ host     |                           |
| part # H12547     | any                       |
| Ipso-ACQ acq      |                           |
| part # H12549     | any                       |
| PCI adapter board |                           |
| part # H12557     | any                       |
| Hr-board          |                           |
| part # H12553     | any                       |
| FTMS-board        |                           |
| part # H 12555    | any                       |

#### • DPP1:

!

| DPP1            | required minimum EC Level |
|-----------------|---------------------------|
| part # H12513f1 | any                       |

#### 1.4.4 Software requirements

Because of the variety of Linux systems and their possible problems with some PC-hardware components, Bruker BioSpin can not support all of them. The supported Linux systems are RED HAT ENTERPRISE LINUX WS 4 and RED HAT ENTERPRISE LINUX WS 3 and the hardware components described in section 1.4.2.
RED HAT ENTERPRISE is supported only for datastations, respective as storage-

unit. This software/hardware combination was successfully tested with **TOPSPIN** 2.1. Any other Linux systems and PC hardware components might work, but are not tested and supported by Bruker BioSpin.

Please note that no additional hardware is required to run TOPSPIN 2.1 on a spectrometer or as datastation for processing data.

#### 1.5 Important Red Hat Linux Enterprise WS 4 configurations

#### 1.5.1 KDE - desktop manager: recommended by Bruker BioSpin

All information described in this manual is based on the desktop manager KDE. If you use GNOME, there will be some differences in handling. In the login window, type in:

- your login name
- your password
- choose as *Session* **KDE**<sup>1</sup> and press **Enter**

<sup>1.</sup> You can define your default login session with the command **switchdesk** when you are logged in.

## Chapter 2

## Express Installation and Configuration of TOPSPIN

#### 2.1 About this chapter

This chapter gives a brief description of how to install Bruker BioSpin's TOPSPIN. In order to provide installation impressively and short, this chapter only handles with the main aspects of installation.

The following is dressed to users who would like to install TOPSPIN 2.1 on a PC, on which XWIN-NMR or a version of TOPSPIN is already installed and configured correctly. The Express Installation of TOPSPIN therefore provides a concise overview of the main installation aspects for TOPSPIN on Linux systems. Further details can be found in the following chapters.

For more details on the installation see chapter chapter 4 on page 35.

Extensive details about the **TOPSPIN** commands like **cf**, **expinstall** etc. are provided in the Acquisition Reference manual. Please refer to this document for detailed information.

#### 2.2 Installing TOPSPIN

The main decision you have to make during installation is where do you want to install the new **TOPSPIN** version. If you a have previous NMR SUITE or TOPSPIN installation on this PC available, you can either:

- install the new version in parallel to the previous one (e.g. old version in /opt/topspin2.0, new in /opt/topspin2.1) or
- install the new version in the same directory as the previous one (e.g. old version in /opt/topspin, new in /opt/topspin)

The installation in parallel has the advantage, that the previous version remains unchanged. After a parallel installation you can start working with the new version and if you want to go back to the previous version for whatever reasons you can just start and reuse it.

The installation of TOPSPIN 2.1 offers an automatic import of your individual configuration of a previous version, so that there is no advantage to install the new version in the same directory as the old one.

#### 2.2.1 Installation in parallel

- 1. Close ALL WINDOWS on the desktop.
- **2.** Insert the DVD TOPSPIN 2.1.
- 3. Start of the installation:
  - If the automatic start of the DVD is enabled, the shell described in the next step appears automatically, go to step 4.
  - If the shell of the next step does not appear automatically you have click on the DVD icon on your desktop and click on the file install 1.
- **4.** If you are not logged in as root, a Linux shell will appear that asks you for the root password:

```
Please enter root password if prompted for it: Password:
```

- Enter root password and press enter
- 1. Please note that there is also a file called 'install.cmd' on the DVD. This file is the installation script for windows, under Linux you have to click on the file 'install'.

- 5. The window TOPSPIN Installation Manager appears.
- 6. The window *Welcome!* appear.
  - Click Next
- 7. The window TOPSPIN Release Letter will appear:

Please read the NMR Release letter! You can find therein all information about new features and bug fixes of the current version .

- When you have finished reading the Release Letter please click Next.
- 8. The window *Please select a target directory for TOPSPIN* will appear:

Enter an installation path which does not exist so far, e.g. /opt/topspin2.1

- Click Next
- **9.** If the installation directory does not exist so far, you will be asked if the installation process should create it.
  - Click Yes
- 10. A window Please select the setup type will appear:
  - a) Select the setup type. Do one of the following:
    - Select *Data Processing only* if you want to use TOPSPIN for data processing.
    - Select *Data processing, acquisition and automation* if you want to use TOPSPIN for spectrometer control. This will e.g. install **Diskless** automatically.
    - *Customized setup* (allows components selection) if you want to install selected programs only.
  - b) Click Next
  - **10.1.** If *Customized* was selected please refer to step 10.
    - a) ... a window Please select products to install will appear:
      - Select the packages which you want to install (note that DISKLESS is only required if your PC controls a spectrometer or you want to configure it like this (see chapter 6.2.2 on page 73).
      - Click Next
- **11.** The window *Select a spectrometer configuration to import* will appear. You can either import no spectrometer configuration, or browse for a spectrometer configuration or select one of the configurations you get offered within this win-

dow.1

12. If a previous *TOPSPIN* installation is available in the global environment variable Path, you will be asked if you want to define the current installation path instead. It is recommended to set the current installation into the PATH variable, so enable:<sup>2</sup>

Yes, add the new TOPSPIN installation directory to the global PATH

- Click Next
- **13.** A window appear that asks for the installation path of FlexLM. It is strongly recommended to accept the default path<sup>3</sup>!
  - Click Next
- 14. A window appear that displays the program selection of step 10a.
  - Click Next
- 15. A window Set NMR Super User will appear:
  - a) Do one of the following:
    - Accept the default NMR SUPERUSER (nmrsu) or
    - Enter a special user for this purpose, e.g. named *nmr-admin* or
    - Enter any other user

If the user does not exists, the installation will create it. For further details see chapter 4.1 or the TOPSPIN Users Guide.

- b) Click Next
- **16.** A window *Password Input* will appear and asks for the NMR ADMINISTRATION PASSWORD<sup>4</sup> (for more details about this feature see chapter chapter 4.1 on page 35).

<sup>1.</sup> The installation process will offer all configurations which are available in the TOPSPIN / XWIN-NMR installation that are defined in the /etc/profile.d/xwinnmr(.csh/.sh) resp. top-spin(.csh/.sh) directory.

<sup>2.</sup> In case more than one **TOPSPINTOPSPIN** version is installed in parallel it is your decision which one should be defined here

<sup>3.</sup> It is strongly recommended to accept the default path for the FlexLM installation: /usr/local/flexlm ! If you choose a user defined path, it may cause some problems with other applications using the FlexLM

<sup>4.</sup> Certain commands like *cf* and *expinstall* ask for the NMR ADMINISTRATION PASS-WORD.

- a) Type in the NMR ADMINISTRATION PASSWORD
- b) Re-enter the NMR ADMINISTRATION PASSWORD
- c) Click Next
- **17.** If *Data Processing, acquisition and automation* or *Customized* with the Diskless package was selected in step 8 a window will appear to inform that the spectrometer has to be shut down.
  - a) If the PC is not yet connected to a spectrometer or if the CCU is not booted<sup>1</sup> you can promptly.
    - Click Next
  - b) If your PC is currently connected to a spectrometer and the CCU is booted:
    - a) Open a Linux shell
    - b) enter the command:

#### telnet spect

- c) login as root
- d) enter the command:

init 5

- $\rightarrow$  this will shut down the CCU
- e) Close the Linux shell
- f) Click Next in the window that asked you about shutdown the CCU

*Note: The CCU is now either down or switched off and should be turned on again at the end of this procedure.* 

- $\rightarrow$  The installation of TOPSPIN will start now.
- **18.** After installation is finished a window appears that informs about all installed programs
  - Click Seen
- **19.** Depending if you have installed DISKLESS one of the following windows will appear:
  - If you have installed DISKLESS a window will appear that asks you to reboot the PC. Make sure that you can reboot the PC now (check for any unsaved

<sup>1.</sup> Note that during a first time installation of the TOPSPIN the CCU can not be booted.

windows (e.g. an editor window) and check if no other users are logged in into this PC) then click **Yes.** 

- If you have not installed DISKLESS a window will appear that informs you to log out and log back in before you start TOPSPIN, click **Seen**.
- **20.** The window wherein you entered the root password informs you that you have to press *Enter* to close this window.
  - Press Enter
- **21.** If you have started the installation manually by clicking the file install in the Konqueror window, you have to close this Konqueror window.
- 22. To eject the DVD click right on the DVD icon on the desktop and choose eject.

#### 2.2.2 What do you want to do with TOPSPIN?

- it should control a spectrometer or you want to use a special spectrometer configuration
  - $\rightarrow$  you have to execute cf and expinstall
- it should be used for data processing only?
  - $\rightarrow$  you have to execute expinstall

For more details please refer to the next chapter.

#### 2.3 Configuring TOPSPIN

The following chapter offers the basic guidelines to configure TOPSPIN for using it as a datastation, respective as a storage unit, for data processing only or to control and operate a spectrometer.

In order to provide a short overview of the main actions, details about the commands are not discussed in here. Extensive details about the **TOPSPIN** commands like **cf**, **expinstall** etc. are provided in the Acquisition Reference manual. Please refer to this document for detailed information.

Start TOPSPIN:

- Click the icon TOPSPIN on the desktop<sup>1</sup>, or
- Click <redhat> → Other → TOPSPIN<vers.>

<sup>1.</sup> How to create a icon? See chapter 15.7.1

When a user starts a new TOPSPIN version for the first time, a window LICENSE will appear:

- a) Please read the license agreement for Bruker TOPSPIN !
- b) If you agree, please click I Accept.

Now the window *Configuration check* will appear, that allows you to configure the software. If you have to click on *Cf* or *Expinstall* depends on what you want to do with TOPSPIN. You are mainly in one of the following situations:

- 1. You want to configure a processing-only-PC with a default configuration on a datastation  $\rightarrow$  go to chapter 2.3.1 (for details see chapter 6.2.3)
- 2. You have installed the new software on the same PC as a previous XWIN-NMR/TOPSPIN installation, so the old spectrometer configuration is available on the same PC  $\rightarrow$  go to chapter 2.3.2 (for details see chapter 6.2.1)
- **3.** You want to configure a processing-only-PC like your spectrometer-PC and you have the spectrometer configuration on another computer  $\rightarrow$  go to chapter 2.3.3 (for details see chapter 6.2.2)
- 4. You have to configure the software for controlling a spectrometer on a new hard disk without a backup of the spectrometer configuration, so you have no configuration files  $\rightarrow$  go to chapter 6.2.4

#### 2.3.1 If you want to use a default configuration on a datastation

A default configuration of TOPSPIN can be used for a datastation, respective a storage unit, meaning a PC that is used for processing only. During the installation of TOPSPIN ...

- in a new TOPSPIN installation directory
- if no TOPSPIN/XWIN-NMR was installed on this computer so far

the configuration process performs automatically (no *cf* is required).

There are two default configuration available *Bruker\_default\_av500* and *Bruker\_default\_avi300* which correspond to two different Avance spectrometer.

For data processing only you have to execute **expinstall** and select *Installa*tion for Datastation (Default).

For further details please refer to the respective chapters (see chapter 6.2.3).

#### 2.3.2 If your PC controls a spectrometer:

- **1.** Be sure that the spectrometer is booted (see chapter 9.3.2 and 12.3.1.7)
- 2. Open a dataset
  - Type **new** and create a new dataset.
  - You can also select a dataset (e.g. *exam1d\_1H*) acquired with another TOP-SPIN or XWIN-NMR version
- 3. Enter *cf* (The command *cf* now configures the software according to the hardware of your spectrometer.)
  - a) A window will appear: Password request. Please enter the NMR ADMINISTRATION PASSWORD

Type in the NMR ADMINISTRATION PASSWORD. Click OK.

b) A window will appear:

Spectrometer configuration: ...

Select your previous configuration and press **Edit** to confirm this configuration.

c) A window will appear:

Edit configuration. ...

The selected configuration is displayed. Choose whether to configure it as a spectrometer or datastation. Choose the type of your spectrometer e.g. **AVANCE**  $\rightarrow$  ENTER. Check or type in the 1H frequency of the magnet e.g. **500.13**  $\rightarrow$  ENTER. Use the debug mode only in case of troubleshooting.

- d) In case the information window mod hconfserver appears:
  - your spectrometer has not a BSMS rack with ECLB board: you may ignore this warning → ENTER. Nevertheless please check the configuration summary (uxnmr.info file) if all units are listed.
  - your spectrometer has a BSMS rack with ECLB board and the DHCP server might not work correctly. For troubleshooting information see chapter 12.3.2
- e) A window will appear:

Specify the channel to which external devices are connected. The RS232/485 channel for external devices-Table appears.

Check if the tty-numbers of the hardware components are set correctly.

f) A window will appear:

Additional configuration. Security check. Enable peak power check (POWCHK). Enable puls power check (PULCHK).

Choose the options if you want to use this security options. *Powchk* and *Pul-chk* require special probes and *cortab*. If in doubt contact your local Bruker BioSpin representative, please.

g) Only if you have a sample changer!

Should the Sample Changer control the Lift? (yes/no)

The answer depends on how the air flow is connected, normally you will answer:  $yes \rightarrow ENTER$ 

If you have a sample changer, this question appears:

Delay between SX and next command [sec]?

Type in the length of the delay e.g.  $10 \rightarrow ENTER$ 

h) The nuclei-table appear

Check if the frequency of the nuclei are set correctly. If in doubt click **Restore** then click **Save** 

i) The results of *cf* appears in a text window. Check this list carefully and compare the result with an list from an earlier configuration (if available) click *Print* and store the paper output with your other spectrometer documentation, then click *OK*. These data are saved in:

<TOPSPIN\_HOME>/conf/instr/<spect>/uxnmr.info

### If during 'cf' an error message occurs that invites you to do a firmware update see chapter 6.3

After finishing *cf* the window *config* will appear showing a list of configuration steps. You will be asked for the NMR ADMINISTRATION PASSWORD several times:

- Continue with *expinstall* 
  - a) Type in the NMR ADMINISTRATION PASSWORD and ENTER
  - b) Click **Next** if you either have not modified Bruker BioSpin Parameter files, AU-programs and Pulse-programs or if you have archived them in a different directory. Your individual Parameter files, AU-programs and Pulse-programs etc. that are named different to the original Bruker BioSpin files will not be destroyed during the installation.
  - c) A window appears: Check Installation for Spectrometer  $\rightarrow$  Click Next

- d) In the appearing window: Check *the required system*  $\rightarrow$  Click *Next*
- e) In the appearing dialog box: Select the spectrometer configuration name  $\rightarrow$  Click *Next*
- f) In the appearing dialog box: Check the items you want to install or, accept the default selection  $\rightarrow$  Click *Next*
- g) In the appearing dialog box: Select the default printer and plotter and the desired paper format  $\rightarrow$  Click *Next*
- h) In the appearing window: Enter the desired spectrometer frequency, acquisition mode and pre-scan-delay or, accept the default values  $\rightarrow$  Click *Next*
- i) In the appearing information box: Check the configuration selection and, if it is correct → Click *Finish* and wait ...
- Continue with *edsolv*

Check the list of lock solvents  $\rightarrow$  click **Save** if it is correct  $\rightarrow$  Click **Close** 

• Continue with *edhead* 

Select the current probe  $\rightarrow$  click *Define as current probe*  $\rightarrow$  Click *Exit* 

A window *Edit Spectrometer Parameter* will appear: Check if the connections between preamplifier and probe are set correctly  $\rightarrow$  click **Save** if it is correct  $\rightarrow$  Click **Close** 

• Continue with *edprosol* 

Check the parameters for your observed nuclei, and if necessary change and/or recalculate them  $\rightarrow$  Click *Save* to store to disk  $\rightarrow$  Click *Exit* 

• Continue with **edlock** 

Check the lock table values (field, lock phase, ...), change them and click *Save* if necessary, otherwise click *Abort* 

• Continue with *edscon* 

Check the spectrometer constants, change them and click *Save* if necessary, otherwise click *Cancel* 

• After finishing the configuration a window *cron check* appears. Click on *Automatic backup* to set up an periodically backup of your TOPSPIN spectrometer configuration.

If you click OK in the following window an automatic backup every 4 weeks will be initiated.

After *cf*, *expinstall*,... have finished insert a sample and make sure that you can lock on the lock solvent. Type *ii* and read with *rpar* a standard Bruker BioSpin parameter file (e.g. '*rpar PROTON all*'), type *getprosol*, *rga*, *wobb* and *zg* and collect a normal <sup>1</sup>H NMR spectrum.

#### 2.3.3 If you want to configure a processing-PC like your spectrometer-PC:

If the PC does not control a spectrometer but is used in connection with a particular spectrometer, e.g. for setting up experiments, processing and or plotting, you should configure it as that spectrometer (see chapter 6.2.2).

## Part I

TopSpin Installation and Configuration

## Chapter 3 General Installation Information

#### 3.1 Installation order

A complete new installation on a PC connected to a spectrometer involves the following steps:

- 1. Installing RED HAT ENTERPRISE LINUX WS 4 (see chapter 9.1)
- 2. Installing additional packages (see chapter 9.2)

#### Step 1 to 2 are normally already done by the manufacturer.

- 3. Configuring the network (see chapter Chapter 10)
- **4.** Installing TOPSPIN (see chapter 4.3)
- 5. Installing TOPSPIN license (see chapter Chapter 5)
- 6. Configuring of TOPSPIN (see chapter 6.1)
- 7. Installing a printer (see chapter Chapter 11)

If your PC has already been used for TOPSPIN/XWIN-NMR, steps 1 and 2 are probably already done. In that case, you can start with step 3.

I

## Chapter 4 Installing TOPSPIN

#### 4.1 NMR SUPERUSER and NMR ADMINISTRATION PASSWORD

TOPSPIN offers a complete new password check for the configuration tools of TOP-SPIN. During the TOPSPIN installation, you are prompted to define:

- 1. The username for the so called NMR SUPERUSER. The NMR SUPERUSER can be *nmrsu* (this is the default) or any other user (if the user does not exists so far, it will automatically be created during installation process).
  - After the installation, the NMR SUPERUSER is the owner of the TOPSPIN files, which are modified during configuration of the program. Log in as this user allows you to remove these files, change file permissions etc. The name of the NMR SUPERUSER will be stored in the readable text file: <TOPSPIN\_HOME>/conf/nmrsuperuser
- 2. the NMR ADMINISTRATION PASSWORD to be used for TOPSPIN configuration commands. This password can be freely chosen and is not connected to any user. TOPSPIN asks for this password by commands like *cf*, *expinstall* etc. The encrypted NMR ADMINISTRATION PASSWORD is stored in the file:

<TOPSPIN HOME>/conf/nmradminpassword

Note: The NMR SUPERUSER login password and the NMR ADMINISTRATION PASSWORD have different purposes and are totally independent. Changing one of

them does not affect the other.

With the information about the NMR ADMINISTRATION PASSWORD and NMR SUPERUSER TOPSPIN is ready to be configured. The NMR ADMINISTRATION PASS-WORD will be asked for every time a configuration type command is entered. If this password is typed in correctly, the command will be executed regardless of which user is logged in the operating system. As a result all newly created configuration files will be owned by the user that was logged in at the time the configuration command was executed. Any other user can modify the configuration during his login session, just by knowing the correct NMR ADMINISTRATION PASSWORD. This is possible because all configuration files are read- and writeable for every-body, but TOPSPIN will not write them without the correct NMR ADMINISTRATION PASSWORD!

TOPSPIN also offers a so-called *Security Mode*. With this feature all configuration files are read- and writeable only for the NMR SUPERUSER.

#### 4.1.1 How to change the NMR ADMINSTRATION PASSWORD

The *installnmr* script can be used to change the NMR ADMINISTRATION PASS-WORD and the NMR SUPERUSER. If it is called with the option '*-secure*', it changes the permissions in a way, that only the NMR SUPERUSER can execute the configuration commands and the resulting files are readable and writable only for him, all other users have read-only permissions.

To change the NMR ADMINISTRATION PASSWORD, you have to:

- 1. Login as root
- 2. Open a Linux shell.
- **3.** Go to the TOPSPIN installation directory, in a default installation this is /opt/topspin
- 4. Enter the command:

#### prog/bin/installnmr <TOPSPIN\_HOME> <NMRSUPERUSER>

If you installed TOPSPIN in the default directory and you want to use the user 'nmrsu' as NMR SUPERUSER, you have to type in

#### prog/bin/installnmr /opt/topspin nmrsu

5. Enter the old password and new password as requested.

#### 4.1.2 How to define a new NMR ADMINSTRATION PASSWORD

To define a new NMR ADMINISTRATION PASSWORD, for example because you have forgotten it, you have to:

- 1. Open a Linux shell
- 2. Login as root with the command

su -

**3.** Delete the file

<TOPSPIN\_HOME>/conf/nmradminpassword

4. Enter the command

#### prog/bin/installnmr <TOPSPIN\_HOME> <NMRSUPERUSER>

5. Enter new password as requested.

If you want to make sure that no meddler can do this, you have to modify the permissions, owner and group membership of this file accordingly.

# 4.2 Packages on the TOPSPIN DVD<sup>1</sup>

The TOPSPIN 2.1 DVD contains the following programs:

- 1. TOPSPIN: Acquisition, Processing and Plotting software
  - TOPSPIN PLOT EDITOR: Object oriented WYSIWYG plot editor (automatically installed as part of TOPSPIN package)
- 2. ICON-NMR: Icon-driven interface for Routine Spectroscopy and Automation
- 3. NMR-GUIDE: Web-browser based teaching and training program
- 4. DISKLESS: Spectrometer CCU operating system
- 5. NMR-SIM: Program for numerical simulation of NMR experiments
- 6. AUTOLINK

The following programs are part of the TOPSPIN 2.1 DVD-content, but please note that they must be licensed separately in each case:

- 1. AMIX-Viewer: new multiple object viewer
- 2. SBASE: Spectra database (requires AMIX license)

<sup>1.</sup> Installation under Windows offers additionally the two programs AUREMOL and PERCH

- 3. NMR-GLP: Program for 'Good Laboratory Practice' tests
- 4. FLEXLM: License manager required for starting TOPSPIN programs.
- 5. AUREMOL

Please note that all version information about the different programs can be found on the TOPSPIN DVD and in the latest version of the Release Letter.

## 4.3 Installing TOPSPIN

This chapter describes the installation of the TOPSPIN.

The main decision you have to make during installation is where do you want to install the new **TOPSPIN** version. If you have a previous NMR SUITE or TOPSPIN installation on this PC available, you can either:

- install the new version in parallel to the previous one (e.g. old version in /opt/topspin2.0, new in /opt/topspin2.1)
  - or
- install the new version in the same directory as the previous one (e.g. old version in /opt/topspin, new in /opt/topspin)

The installation in parallel has the advantage, that the previous version remains unchanged. After a parallel installation you can start working with the new version and if you want to go back to the previous version for whatever reasons you can just start and reuse it.

The installation of TOPSPIN offers an automatic import of your individual configuration of a previous version, so that there is no advantage to install the new version in the same directory as the old one.

#### 4.3.1 Installation in parallel

- 1. Close ALL WINDOWS on the desktop
- **2.** Insert the DVD TOPSPIN 2.1
- 3. Start of the installation
  - If the automatic start of the DVD is enabled, the shell described in the next step appears automatically, go to step 4

- If the shell of the next step does not appear automatically you have click on the DVD icon on your desktop and click on the file <code>install</code>  $^1$
- **4.** If you are not logged in as root, a Linux shell will appear that asks you for the root password:

```
Please enter root password if prompted for it: Password:
```

- Enter root password and press enter
- **5.** The windows *TOPSPIN Installation Manager* and *Welcome to the Bruker Software Installation Manager* will appear:

| e install@secu-ws4                   | IN Installation<br>TOPSPIN version 2.0 | Manager       |
|--------------------------------------|----------------------------------------|---------------|
| Overall                              | progress                               |               |
| Setup parameters                     |                                        |               |
| Check consistency                    |                                        | $\sim$        |
| Select target directories            | -                                      | BRUKER        |
| Prepare harddisk                     | -                                      | $\mathcal{L}$ |
| Install files                        |                                        |               |
| Post processing                      |                                        |               |
| Status: Click NEXT in the dialog win | dow to step through the setup process. |               |

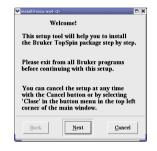

- Click Next
- 6. A window Release Letter TOPSPIN will appear:

| ⊻ install@svcu-ws4 <2>                                                                                                    | X |
|----------------------------------------------------------------------------------------------------|---|
| TOPSPIN Release Letter                                                                                                    |   |
| TopSpin 2.0                                                                                                    |   |
| Release Letter                                                                                                    |   |
| Chapter 1                                                                                                    |   |
| Introduction                                                                                                    |   |
|                                                                                                    |   |
| 1.1 About Topspin 2.0                                                                                                    |   |
| Topppin 2.0 is a major update with various new features. improvements and bug<br>fixes. It offers a new sequisition interface, command spooling. 2D<br>integration, internal were administration and electronic signing and nere.<br>Toppin 2.0 requires a new license. Please contact your local Bruker office<br>for license orders. |   |
| <u>Back</u> <u>Cancel</u>                                                                                                    | , |

- a) Please read the NMR Release letter! You can find therein all information about news and bug fixes of the current version.
- b) When you have finished reading the Release Letter click Next
- 1. Please note that there is also a file called 'install.cmd' on the DVD. This file is the installation script for windows, under Linux you have to click on the file install

7. A window Please select a target directory for TOPSPIN will appear:

| ✓ install@svcu-ws Plansa solar |         | ectory for TO  |                    |
|--------------------------------|---------|----------------|--------------------|
|                                | opspin2 |                |                    |
| /000/0                         | opspinz |                |                    |
| Back                           | Next    | <u>C</u> ancel | <u>D</u> isk usage |

Enter an installation path which does not exists so far, e.g. /opt/topspin2.1

- Click Next
- **8.** If the installation directory does not exist you will be asked if the installation process should create it automatically
  - Click Yes
- 9. A window *Please select the setup type* will appear:

| ♥ install@svcu-ws4 <2>                                                    |  |
|---------------------------------------------------------------------------|--|
| Please select the setup type                                              |  |
| 🔶 Data processing only                                                    |  |
| Installs 1D-3D NMR Data Processing, Plotting<br>and Simulation Components |  |
| $\diamondsuit$ Data processing, acquisition and automation                |  |
| Installs Data Processing, Acquisition and<br>Automation Components        |  |
|                                                                           |  |
| Customized setup (allows component selection)                             |  |
| <u>Back</u> <u>Cancel</u>                                                 |  |

- a) Select the setup type. Do one of the following:
  - Select *Data Processing only* if you want to use TOPSPIN for data processing.
  - Select *Data processing, acquisition and automation* if you want to use TOPSPIN for spectrometer control. This will e.g. install **Diskless** automatically.
  - *Customized setup* (allows components selection) if you want to install selected programs only.
- b) Click Next

#### 9.1. If *Customized* was selected in step 9 ...

... a window Please select products to install will appear:

| 💙 installØsv | cu-ws4 <2>                                                |                |          |
|--------------|-----------------------------------------------------------|----------------|----------|
| Please s     | elect products to install                                 |                |          |
| <b>–</b> 🗸   | <b>TOPSPIN</b> - Acquisition & Processing Software        | 2.0            | 618.2 MB |
| ■ ✓          | ICON-NMR Automation Module                                | 4.1            | 16.7 MB  |
| <b>–</b> 🗸   | Diskless - CCU Operating System                           | 20060728       | 34.9 MB  |
| ■ ✓          | NMR-Sim - Experiment Simulator                            | 4.6            | 5.5 MB   |
| <b>–</b> 🗸   | NMR-GUIDE - NMR Encyclopedia                              | 4.0.b.5        | 106.1 MB |
| ■ ✓          | NMR-Data - NMR Example Data Sets                          | 5.0            | 52.0 MB  |
|              | Aurelia-Amix-Viewer - AUtomatic REsonance LIne Assignment |                | 23.3 MB  |
|              | SBASE - Spectra Base, Requires AMIX License               |                | 20.2 MB  |
| ■ ✓          | FLEXIm - License Manager                                  | 9.2.1p2        | 2.7 MB   |
| <b>–</b> 🗸   | NMR-GLP - Spectrometer Validation Tool                    | 5.0            | 5.5 MB   |
|              | Select all Clear all More info                            |                |          |
|              | Back                                                      | <u>C</u> ancel |          |
|              |                                                           |                |          |

- Select the packages which you want to install (note that DISKLESS is only required if your PC controls a spectrometer or you want to configure it like this (see chapter 6.2.2).
  - TOPSPIN: Acquisition, Processing and Plotting software
  - ICON-NMR: Icon-driven interface for Routine Spectroscopy and Automation
  - DISKLESS: Spectrometer CCU operating system
  - NMR-SIM: Program for numerical simulation of NMR experiments
  - NMR-GUIDE: web-browser based teaching and training program
  - NMR-Data: spectroscopic example data
  - AURELIA-AMIX-Viewer: Viewer of 2D/3D/4D NMR data (requires separate license)
  - SBASE: Spectra database (requires AMIX license)

- FLEXIm: License manager required for starting TOPSPIN programs.
- NMR-GLP: Program for'Good Laboratory Practice' tests (requires separate license)
- Click Next
- **10.** The window *Select a spectrometer configuration to import* will appear. You can either import no spectrometer configuration, or browse for a spectrometer configuration or select one of the configurations you get offered within this window.<sup>1</sup>

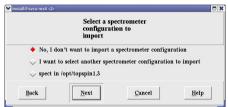

The configurations that are shown in this picture are just an example. On your PC this list could look different.

11. If a previous **TOPSPIN** installation is available in the global environment variable Path, you will be asked if you want to define the current installation path instead. It is recommended<sup>2</sup> to set the current installation into the PATH variable, so enable:

Yes, add the new TOPSPIN installation directory to the global PATH

- Click Next
- 12. A window appear that asks for the installation path of the FlexLM. It is strongly

<sup>1.</sup> The installation process will offer all configurations which are available in the TOPSPIN / XWIN-NMR installation that are defined in the /etc/profile.d/xwinnmr(.csh/.sh) resp. top-spin(.csh/.sh) directory.

<sup>2.</sup> In case more than one **TOPSPIN** version is installed in parallel it is your decision which one should be defined here

recommended to accept the default path!<sup>1</sup>

| ▼ install®svcu-ws4 <2>      |              | <b>•</b> × |
|-----------------------------|--------------|------------|
| Please select a target dire | ctory for FL | EXIm       |
| /usr/local/flo              | əxlm         |            |
| <u>Back</u> <u>Next</u>     | Cancel       | Disk usage |

• Click Next

13. A window appear that displays the programs which will be installed

| ✓ install@sycurws4 <>> □ t<br>Installation will start now with the following target directories: |                  |  |
|--------------------------------------------------------------------------------------------------|------------------|--|
| Product                                                                                          | Target directory |  |
| TOPSPIN                                                                                          | /opt/topspin2.0  |  |
| ICON-NMR Automation Module                                                                       | /opt/topspin2.0  |  |
| Diskless /tftpboot                                                                               |                  |  |
| Diskless (RISC_OS)                                                                               | /usr/diskless    |  |
| Diskless (HOST_ACQ)                                                                              | /usr/diskless    |  |
| NMR-Sim                                                                                          | /opt/topspin2.0  |  |
| NMR-GUIDE                                                                                        | /opt/topspin2.0  |  |
| NMR-Data                                                                                         | /opt/topspin2.0  |  |
| FLEXIm /usr/local/flexIm                                                                         |                  |  |
| NMR-GLP                                                                                          | /opt/topspin2.0  |  |
| Back                                                                                             | Cancel           |  |

- Click Next
- 14. A window will appear that prompted for a definition of an NMR SUPERUSER

| ✓ insta                                                                                                    | all@svcu-ws4 ∙ | ⊘    |        | - O X |
|----------------------------------------------------------------------------------------------------|----------------|------|--------|-------|
| Installation of TOPSPIN:<br>Please choose a user account which will be used<br>as the NMR Super User.<br>If the chosen user account does not exist,<br>it will be created for you.<br>To see the complete list of user accounts, click LIST. |                |      |        |       |
| nm                                                                                                    | irsu           |      |        |       |
|                                                                                                    | Back           | Next | Cancel | List  |

- a) Do one of the following:
  - Accept the default NMR SUPERUSER (nmrsu) or
  - Enter a special user for this purpose, e.g. named *nmr-admin* or

It is strongly recommended to accept the default path for the FlexLM installation: /usr/local/flexlm ! If you choose a user defined path, it may cause some problems with other applications using the FlexLM

• Enter any other user

If the user does not exists, installation will create it. For further details see chapter 4.1 or the TOPSPIN Users Guide.

- b) Click Next
- **15.** A window *Password Input* will appear and asks for the NMR ADMINISTRATION PASSWORD<sup>1</sup> (for more details about this feature see chapter 4.1)

| v install©svcu-ws4 <2><br>Please choose an NMI<br>(requested for comma |   |        |      |
|------------------------------------------------------------------------|---|--------|------|
| Enter password:                                                        |   |        |      |
| Re-enter password:                                                     |   |        |      |
| Back                                                                   | t | Cancel | Help |

- Type in the NMR ADMINISTRATION PASSWORD
- Re-enter in the NMR ADMINISTRATION PASSWORD
- c) Click Next  $\rightarrow$  The installation of TOPSPIN will start now.
- **16.** If *Data Processing, acquisition and automation* or *Customized* with the Diskless package was selected in step 8 a window will appear to inform that the spectrometer has to be shut down

| X install@sventest <2>                                                                                                    | × |
|----------------------------------------------------------------------------------------------------|---|
| Installation of CCU Operating System:                                                                                                    |   |
| If the Spectrometer (CCU) is booted,<br>please shut if down.<br>To do this, type<br>telnet spect<br>login as root, then type<br>/erc/init 5<br>Click OK when the CCU is down or CANCEL to skip<br>the installation of the CCU Operating System. |   |
| <u>Back</u> <u>Concel</u>                                                                                                    |   |

- a) If the PC is not yet connected to a spectrometer or if the CCU is not booted<sup>2</sup> you can promptly
  - Click Next

2. Note that during a first time installation of the TOPSPIN the CCU can not be booted.

<sup>1.</sup> Certain commands like *cf* and *expinstall* ask for the NMR ADMINISTRATION PASSWORD.

- b) If your PC is currently connected to a spectrometer and the CCU is booted (see chapter 9.3.2 and 12.3.1.7)
  - a) Open a Linux shell
  - b) enter the command:

#### telnet spect

- c) login as root
- d) enter the command:

#### init 5

- $\rightarrow$  this will shut down the CCU
- e) Close the Linux shell
- f) Click Next in the window that asked you about shutdown the CCU

*Note: The CCU is now either down or switched off and should be turned on again at the end of this procedure.* 

 $\rightarrow$  The installation of TOPSPIN will start now.

17. After installation is finished the window Setup is complete will appear:

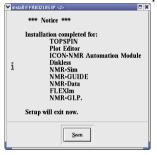

- Click Seen
- **18.** Depending if you have installed DISKLESS one of the following windows will appear:
  - If you have installed DISKLESS a window will appear that asks you to reboot the PC. Make sure that you can reboot the PC now (check for any unsaved

windows (e.g. an editor window) and check if no other users are logged in into this PC) then click on **Yes** 

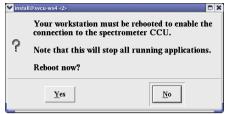

• If you have not installed DISKLESS a window will appear that informs you to log out and log back in before you start TOPSPIN, click **Seen** 

| 1 | Vinstall@svcu-ws4.42> Xou have to log out and<br>back in before you can<br>start TOPSPIN! |  |
|---|-------------------------------------------------------------------------------------------|--|
|   | Seen                                                                                      |  |

- **19.** The window wherein you entered the root password informs you that you have to press *Enter* to close this window
  - Press Enter
- **20.** If you have started the installation manually by clicking the file install in the Konqueror window, you have to close this Konqueror window.
- 21. To eject the DVD click right on the DVD icon on the desktop and choose eject
- 22. To start TOPSPIN log out and log back in

#### 4.3.2 What do you want to do with TOPSPIN?

• it should control a spectrometer or you want to use a special spectrometer configuration

 $\rightarrow$  you have to execute *cf* and *expinstall* 

• it should be used for data processing only?

→ you have to execute *expinstall* 

For more details please refer to the next chapter

### 4.4 Perl and GCC

The packages Perl and GCC are automatically installed in the directory <TOPSPIN\_HOME>/gnu and <TOPSPIN\_HOME>/perl where <TOPSPIN\_HOME> is the directory where **TOPSPIN** is installed (default /opt/topspin). Perl and GCC are needed for compiling **TOPSPIN** AU programs.

### 4.5 Installing TopSpin patches

**TOPSPIN** patches are parts of **TOPSPIN** which contain bug fixes. They are available on the Bruker BioSpin WWW server. We recommend to install new patches whenever the *patchlevel* on your system is older than the one on the WWW server.

Perform the following steps:

- 1. Start TOPSPIN
- 2. Enter the command *about*

The upcoming window will show information about your TOPSPIN installation and configuration. *Version, Server patchlevel* and *GUI build number* of your TOP-SPIN installation can be used for an update check.

Download from WWW server

- 1. Log in on a computer which is connected to the internet
- 2. Open your web browser
- 3. Go to http://www.bruker-biospin.de
- 4. Click on NMR → tech support → Software → Downloads → Linux PC and select the package you want to download

Note, that in the past it was also possible to download patches from the German Bruker BioSpin FTP server. Bruker BioSpin Germany has now moved some parts of the information from the German Bruker BioSpin FTP server to the German Bruker BioSpin Web server. We did this because we want to offer relevant information about patches and documentation, for instance, in only one area. Should we have forgotten or omitted to put relevant information onto the web, please notify us at:

nmr-software-support@bruker.de

We will then send you the information by email.

#### 4.6 The usage of the NMR-GUIDE

NMR-GUIDE 4.0 that comes with TOPSPIN 2.1 uses an own web server and the TOP-SPIN internal java package. Therefore it is not necessary anymore to have these packages installed/configured separately!

#### 4.6.1 Requirements for NMR Guide 4.0

The using of NMR-GUIDE 4.0 requires the installation of TOPSPIN 2.1. Also be sure that the following components are installed:

- 1. Web browser
- **2.** *PDF viewer*

NMR-GUIDE offers among other things a lot of PDF documents. To display these documents it is necessary to install the acrobat reader. For an installation description see chapter 9.3.1

**3.** NMR-GUIDE license (contact license@bruker.de for a three month demo license or order a official license from your local Bruker BioSpin representative). Note that the NMR-GUIDE license is already part of a full or demo **TOPSPIN** 2.1 license.

The WWW browser gets documents from the locally installed WWW server. The client - server communication is established over a network socket connection, but the communication partners only use the localhost TCP/IP host identifier. These pages are shown in the right-hand side window of the browser.

The WWW browser also gets dynamically created pages from the localhost. These workstation specific pages are coming from a *gserver*. This is a platform independent Java web server written by Bruker BioSpin and acts as a daemon running on the locally installed JAVA virtual machine. The gserver is included in the NMR Guide&Encyclopedia package. The table of contents is generated dynamically and displayed in the left-hand side window of the browser.

**TOPSPIN** commands can be invoked from the WWW browser. This process is also managed by the gserver. The gserver is an essential component of the NMR Guide&Encyclopedia and requires an NMR-GUIDE license.

#### 4.6.2 Java Requirements for NMR-GUIDE 4.0

For using NMR-GUIDE 4.0 that comes with the **TOPSPIN** 2.1 version it is not necessary to install/configure a special Java package. NMR-GUIDE uses the **TOPSPIN** internal Java package that is automatically installed and configured during installation of **TOPSPIN**.

#### 4.6.3 Working with the NMR-GUIDE

In order to work with the NMR-GUIDE, the following procedure must be followed.

#### 4.6.3.1 Start up of the NMR-GUIDE

1. Start TOPSPIN and enter the command:

#### ghelp

or enter the command (this allows to start a search also within NMR-GUIDE):

#### help

or select from the *Help* pull-down menu of TOPSPIN the entry:

#### NMR-GUIDE

2. Your standard web browser will automatically starts and shows the page

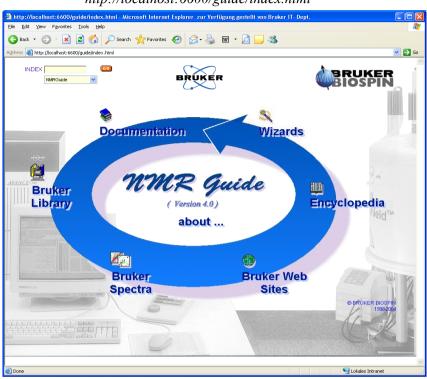

http://localhost:6600/guide/index.html

You can now use the functionality of NMR-GUIDE

#### 4.6.3.2 Using the NMR-GUIDE search engine

One of the very important and useful tools of NMR-GUIDE is its search engine. It offers the possibility to search within thousands of html pages that contain a huge amount of information about NMR spectroscopy.

For using this search engine you can start NMR-GUIDE and enter the keyword therein (or select an entry of the list of commonly used keywords). With NMR-GUIDE 4.0 you have also the possibility to search directly from within TOPSPIN, just enter the command:

#### help <keyword>

# Chapter 5 The TOPSPIN license

### 5.1 Questions and answers about the TOPSPIN license

1. Which programs need a license?

TOPSPIN, NMR-SIM and NMR-GUIDE need a license.

If you do not have a license for TOPSPIN, it will start up in an emergency mode if your PC is connected to a spectrometer. However, NMR-SIM and NMR-GUIDE will not run without a valid license.

ICON-NMR is always used in connection with TOPSPIN and does not need an individual license.

TOPSPIN PLOT EDITOR has an individual license but it comes in a bundle with every kind of **TOPSPIN** license, so if you have a **TOPSPIN** license you have also a TOPSPIN PLOT EDITOR license. If **TOPSPIN** is running with the spectrometer license TOPSPIN PLOT EDITOR offers limited functionality only.

AURELIA, AMIX, MAXENT, GLP and PARAVISION do need a license which must be ordered for each program separately.

2. Which license types are available and what programs may be run with each?

There are six different license types, details of each are given in the following table. For more information please refer to the Bruker BioSpin license order page on the web server:

#### https://www.bruker-biospin.de/NMR/nmrsoftw/licenses

#### or contact your local Bruker BioSpin representative.

| License type    | Contents                                                                       |  |  |
|-----------------|--------------------------------------------------------------------------------|--|--|
|                 | Acquisition, Processing, Automation (ICON-NMR),                                |  |  |
| Full            | Plotting, Experiment Simulation and NMR-GUIDE                                  |  |  |
| rull            | license period: 15 years                                                       |  |  |
|                 | Floating                                                                       |  |  |
|                 | Acquisition, Processing, Automation (ICON-NMR),                                |  |  |
| Demo            | Plotting, Simulation and NMR-GUIDE                                             |  |  |
| Demo            | license period: 3 months                                                       |  |  |
|                 | Node locked, uncounted, free of charge                                         |  |  |
|                 | Processing and Plotting                                                        |  |  |
| Processing-Only | license period: 15 years                                                       |  |  |
|                 | no Acquisition, no NMR-SIM, no NMR-GUIDE                                       |  |  |
|                 | Viewing and Plotting                                                           |  |  |
| Presenter       | license period: 15 years                                                       |  |  |
|                 | no Acquisition, no Processing, no NMR-SIM, no NMR-GUIDE                        |  |  |
|                 | NMR-SIM and restricted Processing and Plotting                                 |  |  |
|                 | license period: 15 years                                                       |  |  |
| Teaching        | <b>TOPSPIN</b> can only process datasets created with XWIN-NMR $\geq 3.1$ that |  |  |
| 10000008        | are older than 4 weeks or datasets created by NMR-SIM. One TOPSPIN-            |  |  |
|                 | plot session (without portfolio editor) can be started, Node locked,           |  |  |
|                 | count 1.                                                                       |  |  |
|                 | Special license for extending TOPSPIN with own functionalities.                |  |  |
|                 | Allows viewing of data.                                                        |  |  |
| Developer       | license period: unlimited                                                      |  |  |
|                 | no Acquisition/Processing/Plotting/NMR-SIM/NMR-GUIDE, free of                  |  |  |
|                 | charge                                                                         |  |  |

#### 3. What kind of licenses do I need?

If you want to use TOPSPIN 2.x you need a FEATURE line '*TOPSPIN2*' in your license.dat file. If you have 'TOPSPIN 1.x' you can only start TOPSPIN 1.x.

If more than one license is available, as many copies of the program as are covered by the license can be started simultaneously.

4. Which licensing program is used for TOPSPIN?

The FlexIm license manager is used and is delivered on the TOPSPIN DVD. It contains the '*bruker\_lmgr*' license manager, the '*lmutil*' program, Help files and example license.dat file.

5. What are the requirements for the FlexIm to function:

Your PC must have an Ethernet card

6. What is a Floating license?

*Floating* licenses are licenses that are available for more than one computer in a network. *Floating* licenses are issued based on the Host-ID of one particular computer. This computer becomes the ,license server<sup>4</sup>. All computers that can communicate with this ,license server<sup>4</sup> computer can use the licenses managed by this computer. For this to work, the same license file must be installed on all participating computers, including the ,license server<sup>4</sup>. The FlexIm license manager software must only run on the ,license server<sup>4</sup> computer.

A *Floating* license can have just one license for a program like TOPSPIN. In such a case, the respective program can be started once on one computer in the network. If more than one license is available, as many copies of the program as are covered by the license can be started simultaneously. For example, if you have a license file with 5 licenses for TOPSPIN, TOPSPIN can be started 5 times from any 5 computers in the network.

The number of licenses is stated in the FEATURE for the respective program.

7. What is the difference between 1-Server / 3-Server Licenses?

Floating licenses can be ordered as 1-server or 3-server licenses. In a 1-server license you have only one license server, and in a 3-server license there are three license servers defined in the license file.

- The advantage of a 1-server license is that it is only necessary to have one computer active at a time to make the license available.
- The advantage of a 3-server license is that any of the three license servers can be inactive and the license management is then done by the remaining two servers.
- One requirement for the three license servers is that all of them have TCP/IP active.

- The operating system on the three computers can be the same or can be different (Linux, Windows).
- 8. What is a Node Locked license?

A node-locked license allows you to start the respective program only on the computer with the Host-ID for which that license was generated. Typically, this license form is used for Demo and Teaching licenses. No other computer can use the license in the way described above for floating licenses.

9. How do I know if my license is Floating or Node Locked?

You can recognize this from the syntax of the license FEATURES in the license.dat file:

/usr/local/flexlm/Bruker/licenses/license.dat

If the entry '*HOSTID*=' appears after the encrypted password, the license is Node locked and can only be used on the local PC

FEATURE TOPSPIN1 bruker\_ls 0.0 6-aug-2018 3 9B1EA0113CD53A883974 HOSTID=006008d244fe vendor\_info=....

 $\rightarrow$  *Node locked* license for three parallel sessions of TOPSPIN that can be started on the local PC

FEATURE TOPSPIN1 bruker\_ls 0.0 6-aug-2018 3 9B1EA0113CD53A883974 vendor\_info=....

 $\rightarrow$  *Floating* license for three parallel sessions of TOPSPIN that can be started on every PC in the local network

10. If I have a Floating license and I have a dual-boot PC (e.g Windows XP and Linux), can I use the license on both operating systems?

Yes, the license is based on the physical address of the Ethernet card and not on the operating system. Copy the license file license.dat to:

Windows:

c:\flexlm\Bruker\licenses\license.dat

Linux:

/usr/local/flexlm/Bruker/licenses/license.dat

11. How can I determine the hostid of my PC?

See chapter 5.2.2.

- *12. How do I install a license (full or demo) on my PC?* See chapter 5.2.
- 13. Does a Demo license require SERVER/DAEMON lines in license.dat?

No, a Demo license is *Node Locked uncounted* and therefore only requires FEA-TURE lines. If SERVER and/or DAEMON lines exist, they are ignored.

**14.** I have a Floating license. Must the file license.dat be identical on all hosts, server and clients?

Yes, you have to install the license.dat on the server and copy it to all clients.

15. Must the FlexIm license manager run on all hosts in the network?

No, it only needs to run on the license server. If the license manager also runs on a license client, this is simply ignored.

16. Must the FlexIm license manager run on a host with a Demo license?

No, it only needs to run on the server for counted licenses, a demo license is uncounted.

- **17.** What can I do if TOPSPIN does not start after I installed the license? See chapter 12.1
- **18.** How is it possible that TOPSPIN starts even though I do not have a license?

If you do not have a license for TOPSPIN, it will start up in an emergency mode if your PC is connected to a spectrometer. Also one TOPSPIN PLOT EDITOR session (without portfolio editor) can be started from within TOPSPIN. However, NMR-SIM and NMR-GUIDE will not run without a valid license.

**19.** What can I do if TOPSPIN cannot find the license server?

Try to restart the license server:

service bruker\_lmgr start

## 5.2 Ordering and installing the TOPSPIN license

#### 5.2.1 Ordering a license

You can order a license from Bruker BioSpin Germany. Demo licenses are free of charge. For all licenses you must specify:

- the hostid of your PC
- the program for which you want to get a license, e.g. TOPSPIN
- the type of license (full, demo, processing-only, presentation or teaching)

• the number of licenses and your <u>order number</u> (not necessary for demo license)

Licenses can be ordered from the German Bruker BioSpin web server:

https://www.bruker-biospin.de/NMR/nmrsoftw/licenses

#### 5.2.2 How do I determine the correct hostid

The hostid is a 12-digit hexadecimal number. It is the physical address (also called Mac address or Node address) of the Ethernet card. After installing TOPSPIN, including the FlexIm license manager, you can determine the hostid in two ways:

- Start TOPSPIN; a command prompt will pop up, which will list the hostid, if no licence.dat file is available.
- Open a Linux shell and enter: /sbin/ifconfig eth0

take the numbers of the HWaddr.

#### 5.2.3 Installing a Demo license

A Demo license can be installed as follows:

- 1. Log in as Administrator
- 2. Install the FlexIm license manager as described in chapter 4.3
- **3.** Open a Linux shell and enter:

#### nedit /usr/local/flexlm/Bruker/licenses/license.dat

enter the FEATURE lines, save and exit the file

#### 5.2.4 Installing a full license on a license server

The FlexIm license manager must always be installed and run as a service on the license server. It is delivered on the TOPSPIN DVD and can be installed as described in chapter 4.3. In case the license file identifies the PC as license server, FlexIm is automatically installed as a service which is then automatically started during boot time

On the license server, the file license.dat must contain a SERVER line, a DAEMON line and FEATURE lines. An example would be:

SERVER tulip 0060080e830d 1700

DAEMON bruker\_ls /usr/local/flexlm/Bruker/bruker\_ls

FEATURE TOPSPIN1 bruker\_ls 0.0 6-aug-2018 3 0B0E4011FF0CD32FBF1 \ vendor\_info=" for hostid(s) : 0060080e830d" ISSUER=00047573d35e FEATURE TOPSPIN\_1D bruker\_ls 0.0 6-aug-2018 3 9B3EA021818829E2716A \ vendor\_info=" for hostid(s) : 0060080e830d" ISSUER=00047573d35e FEATURE TOPSPIN\_2D bruker\_ls 0.0 6-aug-2018 3 AB3E80014D54F0FB3887 \ vendor\_info=" for hostid(s) : 0060080e830d" ISSUER=00047573d35e FEATURE XWINPLOT bruker\_ls 0.0 6-aug-2018 3 DB4E50F1618A2B2383D3 \ vendor\_info=" for hostid(s) : 0060080e830d" ISSUER=00047573d35e FEATURE TOPSPIN\_ACQU bruker\_ls 0.0 6-aug-2018 3 9BDE3051D4CB63255DCC \ vendor\_info=" for hostid(s) : 0060080e830d" ISSUER=00047573d35e FEATURE TOPSPIN\_ACQU bruker\_ls 0.0 6-aug-2018 3 9BDE3051D4CB63255DCC \ vendor\_info=" for hostid(s) : 0060080e830d" ISSUER=00047573d35e FEATURE NMRSIM bruker\_ls 0.0 6-aug-2018 3 2B4EC041E98523510FCB \ vendor\_info=" for hostid(s) : 0060080e830d" ISSUER=00047573d35e

where *tulip* is the hostname and *0060080e830d* the hostid of the computer. Note that the second part of the FEATURE lines, the vendor\_info, does not necessarily exist. In that case a FEATURE line would look like:

FEATURE TOPSPIN1 bruker\_ls 0.0 6-aug-2018 3 0B0E4011FF0CD32FBFF1""

To inform FlexIm about the new license enter in a Linux shell:

/usr/local/flexlm/Bruker/lmreread -c /usr/local/flexlm/Bruker/licenses/license.dat

#### 5.2.5 Installing a full license on a license client

On a license client, license can be installed in two different ways, as described for a Demo license chapter 5.2.3. The only difference is that you do not have to setup a new file license.dat. You can just copy it from the license server which can be another PC (see question 10 in chapter 5.1).

#### 5.2.6 Modifying the license file

If you have modified a license file, you have to inform FlexIm about the modified license with the command:

/usr/local/flexlm/Bruker/lmreread -c /usr/local/flexlm/Bruker/license.dat

# Chapter 6 Configuration of TOPSPIN

The idea of this chapter is to give you some guidelines to full spectrometer or workstation configuration. We do not discuss the commands in detail here. For a full description refer to the TOPSPIN manual.

# 6.1 Take over the configuration of XWIN-NMR/TOPSPIN into TOPSPIN 2.1

The decision how to install TOPSPIN is very important in case you have already XWIN-NMR or TOPSPIN installed on the same or another PC. If so, you might want to take over the configuration of a previous XWIN-NMR/TOPSPIN into TOPSPIN 2.1 because of:

- in case the XWIN-NMR installation was used for controlling a spectrometer there are very important configuration files like the spectrometer configuration, shim files, your own pulse programs, parameter sets, etc.
- if XWIN-NMR was used for processing only there can be also very important configuration files like AU programs, macros, plot layouts etc.

Note: Transferring files could cause permission problems especially if they are transferred from one PC to another.

# 6.1.1 You have a TopSpin/XWIN-NMR configuration that you like to use for TopSpin (on the same PC)

You can take over the configuration during the Installation of TOPSPIN 2.1 (see chapter 4.3) or after the installation with the **TOPSPIN** command **nmr\_save**.

During the installation you will be asked if you want to import a spectrometer configuration. If you want to take over the configuration after installation is finished, start TOPSPIN

• and type in the command:

nmr\_save

• or click

#### **Options** $\rightarrow$ **Manage** Configuration $\rightarrow$ Save installation specific files

A window NMR\_Save appears.

- Accept or modify the 'Location of Backup file' (default: <TOPSPIN\_HOME>\nmr\_backup).
- Enter the location of the installation to be saved (e.g. /opt/xwinnmr).
- Click on *Save*.

This will create a tar file of all necessary information from the TOPSPIN/XWIN-NMR installation. The tar-file is called nmr\_backup.tar and will be stored in the directory you selected.

To take over this information into TOPSPIN, start *nmr\_backup* and ...

- Make sure that *Location of Backup file* contains the correct path to your backup file
- Make sure that the *restore destination* is correct (previous settings might be overwritten in the restore destination!)
- Click on *Restore*.

A window *Password request* will appear. Please enter the NMR administration password and click **OK**.

After this process is finished, execute *cf*.

If you like to get more information about the command *nmr\_save* refer to chapter 6.5.

# 6.1.2 You have a TopSpin/XWIN-NMR configuration that you like to use for TOPSPIN (on another PC)

Before you start installation of TOPSPIN on PC-A you have to copy the two directories:

conf, plot and exp

from the TOPSPIN/XWIN-NMR installation on the PC-B into the directory where TOPSPIN will be installed. The default installation directory of TOPSPIN for Linux is:

/opt/topspin

In case you will use the default installation path you have to create these directories and as a second step copy the two directories conf and exp into them. After these two directories are available on PC-A you can start the TOPSPIN installation.

# 6.2 Configuring TOPSPIN

Start TOPSPIN:

- Click the icon TOPSPIN on the desktop<sup>1</sup>, or
- Click <redhat> → Other → TOPSPIN<vers.>

When a user starts a new TOPSPIN version for the first time, a window 'LICENSE' will appear:

- a) Please read the license agreement for Bruker TOPSPIN !
- b) If you agree, please click I Accept.

Now the window Configuration check will appear, that allows you to configure the

<sup>1.</sup> How to create a icon? See chapter 15.7.1

software. If you have to click on Cf or Expinstall depends on what you want to do

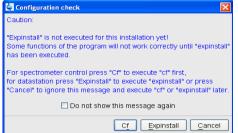

with TOPSPIN. You are mainly in one of the following situations:

- 1. You want to configure a processing-only-PC with a default configuration on a datastation  $\rightarrow$  go to chapter 2.3.1 (for details see chapter 6.2.3)
- 2. You have installed the new software on the same PC as a previous XWIN-NMR/TOPSPIN installation, so the old spectrometer configuration is available on the same PC  $\rightarrow$  go to chapter 2.3.2 (for details see chapter 6.2.1)
- **3.** You want to configure a processing-only-PC like your spectrometer-PC and you have the spectrometer configuration on another computer  $\rightarrow$  go to chapter 2.3.3 (for details see chapter 6.2.2)
- 4. You have to configure the software for controlling a spectrometer on a new hard disk without a backup of the spectrometer configuration, so you have no configuration files  $\rightarrow$  go to chapter 6.2.4

#### 6.2.1 If your PC controls a spectrometer

- 1. Be sure that the spectrometer is booted (see chapter 9.3.2 and 12.3.1.7)
- 2. Open a dataset
  - Type *new* and create a new dataset.
  - You can also select a dataset (e.g. *examld\_1H*) acquired with another TOPSPIN or XWIN-NMR version.
- 3. Enter *cf* (The command *cf* now configures the software according to the hardware of your spectrometer):
  - a) A window will appear: Password request. Please enter the NMR ADMINISTRATION PASSWORD

Type in the NMR ADMINISTRATION PASSWORD. Click OK.

b) A window Cf will appear:

| Spectrometer configuration (Cf): Configure the hardware of your spectrometer or create a configuration for a datastation. Available spectrometer configurations Configuation Spectrometer type Frequency Type Bruker_default_av500 Avance 500 500.13 Datastation spect Avance 300 300.13 Spectrometer Select one of the available configurations or create a new one! Press "Edit" to modify or use an existing configuration (e.g. add new hardware or use previous installation). Press "New" to create a configuration from scratch. | Cf                                                                           |                                                |               | I              |
|----------------------------------------------------------------------------------------------------|------------------------------------------------------------------------------|------------------------------------------------|---------------|----------------|
| Available spectrometer configurations         Configuation       Spectrometer type         Bruker_default_av500       Avance 500       500.13         Spect       Avance 300       300.13         Spect       Avance 400       300.13         Select one of the available configurations or create a new one!         Press "Edit" to modify or use an existing configuration<br>(e.g. add new hardware or use previous installation).                                                                                                  | Spectrometer configuration (Cf):                                             |                                                |               |                |
| Available spectrometer configurations         Configuation       Spectrometer type         Bruker_default_av500       Avance 500       500.13         Spect       Avance 300       300.13         Spect       Avance 400       300.13         Select one of the available configurations or create a new one!         Press "Edit" to modify or use an existing configuration<br>(e.g. add new hardware or use previous installation).                                                                                                  |                                                                              |                                                |               |                |
| Configuation         Spectrometer type         Frequency         Type           Bruker_default_av500         Avance 500         500.13         Datastation           spect         Avance 300         300.13         Spectrometer                                                                                                    | Configure the hardware of your s                                             | pectrometer or create a conf                   | iguration for | a datastation. |
| Bruker_default_av500       Avance 500       500.13       Datastation         spect       Avance 300       300.13       Spectrometer         Select one of the available configurations or create a new one!         Press "Edit" to modify or use an existing configuration (e.g. add new hardware or use previous installation).                                                                                                    | Available spectrometer configur                                              | ations                                         |               |                |
| Bruker_default_av500       Avance 500       500.13       Datastation         spect       Avance 300       300.13       Spectrometer         Select one of the available configurations or create a new one!         Press "Edit" to modify or use an existing configuration (e.g. add new hardware or use previous installation).                                                                                                    | Configuation                                                                 | Spectrometer type                              | Frequency     | Type           |
| Select one of the available configurations or create a new one!<br>Press "Edit" to modify or use an existing configuration<br>(e.g. add new hardware or use previous installation).                                                                                                    | Bruker_default_av500                                                         | Avance 500                                     | 500.13        |                |
| -<br>Press "Edit" to modify or use an existing configuration<br>(e.g. add new hardware or use previous installation).                                                                                                    | spect                                                                        | Avance 300                                     | 300.13        | Spectrometer   |
|                                                                                                    | ۔<br>Press "Edit" to modify or use an e:<br>(e.g. add new hardware or use pr | xisting configuration<br>evious installation). | I             |                |
|                                                                                                    |                                                                              |                                                | New           | Edit Cance     |

Most likely you will select an existing configuration and press *Edit* to confirm this configuration.

c) A window will appear:

The selected configuration is displayed. Choose the type of your spectrometer e.g. **AVANCE**  $\rightarrow$  ENTER. Check or type in the 1H frequency of the magnet e.g. **500.13**  $\rightarrow$  ENTER. Use the debug mode only in a case

of trouble-shooting.

| 💩 Cf                   |                           | ×              |
|------------------------|---------------------------|----------------|
| Edit configuration:    |                           | <u> </u>       |
| Configuration name     | av500                     |                |
| Spectrometer           | G                         |                |
| Datastation            | С                         |                |
| Spectrometer type      | Avance                    | T              |
| 1H frequency of magnet | 500.13                    |                |
|                        |                           |                |
|                        |                           |                |
| Debug                  |                           |                |
| Use debug module       |                           |                |
| •                      |                           | ▼<br>►         |
|                        | < Previous <u>N</u> ext > | <u>C</u> ancel |

- d) In case the information window mod hconfserver appears:
  - your spectrometer has not a BSMS rack with ECLB board: you may ignore this warning → ENTER. Nevertheless please check the configuration summary (uxnmr.info file) if all units are listed.
  - your spectrometer has a BSMS rack with ECLB board and the DHCP server might not work correctly. For troubleshooting information see chapter 12.3.2

| 🍓 m | od hoonfserver 🛛 🛛 🔀                                                                                                    |
|-----|----------------------------------------------------------------------------------------------------|
| ⊗   | Warning: cannot contact DHCP server for the spectrometer subnet:<br>dhcpcti_connect(host : 127.0.0.1, port : 7911): cannot contact DHCP server (connection refused)<br>- check if the DHCP server is running at all:<br>- check if the DHCP server is running on the correct ethernet port.<br>Try to continue - if all works you may ignore this warning. |
|     | Close                                                                                                    |

e) A window will appear:

Specify the channel to which external devices are con-

nected. The RS232/485 channel for external devices-Table appears.

Check if the tty-numbers of the hardware components are set correctly.

f) A window will appear:

Additional configuration. Security check. Enable peak power check (POWCHK). Enable puls power check (PUL-CHK).

Choose the options if you need this security options.

g) Only if you have a sample changer! A window will appear:

```
Should the Sample Changer control the Lift? (yes/no)
```

The answer depends on how the air flow is connected, normally you will answer:  $yes \rightarrow ENTER$ 

In this cases the question appear:

Delay between SX and next command [sec]?

Type in the length of the delay e.g.  $10 \rightarrow ENTER$ 

h) The nuclei-table appear.

Check if the frequency of the nuclei are set correctly. If in doubt you can use default values by clicking on **Restore** then click **Save** 

i) The results of *cf* appears in a text window. Check this list carefully and compare the result with an list from an earlier configuration (if available) click *Print* and store the paper output with your other spectrometer documentation, then click *OK*. These data are saved in <TS HOME>/conf/instr/<spect>/uxnmr.info.

#### If during 'cf' an error message occurs that invites you to do a firmware update see chapter 6.3

After finishing *cf* the window *configure* will appear showing a list of configuration steps. Accept the default selection and click *Start* (You will be asked for

| 🤄 Cf                                            | ×       |
|-------------------------------------------------|---------|
| Additional configuration programs:              | *       |
| Config                                          |         |
| Installation of standard experiments Expinstall |         |
| Solvent table setup Edsolv                      |         |
| Probe table setup Edhead                        |         |
| Solvent dependent parameter setup Edprosol      |         |
| Lock parameter setup Edlock                     |         |
| Spectrometer parameters setup Edscon            |         |
|                                                 | ا⊤<br>ا |
| < Previous Finish > Cance                       | 9       |

the NMR ADMINISTRATION PASSWORD a couple of times):

- Continue with *expinstall* 
  - a) Type in the NMR ADMINISTRATION PASSWORD and ENTER
  - b) Click Next if you either have no modified Bruker BioSpin-Parameterfiles,

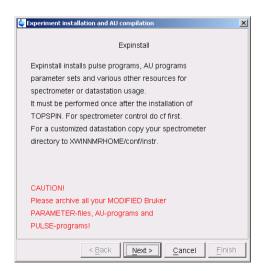

AU-programs and Pulse-programs (If you have some, you have to archive them in a different directory before executing **expinstall**). Your individual Parameterfiles, AU-programs and Pulse-programs that have different names to the original Bruker BioSpin files will not be destroyed during the installation

c) In the window that appears → Check Installation for Spectrometer → Click Next

| 🍓 Ехре | eriment installation and AU compilation  | ×        |
|--------|------------------------------------------|----------|
|        |                                          | <u> </u> |
| Select | t the type of installation:              |          |
| 01     | Installation for Datastation (Default)   |          |
| • I    | Installation for Datastation (Customize) |          |
| 01     | Installation for Spectrometer            |          |
|        |                                          | •        |
|        | < Back Next > Cancel                     | Finish   |

d) In the window that appears  $\rightarrow$  Check the boxes of the NMR categories you are interested in<sup>1</sup>  $\rightarrow$  Click *Next* 

| 💩 Expinstall for Datastation (Customize) | × |
|------------------------------------------|---|
| Select the type of acquisition:          | - |
| High Resolution Systems                  |   |
| Solid State Systems                      |   |
| Micro-Imaging Systems                    | - |
| < Back Next > Cancel Finish              |   |

e) In the dialog box that appears → Select your spectrometer configuration name → Click *Next* 

| Expinstall for Data | astation (Customize)                       |                     |
|---------------------|--------------------------------------------|---------------------|
| · ·                 | rometer or datastation configurations:     |                     |
| Select the confi    | guration you want to use:                  |                     |
|                     |                                            |                     |
|                     | < <u>Back</u> <u>N</u> ext > <u>Finish</u> | ▼<br><u>C</u> ancel |

 This selection defines which parametersets and pulse programs are available for usage after configuration is finished. It is possible to rerun *expinstall* later to add another selection afterwards In the dialog box that appears  $\rightarrow$  Check the items you want to install or, accept the default selection  $\rightarrow$  Click *Next* 

| Expinstall for Datastation (Customize)       |
|----------------------------------------------|
| Select the items you want to install:        |
| 🗹 Install Pulse Programs                     |
| 🗹 Install Bruker AU Programs                 |
| Recompile All User AU Programs               |
| 🗹 Install Library CPD Programs               |
| 🗹 Install Library Gradient Files             |
| 🗹 Install Library Shape Files                |
| 🗹 Convert Standard Parameter Sets            |
| 🗹 Install Standard Scaling Region Files      |
| 🗹 Enable Define Statements in Pulse Programs |
| 🗹 Install Bruker Macros                      |
| 🗹 Install Bruker Python Programs             |
| Select all Select none                       |
| < Back Next > Einish Cancel                  |

f) In the dialog box that appears  $\rightarrow$  Select the default printer and plotter and the desired paper format  $\rightarrow$  Click *Next* 

| Expinstall for Datastation (Customize) |
|----------------------------------------|
| Select your printer:                   |
| Default printer: hplj5100 💌            |
| Select your plotter:                   |
| Default plotter: hplj5100 💌            |
| Select the plotter paper format:       |
| Paper format: A4 / Letter              |
|                                        |
|                                        |
|                                        |
|                                        |
| < Back Next > Einish Cancel            |

g) In the window that appears  $\rightarrow$  Enter the desired spectrometer frequency, acquisition mode and pre-scan-delay or accept the default values

#### $\rightarrow$ Click *Next*

| Expinstall for Datastation (Customiz | e)                                            |
|--------------------------------------|-----------------------------------------------|
| Select the basic frequency of y      | our spectrometer:                             |
| Basic frequency (MHz):               | 500.13                                        |
| Select the digitizer:                |                                               |
| Type of digitzer:                    | HADC+                                         |
|                                      |                                               |
| Select the acquisition mode:         |                                               |
| Acquisition mode:                    | DQD 🔻                                         |
| Select the pre-scan-delay DE:        |                                               |
| Default pre-scan-delay (µs):         | 6.0                                           |
|                                      |                                               |
|                                      |                                               |
|                                      |                                               |
| < <u>B</u> ack                       | <u>Next &gt;</u> <u>Einish</u> <u>C</u> ancel |

h) In the information box that appears  $\rightarrow$  Check the configuration selection and, if it is correct  $\rightarrow$  Click *Finish* 

| 💙 Expinstall for Datastation (C                                          | ustomize)                   |       |
|--------------------------------------------------------------------------|-----------------------------|-------|
|                                                                          | ted with following options: |       |
| Installation for Datas<br>(High Resolution)                              | tation (Customize)          |       |
| Install Pulse Program<br>Install Bruker AU Pro<br>Install Library CPD Pr | grams                       |       |
| Install Library Gradie<br>Install Library Shape                          | nt Files                    |       |
| Convert Standard Pa<br>Install Standard Scali                            | ng Region Files             |       |
| Enable Define Statem<br>Install Bruker Macros<br>Install Bruker Python   |                             |       |
| Basic frequency:<br>Digitizer:                                           | 500.13 MHz<br>HADC+         |       |
| Acquisition mode:<br>Pre-scan-delay:<br>Printer:                         | DQD<br>6.0 μs<br>hplj5100   |       |
| Plotter:<br>Paperformat:                                                 | hplj5100<br>A4 / Letter     |       |
|                                                                          |                             |       |
| < <u>B</u> a                                                             | ack Next > Finish C         | ancel |

When *expinstall* is finished you can go ahead with the other configuration commands.

• Continue with *edsolv* 

| Solvents table |                                                                   |
|----------------|-------------------------------------------------------------------|
| △ Solvent      | Description                                                       |
| Acetic         | acetic acid-d4                                                    |
| Acetone        | acetone-d6                                                        |
| C6D6           | benzene-d6                                                        |
| C6F6           | hexafluorobenzene                                                 |
| C6H5CF3        | trifluorotoluene                                                  |
| C6H5F          | fluorobenzene                                                     |
| CD2CI2         | methylenechloride-d2                                              |
| CD3CN          | acetonitrile-d3                                                   |
| CD3CN_SPE      | LC-SPE Solvent (Acetonitrile)                                     |
| CDCI3          | chloroform-d                                                      |
| CH3CN+D2O      | HPLC Solvent (Acetonitril/D2O)                                    |
| CH3OH+D2O      | HPLC Solvent (Methanol/D2O)                                       |
| D20            | deuteriumoxide                                                    |
| DEE            | diethylether-d10                                                  |
| Dioxane        | dioxane-d8                                                        |
| DME            | dimethylether-d6                                                  |
| DMF            | dimethylformamide-d7                                              |
| DMSO           | dimethylsulfoxide=d6                                              |
| EtOD           | ethanol-d6                                                        |
| H2O+D2O        | 90%H2O and 10%D2O                                                 |
| MeOD           | methanol-d4                                                       |
| None           | no Solvent                                                        |
| oC6D4Cl2       | o-dichlorobenzene-d4                                              |
| pC6D4Br2       | p-dibromobenzene-d4                                               |
| pC6H4F2        | p-difluorobenzene                                                 |
| Pyr            | pyridine-d5                                                       |
| TFA            | trifluoroacetic acid-d                                            |
| THF            | tetrahydrofurane-d8                                               |
| Tol            | toluene-d8                                                        |
| Print Ad       | ld/Edit <u>D</u> elete <u>R</u> estore <u>S</u> ave <u>C</u> lose |

Check the list of lock solvents and click **Save** if it is correct  $\rightarrow$  Click **Close** 

• Continue with *edhead* 

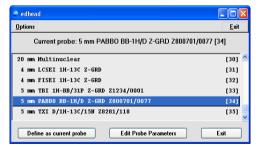

Select the current probe, click the button *Define as current probe*  $\rightarrow$  Click *Exit* 

• A window 'Edit Spectrometer Parameter' will appear:

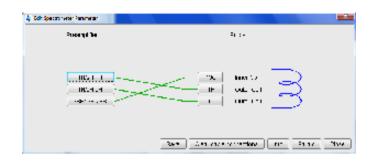

Check if the connections between preamplifier and probe are set correctly  $\rightarrow$  click *Save* if it is correct  $\rightarrow$  Click *Close* 

• Continue with *edprosol* 

| 7/ edit prosol parameters                                                                                                    |       |             |           |           |       |          |                       |            |                 |              |          |          |            |
|----------------------------------------------------------------------------------------------------|-------|-------------|-----------|-----------|-------|----------|-----------------------|------------|-----------------|--------------|----------|----------|------------|
| <u>F</u> ile <u>H</u> elp                                                                                                    |       |             |           |           |       |          |                       |            | <u>H</u> elp    |              |          |          |            |
| Edit prosol parameters for:                                                                                                    |       |             |           |           |       |          | Pro                   | obe's name | 5 mm BBO B      | 3-1H Z3934/1 | 94 [09]  |          | ŧ          |
|                                                                                                    |       |             |           |           |       |          |                       |            | Solvent(s)      | All          |          |          | - ±        |
|                                                                                                    |       |             |           |           |       |          |                       |            |                 |              | Nucleus  | 18       | - <u>+</u> |
| Here you can enter two 'comment lines':                                                                                             |       |             |           |           |       |          |                       |            |                 |              |          |          |            |
| -                                                                                                    |       |             |           |           |       |          |                       |            |                 |              |          |          |            |
|                                                                                                    |       |             |           |           |       |          |                       |            |                 |              |          |          |            |
| Please select the logical channel: F1 + F2 C F3 C Global                                                                            |       |             |           |           |       |          |                       |            |                 |              |          |          |            |
| Standard parameters for 1H on channel F1 routed to amplifier A2:   Standard parameters for 1H on channel F2 routed to amplifier A2: |       |             |           |           |       | fier A2: | 1*                    |            |                 |              |          |          |            |
| Description                                                                                                    |       | pul         | se (use p | ower leve |       |          | Description           |            | pul:            | se[use pov   | wer leve |          |            |
| 90 deg. transmitter                                                                                                    | P90   |             | 0         | 1         | 20    |          | 90 deg. decoupler     | P90        | [               | 0            | 120      | ī        |            |
| cpd                                                                                                    | PCPDP |             | 0         | 1         | 20 ci | alc.     | cpd                   | PCPDP      | [               | 0            | 120      | cale.    |            |
|                                                                                                    | mix   | time (s pul | se (use p | ower leve | _     |          | bilev (second cpd)    | PLCPD2     |                 |              | 120      | 5        |            |
| tocsy spin lock                                                                                                    | PTOC  | 0.06        | 0         |           | 120   | calc.    |                       | n          | nix time [¢ puk | se (use pov  | wer leve |          |            |
| roesy spin lock                                                                                                    | PROE  | 0.2         |           |           | 120   | calc.    | tocsy spin lock       | PTOC       | 0.06            | 0            | 12       | 20 calc. |            |
|                                                                                                    |       | fiel        | d [Hz] p  | ower leve |       |          | roesy spin lock       | PROE       | 0.2             | 0            | 12       | 20 calc. |            |
| cw irradiation                                                                                                    | PLCW  |             | 50        | 1         | 20 Ci | alc.     |                       |            | field           | t (Hz) pos   | wer leve |          |            |
|                                                                                                    |       |             |           |           |       |          | cw irradiation        | PLCW       | [               | 50           | 120      | calc.    |            |
|                                                                                                    |       |             |           |           |       |          | NOE diff. irradiation | PLNOE      | [               |              | 120      | ) calc.  |            |
|                                                                                                    |       |             |           |           |       |          | homo decoupling       | PLHD       | [               |              | 120      | calc.    |            |
|                                                                                                    |       |             |           |           |       |          | band homo decoupli    | nç PLHC    | [               |              | 120      | calc.    | _          |
| v (                                                                                                    |       |             |           |           |       |          |                       |            |                 |              |          |          |            |
| C Standard hard pulses                                                                                                    |       |             |           |           |       |          |                       |            |                 |              |          |          |            |
| Save Copy to probe Copy to solvent Print screen Exit                                                                                |       |             |           |           |       |          |                       |            |                 |              |          |          |            |

Check the parameters for your favorite nuclei, change them and calculate them, if necessary  $\rightarrow$  Click *Save* to store to disk  $\rightarrow$  Click *Exit* 

| Continue w | ith <b>edlock</b> |
|------------|-------------------|
|------------|-------------------|

| Edlock                                                       |        |        |          |          |          |        |          |        |            |           |
|--------------------------------------------------------------|--------|--------|----------|----------|----------|--------|----------|--------|------------|-----------|
| 🖱 🗋 💥 🚧                                                      | è ?    |        |          |          |          |        |          |        |            |           |
| Edit 2H Lock File [Curhead 9: 5 mm BBO BB-1H Z3934/194       |        |        |          |          |          |        |          |        | Z3934/194] |           |
| BasisFreq: 299.880000 [MHz] LockFreq: 46.03340585 Nucleus 2H |        |        |          |          |          |        |          |        | •          |           |
| Solvent                                                      | BSMSFi | LockPo | LoopGain | LoopTime | LoopFilt | LockPh | Distance | Ref    | Width      | Ref-Shift |
| Acetic                                                       | 171    | -40.0  | -32      | 0.136    | 200      | -1     | 2.0300   | 0.0000 | 0.5000     | 0.0000    |
| Acetone                                                      | 171    | -40.0  | -32      | 0.136    | 200      | -1     | 2.0400   | 0.0000 | 0.5000     | 0.0000    |
| Aceton                                                       | 171    | -40.0  | -32      | 0.136    | 200      | -1     | 2.0400   | 0.0000 | 0.5000     | 0.0000    |
| CDCI3                                                        | 171    | -25.0  | -32      | 0.136    | 200      | -1     | 7.2400   | 0.0000 | 0.5000     | 0.0000    |
| CD2CI2                                                       | 171    | -30.0  | -32      | 0.136    | 200      | -1     | 5.3200   | 0.0000 | 0.5000     | 0.0000    |
| CD3CN                                                        | 171    | -40.0  | -32      | 0.136    | 200      | -1     | 1.9300   | 0.0000 | 0.5000     | 0.0000    |
| C6D6                                                         | 171    | -26.0  | -32      | 0.136    | 200      | -1     | 7.2800   | 0.0000 | 0.5000     | 0.0000    |
| D2O                                                          | 171    | -20.0  | -32      | 0.136    | 200      | -1     | 4.7000   | 0.0000 | 0.5000     | 0.0000    |
| H2O+D2O                                                      | 171    | -23.0  | -32      | 0.136    | 200      | -1     | 4.7000   | 0.0000 | 0.5000     | 0.0000    |
| DEE                                                          | 171    | -30.0  | -32      | 0.136    | 200      | -1     | 1.0700   | 0.0000 | 0.5000     | 0.0000    |
| DME                                                          | 171    | -35.0  | -32      | 0.136    | 200      | -1     | 3.3000   | 0.0000 | 0.5000     | 0.0000    |
| DMF                                                          | 171    | -25.0  | -32      | 0.136    | 200      | -1     | 2.9100   | 0.0000 | 0.5000     | 0.0000    |
| DMSO                                                         | 171    | -25.0  | -32      | 0.136    | 200      | -1     | 2.4900   | 0.0000 | 0.5000     | 0.0000    |
| Dioxane                                                      | 171    | -30.0  | -32      | 0.136    | 200      | -1     | 3.5300   | 0.0000 | 0.5000     | 0.0000    |
| EtOD                                                         | 171    | -30.0  | -32      | 0.136    | 200      | -1     | 1.1100   | 0.0000 | 0.5000     | 0.0000    |
| MeOD                                                         | 171    | -35.0  | -32      | 0.136    | 200      | -1     | 3.3000   | 0.0000 | 0.5000     | 0.0000    |
| THF                                                          | 171    | -25.0  | -32      | 0.136    | 200      | -1     | 1.7300   | 0.0000 | 0.5000     | 0.0000    |
| Tol                                                          | 171    | -40.0  | -32      | 0.136    | 200      | -1     | 2.0900   | 0.0000 | 0.5000     | 0.0000    |
| Pyr                                                          | 171    | -25.0  | -32      | 0.136    | 200      | -1     | 8.7100   | 0.0000 | 0.5000     | 0.0000    |
| CH3CN+D2O                                                    | 171    | -30.0  | -32      | 0.136    | 200      | -1     | 4.7000   | 4.7000 | 0.5000     | 0.0000    |
| MeOH+D2O                                                     | 171    | -30.0  | -32      | 0.136    | 200      | -1     | 4.7000   | 4.7000 | 0.5000     | 0.0000    |

Check the lock table values (field, lock phase, ...), change them and click *Save* if necessary, otherwise click *Abort* 

• Continue with *edscon* 

| ✓ Edscon                |      |                                                      |  |  |  |  |  |  |
|-------------------------|------|------------------------------------------------------|--|--|--|--|--|--|
| Spectrometer Parameters |      |                                                      |  |  |  |  |  |  |
| BLKTR [µs] =            | Edit | Preset time for amplifier blanking                   |  |  |  |  |  |  |
| DE1 [µs] =              | 3.50 | Time between LO switching and start of FID           |  |  |  |  |  |  |
| DERX [µs] =             | 1.50 | Time between receiver enable and start of FID        |  |  |  |  |  |  |
| DEADC [µs] =            | 0.50 | Time between ADC enable and start of FID             |  |  |  |  |  |  |
| DEPA [µs] =             | 3.50 | Time between preamplifier switching and start of FID |  |  |  |  |  |  |
| FILCOR [µs] =           | 0.00 | Correction for filter delay                          |  |  |  |  |  |  |
|                         |      | <u>U</u> ndo <u>S</u> ave <u>C</u> lose              |  |  |  |  |  |  |

Check the spectrometer constants, change it and click *Save* if necessary, otherwise click *Cancel* 

After *cf*, *expinstall*,... have finished, insert a sample and make sure that you can lock on the lock solvent. Type *ii* and read with *rpar* a standard proton parameter file, type *getprosol* and *rga* and collect a normal <sup>1</sup>H NMR spectrum.

#### 6.2.2 If you want to configure a processing-PC like your spectrometer-PC:

If the PC does not control a spectrometer but is used in connection with a particular spectrometer, e.g. for setting up experiments, processing and or plotting, you should configure it as that spectrometer. For example the spectrometer is a AV300 configured with the name 'av300'. Do the following.

- a) Copy the configuration directory '<TOPSPIN\_HOME>/conf/instr /av300' from the spectrometer AV300 to the workstation.
- b) On the workstation paste this 'av300' directory to '<TOPSPIN\_HOME>/conf/instr'.

(in a default installation this is the path: /opt/topspin/conf/instr)

- c) Start TOPSPIN as normal user.
- d) Perform *expinstall* as follows: Type in the command line *expinstall* or Click *Open* → *Setup* → *Experiment Installation* [*expinstall*]
- e) Type in the NMR ADMINISTRATION PASSWORD and ENTER
- f) In the appearing information box → Click *Next* if you either have no modified Bruker BioSpin-Parameterfiles, AU-programs and Pulse-programs (If you have some, you have to archive them in a different directory before executing *expinstall*). Your individual Parameterfiles, AU-programs and

Pulse-programs that have different names to the original Bruker BioSpin files will not be destroyed during the installation

| Experiment installation and AU compilation                                                        | X |
|---------------------------------------------------------------------------------------------------|---|
| Expinstall                                                                                        |   |
| Expinstall installs pulse programs, AU programs<br>parameter sets and various other resources for |   |
| spectrometer or datastation usage.                                                                |   |
| It must be performed once after the installation of                                               |   |
| TOPSPIN. For spectrometer control do cf first.                                                    |   |
| For a customized datastation copy your spectrometer                                               |   |
| directory to XWINNMRHOME/conf/instr.                                                              |   |
|                                                                                                   |   |
|                                                                                                   |   |
| CAUTION!                                                                                          |   |
| Please archive all your MODIFIED Bruker                                                           |   |
| PARAMETER-files, AU-programs and                                                                  |   |
| PULSE-programs!                                                                                   |   |
| < <u>Back</u> <u>Next</u> > <u>Cancel</u> <u>Finis</u>                                            | h |

g) In the appearing window → Edit Spectrometer Parameter, check if the connections between preamplifier and probe are set correctly → click *Save* if it is correct → Click *Close* 

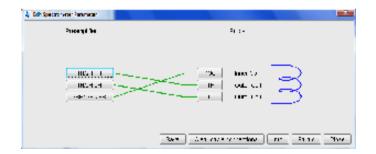

h) In the appearing window → Check *Installation for Datastation (Customize)* → Click *Next* 

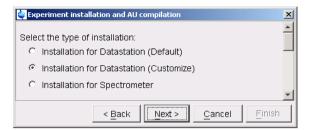

i) In the window that appears  $\rightarrow$  Check the boxes of the NMR categories you are interested in<sup>1</sup>  $\rightarrow$  Click *Next* 

| 🎃 Expinstall for Datastation (Customize)              | × |  |  |  |  |  |  |
|-------------------------------------------------------|---|--|--|--|--|--|--|
|                                                       |   |  |  |  |  |  |  |
| Select the type of acquisition:                       |   |  |  |  |  |  |  |
| High Resolution Systems                               |   |  |  |  |  |  |  |
| Solid State Systems                                   |   |  |  |  |  |  |  |
| □ Micro-Imaging Systems                               |   |  |  |  |  |  |  |
| < <u>Back</u> <u>Next</u> <u>Cancel</u> <u>Finish</u> |   |  |  |  |  |  |  |

j) In the appearing dialog box  $\rightarrow$  Select the spectrometer configuration name  $\rightarrow$  Click *Next* 

| Expinstall for Datastation (Customize)          | ×                    |  |  |  |  |
|-------------------------------------------------|----------------------|--|--|--|--|
| Available spectrometer or datastation configura | tions:               |  |  |  |  |
| Select the configuration you want to use:       |                      |  |  |  |  |
| av300                                           |                      |  |  |  |  |
|                                                 | <b>•</b>             |  |  |  |  |
| < <u>Back</u> <u>Next</u> >                     | 2ancel <u>Finish</u> |  |  |  |  |

This selection defines which parametersets and pulse programs are available for usage after configuration is finished. It is possible to rerun *expinstall* later to add another selection afterwards

 k) In the appearing dialog box → Check the items you want to install or, accept the default selection → Click Next

| Expinstall for Datastation (Customize)       |  |  |  |  |  |  |
|----------------------------------------------|--|--|--|--|--|--|
| Select the items you want to install:        |  |  |  |  |  |  |
| 🗹 Install Pulse Programs                     |  |  |  |  |  |  |
| 🗹 Install Bruker AU Programs                 |  |  |  |  |  |  |
| 🔲 Recompile All User AU Programs             |  |  |  |  |  |  |
| 🗹 Install Library CPD Programs               |  |  |  |  |  |  |
| 🗹 Install Library Gradient Files             |  |  |  |  |  |  |
| 🗹 Install Library Shape Files                |  |  |  |  |  |  |
| 🗹 Convert Standard Parameter Sets            |  |  |  |  |  |  |
| 🗹 Install Standard Scaling Region Files      |  |  |  |  |  |  |
| 🗹 Enable Define Statements in Pulse Programs |  |  |  |  |  |  |
| 🗹 Install Bruker Macros                      |  |  |  |  |  |  |
| 🗹 Install Bruker Python Programs             |  |  |  |  |  |  |
|                                              |  |  |  |  |  |  |
| Select all Select <u>n</u> one               |  |  |  |  |  |  |
|                                              |  |  |  |  |  |  |
| < Back Next > Einish Cancel                  |  |  |  |  |  |  |

 In the appearing dialog box → Select the default printer and plotter and the desired paper format → Click Next

| 🗙 Expinstall for Datastation (Customize)              |
|-------------------------------------------------------|
|                                                       |
| Select your printer:                                  |
| Default printer: hplj5100 🔽                           |
|                                                       |
| Select your plotter:                                  |
| Default plotter: hplj5100 👻                           |
|                                                       |
| Select the plotter paper format:                      |
| Paper format: 🛛 🗛 / Letter 🔍                          |
|                                                       |
|                                                       |
|                                                       |
|                                                       |
|                                                       |
|                                                       |
| < <u>Back</u> <u>Next</u> <u>Finish</u> <u>Cancel</u> |

m) In the appearing window  $\rightarrow$  Enter the desired spectrometer frequency, acquisition mode and pre-scan-delay or, accept the default values  $\rightarrow$  Click *Next* 

| 🔤 Expinstall for Datastation (Cust               | omize)               |  |  |  |  |
|--------------------------------------------------|----------------------|--|--|--|--|
| Select the basic frequency of your spectrometer: |                      |  |  |  |  |
| Basic frequency (MHz):                           | 299.88               |  |  |  |  |
| Optophilip distingui                             |                      |  |  |  |  |
| Select the digitizer:                            |                      |  |  |  |  |
| Type of digitzer:                                | HADC+                |  |  |  |  |
|                                                  |                      |  |  |  |  |
| Select the acquisition mode:                     |                      |  |  |  |  |
| Acquisition mode:                                |                      |  |  |  |  |
|                                                  |                      |  |  |  |  |
| Select the pre-scan-delay DE:                    |                      |  |  |  |  |
| Default pre-scan-delay (µs):                     | 6.0                  |  |  |  |  |
| Lendan pro scarraciay (µs).                      | •                    |  |  |  |  |
| < <u>B</u> ack                                   | Next > Cancel Einish |  |  |  |  |

n) In the appearing information box  $\rightarrow$  Check the configuration selection and, if it is correct  $\rightarrow$  Click *Finish* 

| 🙀 Expinstall for Datastation (Customize)                                                                                                    | ×      |  |  |  |  |  |
|----------------------------------------------------------------------------------------------------|--------|--|--|--|--|--|
| Expinstall will be executed with following options:                                                                                                    |        |  |  |  |  |  |
| Installation for Datastation (Customize)<br>(High Resolution)                                                                                                    |        |  |  |  |  |  |
| Install Pulse Programs<br>Install Bruker Library AU Programs<br>Install Library CPD Programs<br>Install Library Gradient Files<br>Install Library Shape Files<br>Convert Standard Parameter Sets<br>Install Standard Scaling Region Files<br>Enable Define Statements in Pulse Programs |        |  |  |  |  |  |
| Basic frequency:       299.88 MHz         Digitizer:       HADC+         Acquisition mode:       DQD         Pre-scan-delay:       6.0         Printer:       HP LaserJet 1200 Series PCL 6         Plotter:       HP LaserJet 1200 Series PCL 6         Paperformat:       A4 / Letter |        |  |  |  |  |  |
| < Back Next > Cancel                                                                                                    | Finish |  |  |  |  |  |

The installation of the selected items, will start now. Wait until this process has finished.

For more details on *expinstall*, please refer to the description of this com-

mand in the Acquisition Reference manual.

#### 6.2.3 If you want to use a default configuration on a datastation

A default configuration can be used on a datastation. It is <u>automatically</u> performed (no *cf* required) during the installation of TOPSPIN on a new computer, a new disk or in a new TOPSPIN installation directory. There are two default configuration available *Bruker\_default\_av500* and *Bruker\_default\_avi300* which correspond to two different Avance spectrometer.

It is required for a convenient usage of **TOPSPIN** to execute **expinstall** also in case of a datastation. In this case select *Installation for Datastation (Default)*.

#### 6.2.4 If you do not know the configuration of your spectrometer

If you do not have any spectrometer configuration information, e.g. after a headcrash, then you have to recreate the configuration information.

For this you have to do *cf* and give the correct information for the '*Type of Spectrometer*'. You will get the correct list of your hardware in the '*RS232 table*'. You only have to type in the correct tty's of the interfaces.

#### 6.3 Firmware update of the spectrometer hardware

This chapter describes how to update the firmware of certain spectrometer components. This is only necessary if the *cf* command has popped up a message window which informs that you have to do a firmware update of a component.

#### It is strongly recommended to do the firmware update only in this case, because the hardware component could get unusable if the update would be done incorrectly.

If you have further questions according firmware updates, please get in contact with your local Bruker BioSpin office. Addresses of several offices can be found in chapter 17, for contact information about all Bruker BioSpin office please go to our web server:

http://www.bruker-biospin.de/NMR/about/offices

#### 6.3.1 Firmware Update for boards without ethernet connection

This chapter describes how to update the firmware for boards without ethernet connection on the example *LCB board*.

If you answer the question about the setting of the default path during the installation of the NMR Suite with **yes**, you can start the following service tools in a shell by typing their names:

acb bsms grad hpcu hppr rx22

If you answer **no** you have to type in the name with the entire path:

#### <TOPSPIN\_HOME>/prog/bin/scripts/<service-tool-name>

The following example shows the check of the *bsms service tool* with the entire pathname

- 1. Open a shell
- 2. Type <TOPSPIN\_HOME>/prog/bin/scripts/bsms
  - An automatic interactive procedure starts in this shell

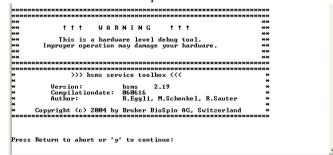

3. Type  $y \rightarrow ENTER$ 

A dialog comes up in the shell

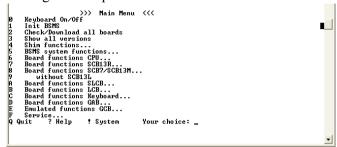

- 4. To check and eventually download a new firmware (from TOPSPIN)
  - type  $2 \rightarrow \text{ENTER}$

The check starts and ends for example as shown in the following picture

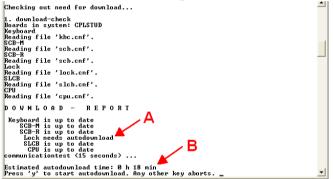

if there is a problem with a component you get an information to contact your service office

if you need a firmware update you will get a message (A) with the length of time for the download (B). It is recommended to do the download as soon as possible.

5. Press  $y \rightarrow ENTER$  to start the download

During the download it is absolutely necessary that spectrometer and workstation are not disturbed! Make sure that no one pulls a cable out of the spectrometer or will crash the Linux system while using it in parallel!

- (Yes we know this seems very improbable, but if the download would crash, your board might be unusable afterwards)
  - A 'normal' error during downloading the new firmware (you will see a comment in the shell) requires to do the download once again!

- If you have done a download of newer firmware, you have to do *cf* again!
- If you do not need any downloads, you can follow the instructions in the command prompt to exit this tool.

#### 6.3.2 Firmware Update for boards with ethernet connection

This chapter describes how to update the firmware for boards with ethernet connection on the example *ELCB board*. Please note, that the following procedure is only available if you have a spectrometer with boards with ethernet connection.

To check which ethernet connected hardware units are available you can use the TopSpin command *ha*:

• Open TOPSPIN and enter the command *ha*. A window appears that shows available hardware modules connected via ethernet.

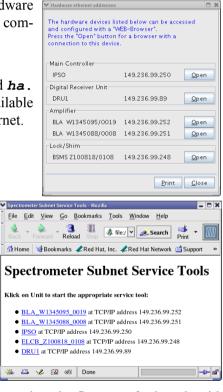

or the shell command:

#### ethernet-service-tools

• Open a shell and enter the commands:

#### cd <TopSpin\_HOME>/prog/bin

#### ./ethernet-service-tools

A window appears that shows available hardware modules connected via ethernet.

In the following a description is given how to update the firmware for boards with ethernet connection on the example *ELCB* board (BSMS with ELCB board)

1. In either the *ha* or **ethernet-service-tools** window click on the name of the hardware device. A browser window will appear with a connection to this device.

2. A window BSMS Service Web - Main appears. Click on Device Setup.

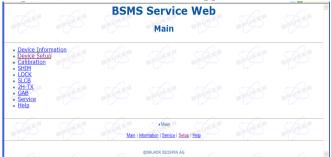

3. The BSMS Service Web - Setup page appears.

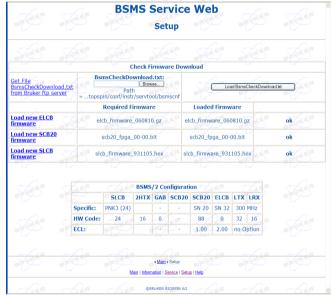

Click on the button *Browse* to select the BsmsCheckDownload.txt file. In a default installation this file is stored in the directory:

C:\Bruker\TOPSPIN\conf\instr\servtool\bsmscnf\

*Note:* Selecting *Get File BsmsCheckDownload.txt from Bruker ftp server* is only necessary if a Bruker Service Engineer recommends to do this.

- 4. After the selection click on the button *Load BsmsCheckDownload.txt*.
- 5. If a difference is displayed between *Required Firmware* and *Loaded Firmware* please click on *Load new ELCB firmware*.

6. The BSMS Service Web - ELCB Firmware Download page appears.

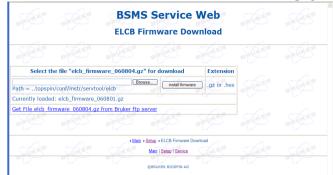

Click on the button *Browse* to select the firmware version which is mentioned in the line *Select the file*.... In a default installation the file is stored in the directory: C:\Bruker\TOPSPIN\conf\instr\servtool\bsmscnf\

7. Click on the button *install firmware*.

Note: Selecting *Get File elcb\_firmware\_XXXXX.gz from Bruker ftp server* is only necessary if a Bruker Service Engineer recommends to do this.

The ELCB firmware releases 06xxxx and up are distributed as \*.gz files. To be able to load this file format to the ELCB the firmware:

elcb\_firmware\_051116.hex

or newer has to be running on the ELCB. If an older firmware is running first download the elcb firmware 051116.hex distribution.

The \*.gz file has to be loaded as is, do not unzip it!

#### 6.3.2.1 ELCB board: Save user configuration

You can save the user specific configuration of the ELCB board in a Text file.

1. Please open the BSMS Service Web page. Click on Service.

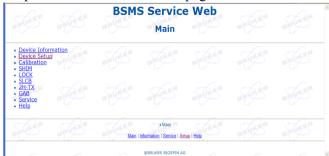

2. The *ELCB Service Web* page appears. Click under *Active User Configuration / Parameters* on *Save to Disc*.

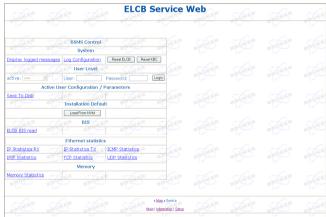

3. The *BsmsSaveUsrNvm.txt* page appears. Click in the browser window on *File* → *Save as...* and choose the directory where the file BsmsSaveUsrNvm.txt

should be stored.

| 0000184E                                         |  |
|--------------------------------------------------|--|
| AS (X2-Y2) = Long:0000000                        |  |
| AS (X2-Y2)Z = Long:0000000                       |  |
| A5 (X2-Y2)Z2 = Long:0000000                      |  |
| AS (X2-Y2)Z3 = Long:0000000                      |  |
| AS (X2-Y2)Z4 = Long:0000000                      |  |
| AS (X2-Y2)Z5 = Long:0000000                      |  |
| AS TIME = Long:03000000                          |  |
| AS X = Long:00000000                             |  |
| AS X3 = Long:00000000                            |  |
| AS X3Z = Long:00000000                           |  |
| AS XY = Long100000000                            |  |
| AS XYZ = Long (00000000                          |  |
| AS XYZ2 = Long 00000000                          |  |
| AS XY23 = Long 00000000                          |  |
| AS XY24 = Long:00000000                          |  |
| AS XYZ5 = Long:00000000                          |  |
| AS XZ = Long:00000000                            |  |
| A5_X2 = Long:00000000                            |  |
| AS_X22 = Long:00000000<br>AS_X23 = Long:00000000 |  |
| AS_X23 = Long100000000<br>AS_X24 = Long100000000 |  |
|                                                  |  |
| AS_XZ5 = Long:0000000                            |  |
| AS_Y = Long:0000000                              |  |
| AS_Y3 = Long:0000000                             |  |
| AS_Y3Z = Long:0000000                            |  |
| A5_YZ = Long:00000000                            |  |
| A5_YZ2 = Long:00000000                           |  |
| AS_YZ3 = Long:00000000                           |  |
| AS_YZ4 = Long:00000000                           |  |
| AS_Y25 = Long:00000000                           |  |
| AS_2 = Long:02000000                             |  |
| AS_20 = Long:00000000                            |  |
| AS_210 = Long:00000000                           |  |
| A5_22 = Long:04000000                            |  |
| AS_Z3 = Long:05000000                            |  |
| AS 24 = Long:00000000                            |  |
| AS 25 = Long:00000000                            |  |
| AS 26 = Long:00000000                            |  |
| AS 27 = Long:00000000                            |  |
| AS 28 = Long:00000000                            |  |
| AS 29 = Long:00000000                            |  |
| AUXPULSEBANK = Long:00000000                     |  |
| BFOPROTON - LongiCF9EE311                        |  |
| BOSSFILE = StringSS:BOSS:D 0                     |  |
| y sr                                             |  |
| 20                                               |  |
|                                                  |  |

#### 6.3.2.2 ELCB board: Restore user configuration

1. Please open the BSMS Service Web page. Click on Service.

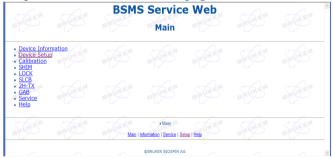

2. The ELCB Service Web page appears. Click under Active User Configuration /

Parameters on Save to Disc.

|                                         |                                                  | ELCB         | Service                                        | Web |  |  |
|-----------------------------------------|--------------------------------------------------|--------------|------------------------------------------------|-----|--|--|
|                                         |                                                  |              |                                                |     |  |  |
| STURER STU                              | BSMS Control<br>System                           | BRURER       | BURGR                                          |     |  |  |
| Display logged messages<br>active: user | User Level                                       | esetELCB Res | Logn                                           |     |  |  |
| Active U<br>Save To Disk                | ser Configuration / Para<br>Installation Default | meters       |                                                |     |  |  |
| ELCB BIS read                           | Load From NVM<br>BIS                             |              |                                                |     |  |  |
| IP Statistics RX<br>IPIF Statistics     |                                                  | P Statistics |                                                |     |  |  |
| Memory Statistics                       | Memory                                           | BRUNER       |                                                |     |  |  |
|                                         |                                                  | BRURER       | + Main + Service<br>Asin   Information   Setue |     |  |  |

**3.** The *ELCB Service Web* page appears. Under *User Level* you have to enter the *User* and *Password* and click on **Login**.

**Note:** To get these two information please get in contact with your local Bruker BioSpin office. Addresses of several offices can be found in chapter 17, for contact information about all Bruker BioSpin office please go to our web server:

http://www.bruker-biospin.de/NMR/about/offices

4. The *ELCB Service Web* page will be changed. Under *Active User Configuration* / *Parameters* click on Load From Disk.

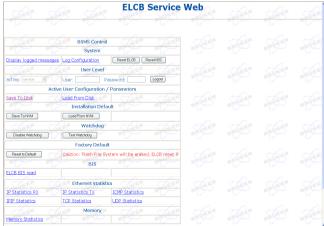

5. The BSMS Service Web - Load User Configuration File appears. Click on Browse to select the user configuration file (BsmsSaveUsrNvm.txt) to

download. Click on Submit Query.

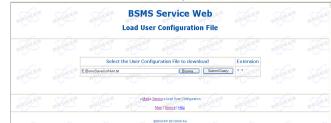

6. The BSMS Service Web - Load User Configuration Status appears. Please check if the Status of User Configuration File Load is New User Settings successfully loaded.

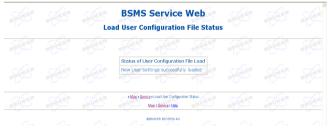

#### 6.4 A log of the entire system configuration

The *showconf* command provides you with various information about your hardware and software, both of the PC and of the spectrometer. Here is how showconf works: You type *showconf* in a shell - and wait the about 2 minutes until it has finished. After that showconf has produced a file called confout that contains all you need. Confout is located in your home directory. The size of this report is usually less then 100 kbytes.

#### DO KEEP A COPY OF THIS FILE IN A SAFE PLACE!

### 6.5 Backup of VIFs (=Very Important Files) with nmr\_save and user\_save (nmr\_restore and user\_restore)

#### 6.5.1 Introduction

It is not only necessary to create some backups for the operating system like Boot

Disks and to store the acquired datasets.

It is strictly recommended to create a frequently backup of the 'VIFs' - the 'Very Important Files' - of the configuration of TOPSPIN, in order to make sure to get the information saved and to restore in special cases.

There are many reasons like e.g. head crash or theft of the hard disk that makes it important that a weekly or monthly backup is made of important data, so that you would be able to restore the spectrometer configuration in a very short time.

**TOPSPIN** offers the command<sup>1</sup> **nmr\_save** for saving those important files that are not delivered by Bruker BioSpin. With **nmr\_save** all global files (installation specific files), like spectrometer information, licenses etc. are saved. Even the default directories, listed in the **Source Directories**, like e.g. 'pp' and 'pp/user' are saved. All these global files will be put together into one archive file.

With *nmr\_save* installation specific files can now be saved periodically at a specific time and date.

Same functions like for nmr\_save are even available for user specific files with the command *user\_save*. Only user-specific configuration files will be saved with this command. The additional directories, added by user which are listed in the *Source Directories*, and the user-specific directory *<USER\_HOME>/.topspin-*<*PC\_NAME>/prop* are saved.

All these user-specific files will be put together into one archive file.

The periodic saving function, described below for *nmr\_save* is also available for *user\_save*.

The commands *nmr\_restore* and *user\_restore* respectively restore installation and user-specific files to the same or to a different installation.

#### 6.5.2 How to use nmr\_save

**nmr\_save** can be used for saving and restoring configuration information of the **TOPSPIN** installation where the command is executed. Furthermore, it is possible to use **nmr\_save** in one **TOPSPIN** installation to backup data from another **TOPSPIN** or XWIN-NMR installation.

In fact, if you have several versions of Bruker software installed in parallel, you

<sup>1.</sup> Bruker BioSpin also offers a script (*xwinnmr.save*) which can be used for saving the 'VIF's from within a shell or a cronjob (see chapter 16.2).

should always use the *nmr\_save* command from the highest software version.

If your previous **TOPSPIN**/XWIN-NMR installation is not located on the same PC, you can even mount the respective network path on your local PC and tell **nmr\_save** to take over the necessary information over the network.

#### 6.5.3 How to save information with nmr\_save

*nmr\_save* can be easily started as follows:

• Start TOPSPIN and type in the command:

#### nmr\_save

• or start TOPSPIN and click

#### **Options** $\rightarrow$ **Manage** Configuration $\rightarrow$ Save installation Specific files

A window NMR\_Save will appear.

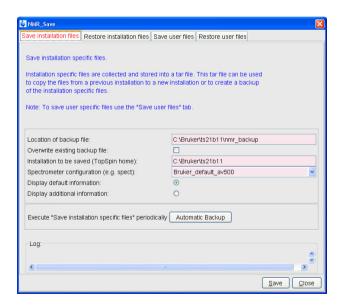

1. Accept or modify the *Location of Backup file* 

(default is: <TOPSPIN\_HOME>\nmr\_backup).

- 2. Enter the location of the *Installation to be saved* (default is: <TOPSPIN\_HOME>).
- **3.** *nmr\_save* will then offer a list of all available spectrometer configurations which are located in this respective installation. Select the correct configuration in the field *Spectrometer configuration (e.g. spect)*. In a typical setup your spectrometer configuration is called *spect*.

In a typical installation three configuration names will be listed here, your current instrument name and the two Bruker default configurations, *Bruker\_default\_avanceII300* and *Bruker\_default\_av500*.

If you are in doubt about the name of your current spectrometer configuration exit the nmr\_save window and enter the **TOPSPIN** command **about**. You can find the name of your current configuration in the upcoming window under *Configuration*  $\rightarrow$  *Current Instrument*.

Start *nmr\_save* again. Now you can select the correct Spectrometer name.

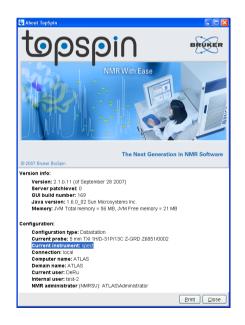

TOPSPIN even saves your installation specific files automatically. If you want to execute "Save installation specific files" periodically please click on the Button *Automatic Backup*. This action will open a new window for a command schedul-

ing. Clicking **OK** will accept the default values an execute *nmr\_save* once in a month.

| Command                           | .nmrsave -date -        | path "C:\Bruker\  | TS2.1\nmr back | up" -source "C:\Bruk                     |
|-----------------------------------|-------------------------|-------------------|----------------|------------------------------------------|
| Description                       | Execute NMR S           | •                 |                | •                                        |
|                                   | _                       |                   |                |                                          |
| Execution scope                   | TopSpin (require        | es authentication | 1)             |                                          |
| Options                           |                         |                   |                |                                          |
| ·                                 | veetter                 |                   |                |                                          |
| ☑ Off-schedule e                  | xecution                |                   |                |                                          |
| Direct executio                   | n                       |                   |                |                                          |
|                                   |                         |                   |                |                                          |
| Rules                             |                         |                   |                |                                          |
| Minute of the h                   | our <u>-</u> from:      | 46 👻 to:          | Ignore         | × + - ^                                  |
|                                   | from:                   | 9 🗸 to:           | Ignore         | × + -                                    |
| Hour of the day                   | nom.                    |                   |                |                                          |
| Hour of the day<br>Day of the mon |                         | 11 v to:          |                | · + -                                    |
| -                                 | th <mark>~</mark> from: | 11 v to:          |                | <ul> <li>★ + -</li> <li>★ + -</li> </ul> |

This Automatic Backup functionality is offered by the TopSpin command **cron** described below.

4. Now you can click on Save.

This will create an archive file of all necessary information from the selected installation/spectrometer configuration. This file is called

```
nmr_backup_<data>-<time>.tar
```

```
(e.g. nmr backup 20071910-2348.tar
```

and is stored in the directory you selected above, typically:

<TOPSPIN\_HOME>\nmr\_backup

Shortly defined the command cron allows TOPSPIN executing a command periodically at a specific time/date.

- It is possible to define *"User"* or *"TOPSPIN"* commands. Latter one will be executed independent of the user who currently works with TOPSPIN.
- The functionality "off-schedule" offers that the last one of a series which cannot be executed because TopSpin did not run, would be performed when TopSpin is started next time.

The command *cron* performs command scheduling. It allows to execute commands periodically at predefined date/time in planned intervals. These intervals

can be defined user-specifically or by default. It offers full flexibility in time definition, off-schedule execution and user control. Here you can specify the command to be scheduled, some scheduling options and the starting time and date. The following fields are available:

- 1. *Command*: The command to be executed.
- 2. *Description*: A description of the command.
- **3.** *Execution scope*: The scope of the command execution, *User* of *TOPSPIN*. For scope *User*, the scheduled command will only be executed if TOPSPIN is running by the same user that is active during cron definition. If the scope is *TOP-SPIN*, the scheduled command will be executed for any user. Scheduled command with *TOPSPIN* execution scope can only be defined, cancelled or modified after entering the Administration password.
- 4. Off-schedule execution: this flag allows you to execute commands that were scheduled to run at the time when TOPSPIN was off. These commands are executed after the next TOPSPIN startup. Please note that commands that were scheduled to run multiple times during TOPSPIN downtime are only executed once.

The following time scheduling rules exist:

- Minute of the hour: betwenn 00 and 59
- Hour of the date: between 00 and 23
- Month of the year: January to december
- Day of the week: Sunday to saturday

For each of these fields, you can define an interval by selecting a value in the *From* and a value in the *To* field. Setting the *To* field to *Ignore* schedules the command for execution only at the time/date selected in the *From* field. An asterix (\*) in the *From* field indicates all possible times. Clicking the "+" button to the right of a filed, adds an extra field of the same type, allowing multiple interval definition. Clicking the "-" button removes the extra field.

#### 6.5.4 Which information is stored with nmr\_save?

nmr\_save archives some directories completely, in some other directories only specific files. Files that start with an "." are ignored. The internal **TOPSPIN** database for pulse and cpd programs, macros and python scripts is saved completely. Which information is stored with nmr\_save can be found below.

```
The following directories are saved completely (hidden files are ignored!):
```

<TOPSPIN HOME>/conf/instr/autoshim/refmaps/ <TOPSPIN HOME>/conf/instr/probeheads/ <TOPSPIN HOME>/conf/instr/<spect>/prosol/ <TOPSPIN HOME>/conf/instr/<spect>/cortab/ <TOPSPIN HOME>/conf/instr/<spect>/inmrusers/ <TOPSPIN HOME>/conf/instr/topshim/parameters/user <TOPSPIN HOME>/conf/instr/topshim/solvents/user <TOPSPIN HOME>/data/final/nmr/protocolfiles/ <TOPSPIN HOME>/exp/stan/nmr/lists/best-nmr/user/subset/fi <TOPSPIN HOME>/exp/stan/nmr/lists/best-nmr/user/subset/lc <TOPSPIN HOME>/exp/stan/nmr/lists/bsms/ <TOPSPIN HOME>/exp/stan/nmr/lists/ds/ <TOPSPIN HOME>/exp/stan/nmr/lists/eurotherm/corr <TOPSPIN HOME>/exp/stan/nmr/lists/eurotherm/tcf <TOPSPIN HOME>/exp/stan/nmr/lists/f1/ <TOPSPIN HOME>/exp/stan/nmr/lists/group/ <TOPSPIN HOME>/exp/stan/nmr/lists/scm/ <TOPSPIN HOME>/exp/stan/nmr/lists/vc/ <TOPSPIN HOME>/QTP/

<spect> represents the current spectrometer name or the user-specified name
that was explicitly chosen when *nmr\_save* is started.

From the following directories every file is saved that does not belong to the genuine Bruker BioSpin distribution:

```
<TOPSPIN_HOME>/conf/instr/servtool/bsmstool/boss
<TOPSPIN_HOME>/conf/instr/topshim/spect
<TOPSPIN_HOME>/conf/instr/topshim/probeheads
<TOPSPIN_HOME>/exp/stan/nmr/lists/gp/
<TOPSPIN_HOME>/exp/stan/nmr/lists/wave/
<TOPSPIN_HOME>/exp/stan/nmr/au/scl/
<TOPSPIN_HOME>/exp/stan/nmr/au/src/
<TOPSPIN_HOME>/exp/stan/nmr/par/
<TOPSPIN_HOME>/exp/stan/nmr/par/
```

```
<TOPSPIN HOME>/plot/layouts/
  <TOPSPIN HOME>/prog/tcl/xwish3 scripts/
Additionally, the following files are also saved:
  <TOPSPIN HOME>/conf/instr/selpulse.*
  <TOPSPIN HOME>/conf/instr/probehead
  <TOPSPIN HOME>/conf/instr/<spect>/2Hlock
  <TOPSPIN HOME>/conf/instr/<spect>/19Flock
  <TOPSPIN HOME>/conf/instr/<spect>/best-nmr/CurrPushSolvent
  <TOPSPIN HOME>/conf/instr/<spect>/best-nmr/hardware.par
  <TOPSPIN HOME>/conf/instr/<spect>/best-nmr/hardware.src
  <TOPSPIN HOME>/conf/instr/<spect>/best-nmr/racks.use
  <TOPSPIN HOME>/conf/instr/<spect>/best-nmr/scanner.src
  <TOPSPIN HOME>/conf/instr/<spect>/best-nmr/solvents.add
  <TOPSPIN HOME>/conf/instr/<spect>/best-nmr/solvents.par
  <TOPSPIN HOME>/conf/instr/<spect>/best-nmr/solvents.use
  <TOPSPIN HOME>/conf/instr/<spect>/hardware list
  <TOPSPIN HOME>/conf/instr/<spect>/nuclei
  <TOPSPIN HOME>/conf/instr/<spect>/rs232 device/best
  <TOPSPIN HOME>/conf/instr/<spect>/rs232 device/bestscan
  <TOPSPIN HOME>/conf/instr/<spect>/specpar
  <TOPSPIN HOME>/conf/instr/<spect>/uxnmr.par
  <TOPSPIN HOME>/conf/instr/<spect>/uxnmr.info
  <TOPSPIN HOME>/conf/global/layoutsearchpath
  <TOPSPIN HOME>/exp/stan/nmr/lists/probeheads
  <TOPSPIN HOME>/exp/stan/nmr/lists/solvents
  <TOPSPIN HOME>/prog/logfiles/heliumlog
  <TOPSPIN HOME>/prog/logfiles/heliumlog.err
  <TOPSPIN HOME>/prog/server/export.conf
  <LM LICENSE FILE><sup>1</sup>
```

For safety reasons the tar-file will be saved in a directory *nmr\_backup\_<date>-*

<sup>1.</sup> This is the environment variable for the license file, in a default installation this is: /usr/local/flexlm/Bruker/licenses/license.dat

*time.tar*. This file contains date and time of saving, so that overwriting the tar-file is not possible easily and the data are always available. Please note that *Overwriting existing backup file* is only possible by saving data twice in the same minute. It is recommended that all data are backuped on a different Server or CD to prevent for a motherboard-crash.

#### 6.5.5 How to restore informations saved with nmr\_save

Note that this will overwrite your complete **TOPSPIN** configuration plus spectrometer configuration. Restore from a backup file only if you are absolutely sure that this is necessary. If in doubt do not restore or at least create a backup of the current state before.

Start TOPSPIN and type in the command:

#### nmr\_restore

or click

#### **Options** $\rightarrow$ **Manage** Configuration $\rightarrow$ **Restore** installation specific file

A window NMR\_Save will appear.

1. Enter the path where you archive file is stored in the field *Location of Backup file* 

(default is: <TOPSPIN\_HOME>\nmr\_backup).

2. Enter the location of the *restore destination* 

(default is: <TOPSPIN\_HOME>)

**3.** Click on *Restore* A window *Password request* will appear:

| 🔄 Password request 🛛 🛛 🔀                      |
|-----------------------------------------------|
| Please enter the NMR administration password: |
|                                               |
| <u>Q</u> K <u>C</u> ancel                     |

Please enter the NMR administration password and click OK.

4. Execute the *TOPSPIN* command *cf* 

#### 6.5.6 How to use user\_save and user\_restore

Similar to the function *nmr\_save* and *nmr\_restore* that saves and restores installation specific files, the commands *user\_save* and *user\_restore* save and restore user-specific data in a TAR-file. These commands save and restore all user-specific data listed in the directory

*Options*  $\rightarrow$  *Preferences*  $\rightarrow$  *Manage source directories for edpul, edau etc.* and

<USER\_HOME>/.topspin-<PC\_NAME>/prop

The periodic-saving-function avilable with the command cron is also available for *user\_saved*- and *user\_restored* data. The TAR-file will be written in the following directory:

#### nmr\_backup\_<username>-<date>->time>.tar

For saving and restoring data with user\_save and user\_restore the same steps like for *nmr\_save* and *nmr\_restore* have to be executed.

Please note that for restoring data with user\_restore the *NMR administration pass-word* is not recommended. Furthermore all data that are restored with *user\_restore* are archived in one central directory user\_backup, not in the individual directories where they have been read from with *user\_save*. So user-specific configuration files can be taken from one PC to another.

#### 6.5.7 How to read the archive file

Although the archive file created by nmr\_save is a tar file, it should not be opened or read with the tar command. It is packed in a special procedure and the only correct way of extracting the file is the TopSpin command *nmr\_save*!

If you like to have a look at the content of an archive file or copy just some files from it, you should extract the archive into a temporary directory, e.g. /tmp/backup-test. Then you can check and copy the extracted files from there.

#### 6.5.8 Is all information restored in their original places?

No, the *license* file, the *heliumlogfile* and the *heliumlog.err* file are restored in a different directory, because the current ones should not be overwritten. If you want

to reuse the restored files you can find them in the restore destination you have chosen, in the subdirectory conf/instr with the extension *.backup* 

All other files are restored in their original places.

## Chapter 7 Plotting and Printing with TopSpin

#### 7.1 Printing / plotting data

#### 7.1.1 Plotting and printing

Under RED HAT ENTERPRISE LINUX WS 4, all common printer drivers can be used for plotting and printing. When a printer is installed under RED HAT ENTERPRISE LINUX WS 4, it can be used for plotting from TOPSPIN and TOPSPIN PLOT EDITOR.

#### 7.1.2 Print/Plot from the Menu

The current data window can be printed as follows:

- 1. From the TOPSPIN menu:
  - Click the print button in the upper toolbar
  - or Click File  $\rightarrow$  Print
  - or Enter **print** or **Crtl-p**

All these actions are equivalent; they open the Print dialog box.

| 💐 Print [Ctrl+P] 🕘 plo                       | t                                         | X   |  |  |  |
|----------------------------------------------|-------------------------------------------|-----|--|--|--|
| Options                                      |                                           |     |  |  |  |
| O Print active window [prnt]                 |                                           |     |  |  |  |
| Print with layout - start Plot Editor [plot] |                                           |     |  |  |  |
| O Print with layout - p                      | ot directly [autoplot]                    |     |  |  |  |
| Required parameters-                         |                                           |     |  |  |  |
| LAYOUT =                                     | +/2D_hom.xwp 🔽                            |     |  |  |  |
| Use plot limits                              | Fill data set list                        |     |  |  |  |
| Irom screen / CY                             | <ul> <li>with projections</li> </ul>      |     |  |  |  |
| O from Plot Editor Re:                       | set Actions 🔘 from your default portfolio |     |  |  |  |
| 🔘 as saved in Plot Ed                        | itor O from portfolio saved in data s     | set |  |  |  |
| 🗆 Override plotter sav                       | ved in Plot Editor:                       |     |  |  |  |
| CURPLOT =                                    | hp LaserJet 1300 PS 🛛 👻                   | ]   |  |  |  |
|                                              | OK <u>C</u> ancel <u>H</u> el             | lp  |  |  |  |

- **2.** In the Print dialog box:
  - Select Print active window [prnt]
  - Click OK

Before printing starts, the operating system print dialog box will appear to select e.g. the printer and printer properties.

The Print dialog box contains two further options:

• Print with layout - start Plot Editor [plot]

If you select this option and click OK, the Plot Editor will be started. This option is equivalent to entering plot on the TOPSPIN command line.

• Print with layout - plot directly [autoplot]

Selecting this option activates the Plot Editor layout list box. Select the desired layout and click **OK** to print. Standard layouts are delivered with TOPSPIN. They use the Windows default printer. User defined layouts use the printer defined in the TOPSPIN PLOT EDITOR. On a 1D dataset, only 1D layouts are listed, on a 2D dataset only 2D layouts are listed etc.

For each of the last two options one of the following parameters is required.

Use plot limits:

• from screen/CY

The processing parameter CY and the x-axis limits as they are displayed

in TOPSPIN are used

#### • from Plot Editor Reset Actions

The plot limits and maximum intensity are set according to the TOPSPIN PLOT EDITOR Reset Actions (right-click inside the TOPSPIN PLOT EDITOR data field and choose *Automation* to set the *Reset Actions*).

• as saved in Plot Editor

The plot limits and maximum intensity are set in the specified layout

#### Fill dataset list:

#### • from your default portfolio

The portfolio contains the current TOPSPIN dataset plus the data from the default Plot Editor portfolio

• from port folio saved in dataset

The portfolio contains the current TOPSPIN dataset plus the data from the

portfolio stored in this dataset

Override plotter saved in Plot Editor:

Allows choosing a different plotter than defined in the Plot Editor layout. This is a temporary setting only, the plotter definition in the layout will stay unchanged.

#### 7.1.3 Plot data from the Processing guide

Printing/plotting data can be done from the Processing guide by clicking the *Plot/Print* button. If *Automatic mode* is checked, the active data window will be printed as it appears in the screen. If *Automatic mode* is unchecked, you will get the dialog box.

#### 7.1.4 Plot data with the TOPSPIN PLOT EDITOR

Although the **print** command allows you to use or start the TOPSPIN PLOT EDI-TOR, you can also start it from the command line (enter **plot**). This will open the TOPSPIN PLOT EDITOR from which you can create layouts and plot data. The complete TOPSPIN PLOT EDITOR functionality is described in its online manual that can be opened from the TOPSPIN PLOT EDITOR Help menu.

#### 7.1.5 Store (Export) a Data Window as Graphics File

The clipboard and metafile formats are resizable vector formats. In addition to this, TOPSPIN allows you to save the contents of a data window in a graphics file of selectable type, e.g. .png, .tif, .wmf etc. To do that:

- **1.** Click **Edit** → **Export**
- 2. Navigate to the storage folder
- 3. Enter the destination filename and extension
- 4. Click Export

The resolution of such a screen dump equals the resolution of your screen. When you import a graphics file into an other program, you may loose information when resizing the graphics.

#### 7.1.6 TOPSPIN PLOT EDITOR

- 1. TOPSPIN PLOT EDITOR uses the printer driver system of the operating system for any printer output. This means that any printer for which a system driver is correctly installed can be selected as print device. Note that the printer name in a layout file written by the Windows XP version is probably not known by the Linux version of TOPSPIN PLOT EDITOR because of the different printer handling. Apart from that, layout files can be freely interchanged between the two platforms.
- 2. Another way of exporting graphics is the menu option *File/Print* which allows you to print the complete layout into a file. The format can be choosen from a list (e.g. PostScript, Epsi, PDF, JPEG, PCX, PNG or TIFF). Most current graphical-oriented windows applications can import this format. This provides a convenient way of importing TOPSPIN PLOT EDITOR graphics into programs like Word or Powerpoint.
- **3.** With the TOPSPIN PLOT EDITOR you can directly send your current plot as Email. Just click **File**  $\rightarrow$  **Send** and TOPSPIN PLOT EDITOR will pop-up your default mail client and add the current plot as an EMF attachment.

## Chapter 8 User Management

#### 8.1 Adding a new user account

If you want to add a new user<sup>1</sup> and this new user already exists on other hosts in the network, make sure that you use the same *User ID* and *User Name* on all hosts in the network. It is also useful to use the same *Group ID* and *Group Name*, especially, if you want to mount directories via NFS between IRIX and Linux systems.

Perform the following steps:

- **1.** Click <red hat> → System Settings → User and Groups
- 2. If you are not logged in as root, a window run as root KDE su will appear
  - enter root password

The default configurations of a new user are copied from /etc/skel/into the home directory of the new user. If you want to change the default informations, e.g. by adding an icon that starts *ToPSPIN* copy the respective file into /etc/skel/

3. A window KDE User Manager will appear:

| 🏓 Red Hat U                   | lser Manaq        | er                           |                |              |                 | • • ×          |  |  |  |
|-------------------------------|-------------------|------------------------------|----------------|--------------|-----------------|----------------|--|--|--|
| <u>File Preferences H</u> elp |                   |                              |                |              |                 |                |  |  |  |
|                               | R                 |                              |                | 8            | e               |                |  |  |  |
| Add <u>U</u> ser              | Add <u>G</u> roup | Proper <u>t</u> ies <u>I</u> | <u>D</u> elete | <u>H</u> elp | <u>R</u> efresh |                |  |  |  |
|                               |                   | Se                           | earch filter:  |              |                 | Apply filter   |  |  |  |
| Users Groups                  |                   |                              |                |              |                 |                |  |  |  |
| User Name                     | User ID 👻         | Primary Group                | Full Name      |              | Login Shell     | Home Directory |  |  |  |
| nmrsu                         | 500               | nmrsu                        | NMR Super      | User         | /bin/bash       | /home/nmrsu    |  |  |  |
| flexIm                        | 501               | flexIm                       | FLEXIm Lic     | ence Mana    | ger /bin/sh     | /nonexistent   |  |  |  |
| test                          | 502               | test                         | test           |              | /bin/bash       | /home/test     |  |  |  |
| svcu                          | 1119              | test                         | Dr. Sven Cu    | unskis       | /bin/bash       | /home/svcu     |  |  |  |
|                               |                   |                              |                |              |                 |                |  |  |  |
|                               |                   |                              |                |              |                 |                |  |  |  |

- Click Add User
- 4. A window Create New User will appear

| Difference Create New User            |                  |  |  |  |  |  |  |  |
|---------------------------------------|------------------|--|--|--|--|--|--|--|
| User Name:                            |                  |  |  |  |  |  |  |  |
| Full Name:                            |                  |  |  |  |  |  |  |  |
| Password:                             |                  |  |  |  |  |  |  |  |
| Confirm Password:                     |                  |  |  |  |  |  |  |  |
| Login Shell:                          | /bin/bash 👻      |  |  |  |  |  |  |  |
| Create home directory                 |                  |  |  |  |  |  |  |  |
| Home Directory:                       | /home/           |  |  |  |  |  |  |  |
| ✓ Create a private group for the user |                  |  |  |  |  |  |  |  |
| Specify user ID manually              |                  |  |  |  |  |  |  |  |
|                                       | UID: 500         |  |  |  |  |  |  |  |
|                                       | <u>X C</u> ancel |  |  |  |  |  |  |  |

- Enter the new User Name
- Enter Full Name of the new user
- Enter and confirm the **password**
- Make sure that **Create home directory** is enabled and that a legal path is entered in the field **Home directory**. The default */home/* will create the home directory:

```
/home/<USER NAME>
```

- The field Create a private group of this user:
  - a) enabled (default):

This configuration in conjunction with the default umask (002) will lead to the situation, that only the user is able to write in those files he created with the **TOPSPIN**. That means no other user could work with his spectroscopic data.

b) disabled:

New user will be assigned to the group users

This configuration in conjunction with the default umask (002) will lead to the situation, that the user and all members of the group *users* are able to write in those files he created with the **TOPSPIN**. That means all other users of his/her group can work with his spectroscopic data.

- Enable the field *Specify user ID manually* if necessary (see introduction of this chapter) and type in the desired ID of the new user
- click OK

#### 8.1.1 Change group membership of an existing user

#### 1. Click <red hat> $\rightarrow$ System Settings $\rightarrow$ Users and Groups

- 2. If you are not logged in as root, a window run as root KDE su will appear
  - enter root password
- 3. A window KDE User Manager will appear:
  - Click on an existing user and click on Properties

4. A window User Properties will appear:

| 💋 User Properties                 |                           |  |  |  |  |
|-----------------------------------|---------------------------|--|--|--|--|
| <u>U</u> ser Data <u>A</u> ccount | Info Password Info Groups |  |  |  |  |
| User Name:                        | test                      |  |  |  |  |
| Full Name:                        | test                      |  |  |  |  |
| Password:                         | kekkek                    |  |  |  |  |
| Confirm Password:                 | ****                      |  |  |  |  |
| Home Directory:                   | /home/test                |  |  |  |  |
| Login Shell:                      | /bin/bash                 |  |  |  |  |
|                                   | X <u>C</u> ancel          |  |  |  |  |

• Click on Groups

| ᄚ User Properties                                    |   |  |  |  |  |  |  |
|------------------------------------------------------|---|--|--|--|--|--|--|
| User Data Account Info Password Info Groups          |   |  |  |  |  |  |  |
| Select the groups that the user will be a member of: |   |  |  |  |  |  |  |
| 🔲 adm                                                |   |  |  |  |  |  |  |
| 🔲 apache                                             |   |  |  |  |  |  |  |
| 🗆 bin                                                |   |  |  |  |  |  |  |
| 🗆 canna                                              |   |  |  |  |  |  |  |
| 🗆 daemon                                             |   |  |  |  |  |  |  |
| □ dockton ♥                                          |   |  |  |  |  |  |  |
| Primary Group: test                                  | ~ |  |  |  |  |  |  |
|                                                      |   |  |  |  |  |  |  |
| X Cancel                                             |   |  |  |  |  |  |  |

You will see in the appearing window the field Primary Group that shows the original group of the user.

- In the field *Select the groups that the user will be a member of* you can now add the user to other groups simply by selecting the respective field of the list of group(s)
- Click OK

# Part II

RED-HAT Enterprise Linux WS 4 Installation-Tips and Configuration

# Chapter 9 RED HAT Enterprise Linux WS 4

# 9.1 Hints for installation of Red Hat

A Linux NMR workstation purchased from Bruker BioSpin comes with a preinstalled Linux distribution, currently RED HAT ENTERPRISE LINUX WS 4.

If you want to install Red Hat by yourself, Bruker BioSpin recommends to use the installation guide of the Red Hat Documentation CD. This offers, in different languages, a very easy and detailed description of all necessary steps. Those steps which are recommended by Bruker BioSpin are listed below, for all other configuration steps you can choose your personnel settings.

# 9.2 Scratch installation of Desktop computer

- 1. Start the installation of RED HAT ENTERPRISE LINUX WS 4 as described on the Red Hat Documentation CD
- 2. In the window *Mouse Configuration*:

select your mouse (the default generic mouse might not support all features) (e.g

select *Microsoft Intellimouse* if you have a wheel mouse, otherwise the middle button will not work correctly)

- **3.** In the window *Disk Partitioning Setup* choose **Manually partition with Disk Druid**
- 4. In the window *Partitioning*:

Bruker BioSpin recommends to create the following partitions on a 80GB harddisk. For all these partitions you should select the button: Force to be a primary partition and as File System Type , $ext3^{1}$ :

- a) a partition /boot with 125MB size
- b) a partition / with 16GB size
- c) define the swap partition /swap with 4GB size by selecting *swap* as File System Type
- d) a partition /opt should use the remaining space (enable Fill to maximum allowable size)
- **5.** In the window *Boot Loader Configuration* accept the default *Use GRUB as the boot loader*
- **6.** In the window *Network Configuration* disable *Active on Boot* for *eth1* if your PC does not control a spectrometer (e.g. notebook or workstation).

If the PC is controlling a spectrometer you should select *Active on Boot* for eth1. Additionally you can click on *Edit* of eth1 and configure it for spectrometer control. For this you can type in the IP address and subnet mask:

IP-address (eth1): 149.236.99.1

Subnet mask (eth1): 255.255.255.0

The hostname should be created by DHCP (if available). Changing the hostname to another name can be done in the installed system, see chapter 10.2

7. In the window *Firewall*, select the firewall configuration you prefer.

If you select other than *No Firewall* and the installation is for spectrometer control, you have to enable your spectrometer communication for full access. Click on *eth1* in the section:

If you would like to allow traffic from a device, select it below

<sup>1.</sup> ext3 file system is a journaling filesystem. The advantage of a journaling filesystem is, that an accidental power off would not end in most cases to a file system check and missing data.

Note: Bruker BioSpin does not support SElinux at the moment. Therefor it is required to choose *Disable* in the section *Enable SELinux*!

**8.** In the window *Timezone Selection*:

it is necessary to configure the *Location*, but do not enable *System clock uses* UTC

9. In the window *Package Defaults*:

we recommend to select: *Customize the set of packages to be installed* and in the following window *Package Group selection* 

scroll down to the end of the list and select Everything<sup>1</sup>

- **10.** During the installation process, you will be asked to insert all four installation CDs one after the other. After finishing with the fourth CD you will be asked to insert the first CD once again.
- **11.** The window **Congratulations** appears and informs you about a successful installation. You have to remove the CD and press **Exit**, this will reboot the PC.
- 12. When the system is coming up again, a window Welcome appears
- **13.** You have to accept the license agreement, to adjust date and time and you will be asked for creating a non-administrative user account.
- 14. In the window *Red Hat Network* you can select to register at the Red Hat Network right now (Yes, ...) or you can choose No... in case you have currently no network connection etc.
- 15. A window Additional CDs appear

On HP computers it is necessary to install the drivers/update CD that can be downloaded from the HP web side

http://welcome.hp.com/country/us/en/support.html

Enter there the type of your PC (e.g. xw4300 for the currently delivered HP xw 4300) and follow the instructions of the following pages.

If you have the correct CD for your PC available or any other CD that should be installed now (e.g. a Red Hat Extras CD), you have to insert the respective CD then click on the **Install...** button right to the text *Additional CDs* 

- 16. You will be guided trough the installation process
- 17. After finishing the installation process of the HP driver/update CD you will be

<sup>1.</sup> This installation requires about 4GB space on the harddisk

asked to reboot now or later. In case you want to install further CDs it is recommended to click on reboot later, because otherwise this process is stopped.

**18.** After finishing this installation you can start **TOPSPIN** installation (see chapter 2.2 for a brief description or chapter 4.3 for a detailed description)

# 9.3 Installation of additional Red Hat packages on already installed systems

If you have done the full installation of RED HAT ENTERPRISE LINUX WS 4 as it is described in chapter 9.2, the packages described in this chapter are already installed and you can skip this chapter.

If you want to prepare an already installed RED HAT ENTERPRISE LINUX WS 4 system for TOPSPIN, you have to make sure that the following packages are available:

| Package           | available on                                                                   | Necessary for         |
|-------------------|--------------------------------------------------------------------------------|-----------------------|
| acrobat reader    | <u>https://rhn.redhat.com/network</u> and<br>RHEL WS 4 Extras CD               | documentation viewer  |
| nfs-utils         | <u>https://rhn.redhat.com/network</u> and<br>Operating System CD <b>2</b> of 4 | acquisition           |
| glibc-kernheaders | <u>https://rhn.redhat.com/network</u> and<br>Operating System CD <b>3</b> of 4 | compiling AU programs |
| glibc-devel       | <u>https://rhn.redhat.com/network</u> and<br>Operating System CD <b>3</b> of 4 | compiling AU programs |
| uucp              | <u>https://rhn.redhat.com/network</u> and<br>Operating System CD <b>4</b> of 4 | acquisition           |

For an installation description see the following chapters. For more information about useful packages, please refer to chapter 15.3.1.

Please note that with RED HAT ENTERPRISE LINUX WS 4 there is no easy to use graphical tool for installation of individual programs (rpm-files) which are available e.g. on the operating system CD. Several different possibilities for installation of individual programs are available, in the following chapter a description of the most easy and safe procedure is given. It requires that your Linux system is connected to the internet and you have a your system already subscribed at Red Hat. For more details about this please see chapter 15.8.

If you are not connected to the internet you can install the respective rpms with the browser *nautilus*. To do this open a shell, enter the command **nautilus**, click on **Places**  $\rightarrow$  **Computer**  $\rightarrow$  **CD drive**  $\rightarrow$  **RedHat**  $\rightarrow$  **RPMS** and double click the respective filename. You have to enter the root password and then the installation process starts.

The installation of each of the packages listed above is described in an individual chapter. Of course you can also install all packages in one step just by selecting all of them in step 11.

# 9.3.1 Additional packages for documentation view - Acrobat Reader

The software packages *acroread* is necessary if you wants to open manuals from the *Help* menu of TOPSPIN.

- 1. Check if acroread is installed so far
  - Open a shell and type in: **rpm** -**q** acroread
  - is the output like this: acroread-<version-number>
  - Yes? You can skip this chapter
  - No? Go to step 2.
- **2.** Open a web browser and go to:

### https://rhn.redhat.com/network

3. A web page appears which asks you to login as registered user. Enter your Red

Hat Network user name and password.<sup>1</sup>

| 💙 Red Hat Network - Sign In - Mo                                | izilla Firefox                                                                                                    |          |
|-----------------------------------------------------------------|----------------------------------------------------------------------------------------------------|----------|
| <u>File Edit View Go</u>                                        | 3ookmarks <u>T</u> ools <u>H</u> elp                                                                                                    |          |
| 🤹 • 🏟 • 🚭 😣 🗧                                                   | https://rhn.redhat.com/network                                                                                                    | <u> </u> |
| 🗋 Red Hat, Inc. 🗋 Red Ha                                        | at Network 🗀 Support 🗀 Shop 🗀 Products 🗀 Training                                                                                                    |          |
| 🥱 🦉 RED HAT                                                     | NETWORK                                                                                                    |          |
| Sign In About RHN                                               |                                                                                                    |          |
|                                                                 | Packages 🔟 🔍 Search                                                                                                    |          |
|                                                                 | Please Sign In                                                                                                    |          |
| BUY NOW !<br>Add systems<br>Renew service<br>Manage & provision | To access account or profile information, or to continue an expired session, please sign in below.           Red Hat Login:           Pessword:           Sign In |          |
|                                                                 | Create Login :: Lost Login/Password?                                                                                                    |          |

You will now enter your individual Red Hat network area

| Edit View Go E                      | Bookmarks Tools Help                                   |                     |
|-------------------------------------|--------------------------------------------------------|---------------------|
| • 🌳 • 🛃 区 🦿                         | 1 🔄 https://rhn.redhat.com/network/                    | Go 🖸                |
| Red Hat, Inc. 📄 Red Ha              | at Network 🗁 Support 🗁 Shop 🚞 Products 🗁 Training      |                     |
| Red hat                             | NETWORK LOGGED IN: bruker-nmi                          | r-software sign out |
| Your RHN Systems                    | : Errata Channels Schedule Help                        |                     |
|                                     | Packages Search                                        |                     |
|                                     | 🚱 Your RHN <sup>(1)</sup>                              |                     |
| Your RHN<br>Your Account            |                                                        |                     |
| Your Preferences                    | System Summary Action Summary                          |                     |
| Purchase History                    | Total systems: 8 Recently failed actions:              | 21                  |
| _                                   | Out of date systems: 3 Recently completed actions:     | 426                 |
| Errata Legend                       | Inactive systems: 2                                    |                     |
| 🔞 Security                          | All Errata (View Relevant)                             | Affected Systems    |
| Bug Fix                             | RHSA-2005:330-06 Important: krb5 security update       | 1                   |
| 4 Enhancement                       | RHSA-2005:331-06 Moderate: XFree86 security update     | 0                   |
|                                     | RHSA-2005:334-07 Important: mysql security update      | 2                   |
| BUY NOW !<br>Add systems            | RHSA-2005:327-10 Important: telnet security update     | 2                   |
| Renew service<br>Manage & provision | RHSA-2005:304-08 Moderate: grip security update        | 0                   |
|                                     | BHSA-2005:320-10 Moderate: ImageMagick security update | 0                   |
|                                     | RHSA-2005:070-16 Moderate: ImageMagick security update | 2                   |
|                                     | RHSA-2005:232-10 Moderate: ipsec-tools security update | 2                   |
|                                     | RHSA-2005:325-07 Important: kdelibs security update    | 0                   |
|                                     | RHSA-2005:323-10 Critical: mozilla security update     | 2                   |
| ne                                  |                                                        | rhn.redhat.c        |

<sup>1.</sup> For details about the registration at Red Hat Network see chapter 15.8.1

4. Click on *Systems* 

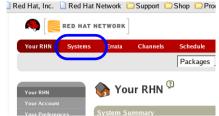

The list of systems which are registered for your individual Red Hat network account appears

5. Click on the name of the system you want to install the acroread package

The summary of this system appears

6. Click on Alter Channel Subscriptions

Red Hat Network CSupport CShop CProducts CTraining

The page switches to the defined *Base Software Channel* and possible *Software Channel Subscriptions*.

7. Make sure that *Red Hat Enterprise Linux WS (v. 4 for x86) Extra* is checked.

| · wenuges]                                                                                                    |
|----------------------------------------------------------------------------------------------------|
| idas <sup>⊕</sup> elete syste                                                                                                    |
| Details Errata Packages Channels Events                                                                                                    |
| Software                                                                                                    |
| 🐞 Software Channel Subscriptions                                                                                                    |
| This system is subscribed to the base channel, listed at top, and to the check of channels beneath, if any.                                 |
| Red Hat Enterprise Linux WS (v. 3 for x86)                                                                                                  |
| Red Hat Application Server 1.0 (WS for i386)                                                                                                |
| <ul> <li>Image: Red Hat Application Server Beta (WS for i386)</li> <li>Image: Image: Image: Red Hat Developer Suite (for WS x86)</li> </ul> |
| 🖅 🗖 Red Hat Developer Suite 1.0 (for WS                                                                                                    |
| E Red Hat Developer Suite 2.0 (WS for 1386)                                                                                                 |
| 🔚 🔽 Red Hat Enterprise Linux WS (v. 3 for x86) Extras                                                                                       |
| E. Ded Her Entropies Lines WC (n. 2 (con90) Entrop Date                                                                                     |
| Change Subscription                                                                                                    |
|                                                                                                    |
|                                                                                                    |

**8.** If you have checked this field for the first time you have to click on: *Change Subscription* 

### 9. Click on *Packages*

| Red Hat Network - 1                                                       | Systems - Packages - Mozilla Firefox                                                 | ,,,,,,,,,,,,,,,,,,,,,,,,,,,,,,,,,,,,,,, |            |
|---------------------------------------------------------------------------|--------------------------------------------------------------------------------------|-----------------------------------------|------------|
| <u>F</u> ile <u>E</u> dit <u>V</u> iew                                    | r <u>G</u> o <u>B</u> ookmarks <u>T</u> ools <u>H</u> elp                            |                                         |            |
| 🧇 • 🧼 - 🍰                                                                 | 🛛 😢 🏠 🔄 https://rhn.redhat.com/network/systems/details/packages/index.pxt?sid=100542 | 28475                                   | <u>a</u> ~ |
| Red Hat, Inc.                                                             | 🗋 Red Hat Network 🗀 Support 🗀 Shop 🗀 Products 🏠 Training                             |                                         |            |
| 🧠 [🐸                                                                      | RED HAT NETWORK                                                                      | LOGGED IN:                              | bruk       |
| Your RHN                                                                  | Systems Errata Channels Schedule Help                                                |                                         |            |
|                                                                           | Packages 🔟 🔍 Search                                                                  |                                         |            |
| Systems<br>All<br>Out of Date<br>Unentitled<br>Inactive<br>System Entitle | enerds Packages                                                                      |                                         |            |
| BUY NO<br>Add systems<br>Renew servic<br>Manage & pr                      | Upgrade Packages     Install New Packages                                            |                                         |            |
|                                                                           |                                                                                      |                                         |            |

### 10. Click on Install New Packages

- **11.** Select all packages which starts with *acroread*. In case you do not want to install any plugins select the main program *acroread-*<*version number*> only.
- 12. Scroll down to the end of the page and click on Install Selected packages
- **13.** You get a summary of all selected packages, click *Confirm* to start installation. Installation will need a few seconds. After it is finished you can see the word *Done* in the lower left corner of the window.
- 14. Go to a shell and login as root with the command

su -

enter your root password

15. Enter the command

| ▼ root@svcu-ws4:~ - Shell - Konsole <2>                               |                       |                 | •           |
|-----------------------------------------------------------------------|-----------------------|-----------------|-------------|
| Session Edit View Bookmarks Settin                                    | ıgs Help              |                 |             |
| sbin:/usr/local/bin:/sbin:/bin<br>[root@svcu-ws4 ~]# up2datei         |                       | usr/X11R6/bin:/ | root/bin)   |
| Fetching Obsoletes list for ch                                        | annel: rhel-i386-ws-4 |                 |             |
| Fetching Obsoletes list for ch                                        |                       | -extras         |             |
| Fetching rpm headers<br>##################################            | ***                   |                 |             |
| Name                                                                  | Version               | Rel             |             |
| acroread                                                              | 5.10                  | 0.EL4           | i380        |
| Testing package set / solving<br>#################################### | ****                  | ### Done.       | [100%]      |
| Installing<br>1:acroread ##<br>[root@svcu-ws4 ~]#                     |                       | ****            | ##### [1009 |

Acrobat reader has now been installed, you can start it from a shell with the command **acroread** or create a icon on the desktop to start the program (for details see chapter 15.7). It will automatically opened when you open a manual from within TOPSPIN.

### 9.3.2 nfs-utils

The software package *nfs-utils* is necessary if the PC controls a spectrometer.

- 1. Check if *nfs-utils* is installed so far
  - Open a shell and type in:

### rpm -q nfs-utils

• is the output like this

nfs-utils-<version-number>

- Yes? You can skip this chapter
- No? Go to step 2.
- **2.** Open a web browser and go to:

### https://rhn.redhat.com/network

**3.** A web page appears which asks you to login as registered user. Enter your Red Hat Network user name and password.<sup>1</sup>

You will now enter your individual Red Hat network area

4. Click on Systems

The list of systems which are registered for your individual Red Hat network account appears

- **5.** Click on the name of the system you want to install the acroread package The summary of this system appears
- 6. Click on Alter Channel Subscriptions

The page switches to the defined *Base Software Channel* and possible *Software Channel Subscriptions*.

- 7. Make sure that *Red Hat Enterprise Linux WS* (v. 4 for x86) *Extra* is checked.
- **8.** If you have checked this field for the first time you have to click on: *Change Subscription*
- 9. Click on Packages
- 10. Click on Install New Packages
- 11. Select *nfs-utils-*<*version\_number*>
- 12. Scroll down to the end of the page and click on Install Selected packages
- **13.** You get a summary of all selected packages, click *Confirm* to start installation. Installation will need a few seconds. After it is finished you can see the word *Done* in the lower left corner of the window.
- 14. Go to a shell and login as root with the command

su -

enter your root password

15. Enter the command

```
up2date --install nfs-utils
```

The package nfs-utils has now been installed.

# 9.3.3 Additional packages for compilation of AU programs

The packages *glibc-kernheaders* and *glibc-devel* are necessary for compilation of AU programs.

<sup>1.</sup> For details about the registration at Red Hat Network see chapter 15.8.1

- 1. Check if glibc-kernheaders and glibc-devel are installed so far
  - rpm -q glibc-kernheaders
  - rpm -q glibc-devel
  - is the output like this

glibc-kernheaders-<version-number>

```
glibc-devel-<version-number>
```

- Yes? You can skip this chapter
- No? Go to step 2.
- 2. Open a web browser and go to:

https://rhn.redhat.com/network

**3.** A web page appears which asks you to login as registered user. Enter your Red Hat Network user name and password.<sup>1</sup>

You will now enter your individual Red Hat network area

4. Click on Systems

The list of systems which are registered for your individual Red Hat network account appears

- **5.** Click on the name of the system you want to install the acroread package The summary of this system appears
- 6. Click on Alter Channel Subscriptions

The page switches to the defined *Base Software Channel* and possible *Software Channel Subscriptions*.

- 7. Make sure that *Red Hat Enterprise Linux WS (v. 4 for x86) Extra* is checked.
- **8.** If you have checked this field for the first time you have to click on: *Change Subscription*
- 9. Click on Packages
- 10. Click on Install New Packages
- 11. Select glibc-kernheaders-<version\_number>
- **12.** Select *glibc-devel-<version\_number>*
- 13. Scroll down to the end of the page and click on Install Selected packages

<sup>1.</sup> For details about the registration at Red Hat Network see chapter 15.8.1

- **14.** You get a summary of all selected packages, click *Confirm* to start installation. Installation will need a few seconds. After it is finished you can see the word *Done* in the lower left corner of the window.
- 15. Go to a shell and login as root with the command

su -

enter your root password

**16.** Enter the commands

```
up2date --install glibc-kernheaders
up2date --install glibc-devel
```

The packages glibc-kernheaders and glibc-devel have now been installed.

# 9.3.4 uucp

The software package *uucp* is necessary if the PC controls a spectrometer.

- 1. Check if *uucp* is installed so far
  - Open a shell and type in:

rpm -q uucp

- is the output like this uucp-<version-number>
- Yes? You can skip this chapter
- No? Go to step 2.
- 2. Open a web browser and go to:

https://rhn.redhat.com/network

**3.** A web page appears which asks you to login as registered user. Enter your Red Hat Network user name and password.<sup>1</sup>

You will now enter your individual Red Hat network area

4. Click on Systems

The list of systems which are registered for your individual Red Hat network account appears

<sup>1.</sup> For details about the registration at Red Hat Network see chapter 15.8.1

- **5.** Click on the name of the system you want to install the acroread package The summary of this system appears
- 6. Click on *Alter Channel Subscriptions* The page switches to the defined *Base Software Channel* and possible *Software Channel Subscriptions*.
- 7. Make sure that *Red Hat Enterprise Linux WS (v. 4 for x86) Extra* is checked.
- **8.** If you have checked this field for the first time you have to click on: *Change Subscription*
- 9. Click on Packages
- 10. Click on Install New Packages
- **11.** Select *uucp-<version\_number>*
- 12. Scroll down to the end of the page and click on Install Selected packages
- 13. You get a summary of all selected packages, click *Confirm* to start installation. Installation will need a few seconds. After it is finished you can see the word *Done* in the lower left corner of the window.
- 14. Go to a shell and login as root with the command

su -

enter your root password

15. Enter the command

### up2date --install uucp

16. The package *uucp* has now been installed.

# 9.4 Check if all necessary components are installed and active

To check if all necessary components are installed and active, please type

#### /sbin/chkconfig --list

in a shell and compare the output with this example

| nfs        | 0:off | 1:off | 2:on  | 3:on | 4:on        | 5:on | 6:off |
|------------|-------|-------|-------|------|-------------|------|-------|
| nfslock    | 0:off | 1:off | 2:off | 3:on | 4:on        | 5:on | 6:off |
| bootparamd | 0:off | 1:off | 2:on  | 3:on | <i>4:0n</i> | 5:on | 6:off |

If an entry is off, you can activate it in general:

### /sbin/chkconfig <service> on

If an entry is off, you can activate it for a specific runlevel:

### /sbin/chkconfig --level <runlevel> <service> on

for example to start bootparamd at runlevel 5:

### /sbin/chkconfig --level 5 bootparamd on

With **chkconfig** command you define (permanently) which service will be started/not started on which runlevel after the next reboot. It does NOT activate/deactivate the respective service, instantly.

For a temporary activation/deactivation of a process you have to use the command:

### service <service> start/stop

There are mostly more possibilities for the different services like reload, restart ... . To get a list which possibilities are available just type in

### service <service>

A service which is listed below xinet.d can be started with the chkconfig command immediately. e.g. the command

### chkconfig smb-swat on

will turn on samba swat immediately, it is neither necessary to reboot nor to use the *service* command.

# 9.5 Dual Boot computer

It is possible to configure a PC in a dual boot mode, so that you can decide during boot time if you like to start Windows or Linux. This is not a necessary feature for spectrometer PC's and Bruker BioSpin does not recommend to configure the PC in dual boot mode.

# Chapter 10 Network configuration

# 10.1 Configuring the laboratory network

The easiest way to add a Linux PC to a laboratory network is using *DHCP* (**D**ynamic Host Configuration Protocol). It allows you to go online just by defining the hostname. The IP address, name- and mailserver will be created dynamically. Please contact your network administrator to find out whether DHCP is the right choice for you, or whether a fixed TCP/IP address is to be assigned to your PC. Because the licensing of **TOPSPIN** and many other programs and operating system features needs a correct network configuration there are three ways to do this:

- 1. Those PC's which are configured by Bruker BioSpin Germany are set to DHCP. If this configuration can be used the PC should be connected to the network before the boot process starts. After the PC is coming up the network works correctly and *TopSpin* can be started.
- 2. If the PC should connected to the network by using a fix IP address you have to ask your system administrator for it. After the correct configuration the network works correctly and *TopSpin* can be started
- **3.** If the PC should not get a network connection it is necessary to work with a neutral IP address e.g. 192.168.1.1. This address is not routed to any network computer by world-wide-agreement. If you configure this number you will not have a connection to any other computer (internet) but **TOPSPIN** can be started.

# 10.2 Changing the hostname of the PC

The hostname of the PC is defined within the network configuration. Because there are different possibilities how to set up a network correctly (DHCP, fix IP address or no network connection) there is no general description on how to change the hostname.

If you want to change the hostname just follow the instructions given in the chapters 10.4 - 10.6.

Changing the hostname may has an effect on programs. For the Bruker BioSpin software you might have to check these two places:

1. In case the PC is a license server the name of the PC is stored in the license.dat file that is stored in the flexlm installation directory. In a default installation this is:

/usr/local/flexlm/Bruker/licenses/license.dat

If this PC acts as a license server and you changed the license file, you have to be sure that the respective file is changed in the same way on all license clients.

2. The user specific configuration is stored in the directory:

<USER HOME>/.topspin-<PC NAME>

To keep the individual **TOPSPIN** configuration in case the computer name was changed, rename these directories.

# 10.3 Some useful commands

There are two commands that allows to easily check if network is set up correctly:

```
hostname and hostname -f
```

hostname has to show the short name of the PC, e.g. *nmrpc* and

**hostname** -f has to show the full qualified name e.g. *nmrpc.chemistry.university.com.* If the answers are not as described, something is wrong with your network configuration. Because the Linux system reacts very sensitive on wrong network configuration, you might get several problems, e.g. **TOPSPIN** does not start, spectrometer will not boot, the **TOPSPIN** license can not checked out etc..

A convenient command for checking the functionality of the ethernet cards is

/sbin/mii-tool

The output of this command shows a list of all ethernet cards and gives the information if the connection is working properly or not.

If a ethernet card is not able to be activated in the graphical tool, you can use the following commands (in this example for ,eth0<sup>°</sup>):

```
service network restart
ifdown eth0
ifup eth0
```

# 10.4 Configuring the laboratory network by DHCP

1. Click <red hat>  $\rightarrow$  System Settings  $\rightarrow$  Network <sup>1</sup>

a window Query will appear and asks for the root password

- enter root password
- 2. A window Network Configuration will appear

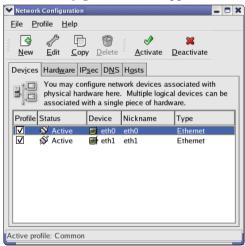

• On the tab pane **Devices** click on *eth0* and click **Edit**. Note that it is necessary to use *eth0* for your internet connection, because *eth1* is required for your spectrometer network connection.

<sup>1.</sup> The shell command for starting the network configuration is: **system-config-network** or simply **neat** 

### 3. A window *Ethernet Device* will appear

| Ethernet Device                                                          |      |
|--------------------------------------------------------------------------|------|
| General Route Hardware Device                                            |      |
| Nickname: eth0                                                           |      |
| ✓ Activate device when computer starts                                   |      |
| □ Allow all <u>u</u> sers to enable and disable the device               |      |
| Enable IPv <u>6</u> configuration for this interface                     |      |
| Automatically obtain <u>I</u> P address settings with: dhcp <sup>™</sup> |      |
| DHCP Settings                                                            |      |
| Hostname (optional): svcu-ws4                                            |      |
| $\checkmark$ Automatically obtain <u>D</u> NS information from provider  |      |
| O Statically set IP addresses:                                           |      |
| Manual IP Address Settings                                               |      |
| A <u>d</u> dress:                                                        |      |
| Subnet mask:                                                             |      |
| Default ga <u>t</u> eway address:                                        |      |
|                                                                          |      |
|                                                                          | ncel |

• select the field:

Activate device when computer starts

• select the field:

Automatically obtain IP address settings with:

and click the little arrow to the right of this field and select:

dhcp

- enter the hostname of the PC in the field *Hostname (optional)*
- Contact your network administrator to get the information if you can check the field *Automatically obtain DNS information from provider*
- click **OK**

e) In the window Network Configuration click on the tab pane Hosts<sup>1</sup>

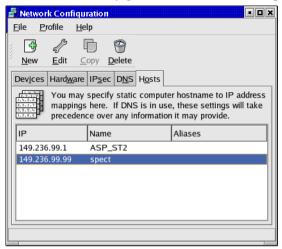

- Either this entry is correct and was visible in previous Linux versions, you will not see here an entry 127.0.0.1 / Name: *localhost.localdomain* / Nickname: *localhost* The operating system controls this entry and does not show it here in this interface. Nevertheless you can check the file /etc/hosts to get the information if this entry is there or not.
- Be sure that there is NO entry with the name of this PC. If there is one high-light it and click on **Delete**
- The two entries that can be seen in the picture are necessary for the spectrometer connection. If this PC does not control a spectrometer they are not necessary.

<sup>1.</sup> This information is stored in the file /etc/hosts

This file contains also the line: *127.0.0.1 localhost.localdomain localhost* This is required information and must not be deleted / modified!

f) Click on the tab pane  $DNS^{1}$ 

| ✓ Network Configuration           ■ ■ ★           Eile         Profile           Help        |
|----------------------------------------------------------------------------------------------|
| New Edit <u>C</u> opy <u>D</u> elete                                                         |
| Devices Hardware IPsec DNS Hosts                                                             |
| You may configure the system's hostname, domain,<br>(1)(1)(1)(1)(1)(1)(1)(1)(1)(1)(1)(1)(1)( |
| Hostname: svcu-ws4                                                                           |
| Primary DNS:                                                                                 |
| Secondary DNS:                                                                               |
| Tertiary DNS:                                                                                |
| DNS search path:                                                                             |
|                                                                                              |
|                                                                                              |
| Active profile: Common (modified)                                                            |

- enter the hostname without the domain ame into the field *Hostname*  $^2$
- click File  $\rightarrow$  Save
- click File  $\rightarrow$  Quit

Note that the information given here are very important. In case wrong names/addresses are entered here network calls might end in long time-outs which can cause e.g. acquisition problems.

# 10.5 Configuring the laboratory network by using a fixed TCP/IP address

1. Click <red hat>  $\rightarrow$  System Settings  $\rightarrow$  Network <sup>3</sup>

a window Query will appear and asks for the root password

• enter root password

3. The shell command for starting the network configuration is: redhat-config-network or simply neat

<sup>1.</sup> The information given in this tab is stored in the file /etc/resolv.conf

<sup>2.</sup> In this field you have to enter the hostname only, without domainnames, i. e. only *nmrpc* and not *nmrpc.chemistry.university.com* 

2. A window Network Configuration will appear

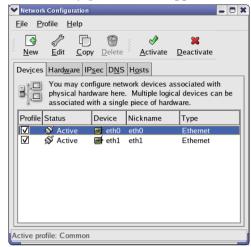

- On the tab pane **Devices** click on *eth0* and click **Edit**. Note that it is necessary to use *eth0* for your internet connection, because *eth1* is required for your spectrometer network connection.
- **3.** A window *Ethernet Device* will appear

| ✓ Ethernet Device                                 |                                                          |  |  |  |
|---------------------------------------------------|----------------------------------------------------------|--|--|--|
| <u>G</u> eneral <u>R</u> oute <u>H</u> ardware De | evice                                                    |  |  |  |
| <u>N</u> ickname: eth0                            |                                                          |  |  |  |
| ✓ <u>A</u> ctivate device when con                | nputer starts                                            |  |  |  |
| Allow all <u>u</u> sers to enable a               | Allow all <u>u</u> sers to enable and disable the device |  |  |  |
| Enable IPv <u>6</u> configuration                 | for this interface                                       |  |  |  |
| O Automatically obtain <u>I</u> P ad              | ddress settings with: dhcp 😤                             |  |  |  |
| DHCP Settings                                     | DHCP Settings                                            |  |  |  |
| H <u>o</u> stname (optional):                     |                                                          |  |  |  |
| Automatically obtain D                            | NS information from provider                             |  |  |  |
| Statically set IP addresse                        | s:                                                       |  |  |  |
| Manual IP Address Setting                         | IS                                                       |  |  |  |
| A <u>d</u> dress:                                 | www.xxx.yyy.zzz                                          |  |  |  |
| <u>S</u> ubnet mask:                              | Subnet mask: aaa.bbb.ccc.ddd                             |  |  |  |
| Default gateway address: eee.fff.ggg.hhh          |                                                          |  |  |  |
|                                                   |                                                          |  |  |  |
|                                                   |                                                          |  |  |  |

• select the field:

Activate device when computer starts

• select the field:

Statically set IP addresses

and type in the

IP address,

Subnet mask and

Default Gateway Address

that should be used from this PC (if you do not know them, contact your network administrator)

- click OK
- g) In the window Network Configuration click on the tab pane Hosts<sup>1</sup>

| 🖥 Network Configu                       | ration                  | • <b>•</b> ×                                           |
|-----------------------------------------|-------------------------|--------------------------------------------------------|
| <u>F</u> ile <u>P</u> rofile <u>H</u> e | lp                      |                                                        |
| Devices Hardware                        |                         | r hostname to IP address<br>, these settings will take |
|                                         | ce over any information |                                                        |
| IP                                      | Name                    | Aliases                                                |
|                                         |                         |                                                        |
| 149.236.99.1                            | ASP_ST2                 |                                                        |
| 149.236.99.1<br>149.236.99.99           | ASP_ST2<br>spect        |                                                        |
| 149.236.99.99                           | _                       | sventest                                               |
| 149.236.99.99                           | spect                   | sventest                                               |

• click **Add** and create an entry for the IP address of this PC. The Name has to be the full qualified domain name like this:

*nmrpc.chemistry.university.com* and the Nickname: *nmrpc* 

1. This information is stored in the file /etc/hosts

This file contains also the line: *127.0.0.1 localhost.localdomain localhost* This is required information and must not be deleted / modified!

- The two entries *ASP\_ST2* and *spect* that can be seen in the picture are necessary for the spectrometer connection. If this PC does not control a spectrometer they are not necessary.
- h) Click on the tab pane  $DNS^{1}$

| Network Configu     Eile   Profile |                                                                                                    |  |
|------------------------------------|----------------------------------------------------------------------------------------------------|--|
| New Edit C                         | Copy Delete                                                                                                    |  |
|                                    | IP <u>sec</u> D <u>N</u> S Hosts                                                                                             |  |
| 2.5.1.7<br>2.5.1.7<br>2.5.5.9      | configure the system's hostname, domain,<br>rvers, and search domain. Name servers are<br>ook up other hosts on the network. |  |
| <u>H</u> ostname:                  | sventest                                                                                                    |  |
| Primary DNS:                       | iii.jjj.kkk.lll                                                                                                    |  |
| <u>S</u> econdary DNS:             | mmm.nnn.ooo.ppp                                                                                                    |  |
| <u>T</u> ertiary DNS:              | qqq.rrr.sss.ttt                                                                                                    |  |
| DNS Search Path:                   | software.bruker.de                                                                                                    |  |
|                                    |                                                                                                    |  |

- enter the hostname without the domain ame into the field  $Hostname^2$
- enter the domain name in the field DNS Search Path
- click File  $\rightarrow$  Save
- click File  $\rightarrow$  Quit

Note that the information given here are very important. In case wrong names/addresses are entered here network calls might end in long time-outs which can cause e.g. acquisition problems.

Remember, that the network administrator must enter your new host on the name-server.

<sup>1.</sup> The information given in this tab is stored in the file /etc/resolv.conf

<sup>2.</sup> In this field you have to enter the hostname only, without domainnames, i. e. only *nmrpc* and not *nmrpc.chemistry.university.com* 

# 10.6 Spectrometer PC that should not be connected to the laboratory network

In case the spectrometer PC should not be connected to the laboratory network, it is nevertheless necessary to configure a kind of 'virtual network'.

**1.** Click <red hat>  $\rightarrow$  System Settings  $\rightarrow$  Network <sup>1</sup>

a window Query will appear and asks for the root password

- enter root password
- 2. A window Network Configuration will appear

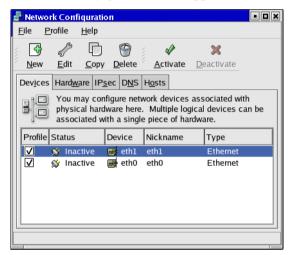

• On the tab pane **Devices** click on *eth0* and click **Edit**. Note that it is necessary to use *eth0* for your internet connection, because *eth1* is required for your spectrometer network connection.

<sup>1.</sup> The shell command for starting the network configuration is: redhat-config-network or simply neat

3. A window *Ethernet Device* will appear

| Ethernet Device                     |                                                    |  |  |  |  |
|-------------------------------------|----------------------------------------------------|--|--|--|--|
| General Route Hardware Device       |                                                    |  |  |  |  |
| Nickname: eth0                      |                                                    |  |  |  |  |
| ✓ <u>A</u> ctivate device when cor  | nputer starts                                      |  |  |  |  |
| Allow all <u>u</u> sers to enable a | and disable the device                             |  |  |  |  |
| Enable IPv <u>6</u> configuration   | for this interface                                 |  |  |  |  |
| O Automatically obtain <u>IP</u> as | ddress settings with: dhcp ≚                       |  |  |  |  |
| DHCP Settings                       |                                                    |  |  |  |  |
| H <u>o</u> stname (optional):       |                                                    |  |  |  |  |
| Automatically obtain D              | Automatically obtain DNS information from provider |  |  |  |  |
| Statically set IP addresses:        |                                                    |  |  |  |  |
| Manual IP Address Setting           |                                                    |  |  |  |  |
| A <u>d</u> dress:                   | 192.168.1.1                                        |  |  |  |  |
| <u>S</u> ubnet mask:                | 255.255.255.0                                      |  |  |  |  |
| Default ga <u>t</u> eway address:   |                                                    |  |  |  |  |
|                                     |                                                    |  |  |  |  |
|                                     | Ø OK Sancel                                        |  |  |  |  |
|                                     |                                                    |  |  |  |  |

• select the field:

Activate device when computer starts

• select the field:

Statically set IP addresses

and enter in the field:

Address:

# 192.168.1.1

and in the field:

Subnet Mask:

# 255.255.255.0

• click OK

i) In the window *Network Configuration* click on the tab pane Hosts<sup>1</sup>

|                                                                | <mark>k Config</mark><br>rofile <u>H</u> |          |                |           |          | • •                                                 |
|----------------------------------------------------------------|------------------------------------------|----------|----------------|-----------|----------|-----------------------------------------------------|
| <u>N</u> ew                                                    | es all                                   | Ð        | <u>D</u> elete |           |          |                                                     |
| Dev <u>i</u> ces                                               |                                          |          |                | _         |          |                                                     |
| 1.4.3.2<br>2.3.1.7<br>1.4.3.2<br>2.3.1.7<br>3.5.5.4<br>1.3.6.2 | mappin                                   | gs here. | If DNS         | 5 is in u |          | ame to IP address<br>settings will take<br>provide. |
| IP                                                             |                                          | Name     | 2              |           |          | Aliases                                             |
| 149.236<br>149.236                                             |                                          | ASP.     | _              |           |          |                                                     |
| 192.168                                                        | 3.1.1                                    | sven     | test.sof       | tware.b   | ruker.de | sventest                                            |
|                                                                |                                          |          |                |           |          |                                                     |

- Either this entry is correct and was visible in previous Linux versions, you will not see here an entry 127.0.0.1 / Name: *localhost.localdomain* / Nick-name: *localhost* The operating system controls this entry and does not show it here in this interface. Nevertheless you can check the file /etc/hosts to get the information if this entry is there or not.
- click **Add** and create an entry for the IP address of this PC. The Name has to be the full qualified domain name like this:

nmrpc.chemistry.university.com

and the Nickname:

nmrpc

• The two entries that can be seen in the picture are necessary for the spectrometer connection. If this PC does not control a spectrometer they are not necessary.

<sup>1.</sup> This information is stored in the file /etc/hosts

This file contains also the line: *127.0.0.1 localhost.localdomain localhost* This is required information and must not be deleted / modified!

j) Click on the tab pane  $DNS^{1}$ 

| 🖥 Networ                                                                         | k Conf                                | iquratior         |                |                |                                       | • •         |
|----------------------------------------------------------------------------------|---------------------------------------|-------------------|----------------|----------------|---------------------------------------|-------------|
| <u>F</u> ile <u>P</u> r                                                          | ofile                                 | <u>H</u> elp      |                |                |                                       |             |
|                                                                                  | n n n n n n n n n n n n n n n n n n n | P                 | 9              |                |                                       |             |
| New                                                                              | <u>E</u> dit                          | <u>C</u> opy      | <u>D</u> elete |                |                                       |             |
| Dev <u>i</u> ces                                                                 | Hard <u>w</u>                         | are IP <u>s</u> e | c D <u>N</u> S | H <u>o</u> sts |                                       |             |
| 2, 5, 4, 7<br>2, 5, 4, 7<br>1, 4, 5, 2<br>2, 5, 1, 7<br>3, 5, 5, 4<br>1, 5, 6, 2 | name                                  | servers,          | and sea        | rch don        | 's hostnam<br>ain. Name<br>the networ | servers are |
| <u>H</u> ostnam                                                                  | ie:                                   | sven              | test           |                |                                       |             |
| <u>P</u> rimary                                                                  | DNS:                                  |                   |                |                |                                       |             |
| <u>S</u> econda                                                                  | ny DNS                                | 5:                |                |                |                                       |             |
| <u>T</u> ertiary I                                                               | DNS:                                  |                   |                |                |                                       |             |
| DNS Sea                                                                          | arch Pa                               | th: softv         | vare.bru       | ker.de         |                                       |             |
|                                                                                  |                                       |                   |                |                |                                       |             |
|                                                                                  |                                       |                   |                |                |                                       |             |
|                                                                                  |                                       |                   |                |                |                                       |             |

- enter the hostname without the domainname into the field *Hostname*<sup>2</sup>
- enter the domain name in the field DNS Search Path
- leave the DNS fields empty
- click File  $\rightarrow$  Save
- click File  $\rightarrow$  Quit

Note that the information given here are very important. In case wrong names/addresses are entered here network calls might end in long time-outs which can cause e.g. acquisition problems.

# 10.7 Configuring the spectrometer network

The network configuration for spectrometer control will be done automatically in case the ethernet card is not yet configured. This configuration will be done by the *Diskless* package that is part of a **TOPSPIN** installation. The description of the fol-

<sup>1.</sup> The information given in this tab is stored in the file /etc/resolv.conf

<sup>2.</sup> In this field you have to enter the hostname only, without domainnames, i. e. only *nmrpc* and not *nmrpc.chemistry.university.com* 

lowing chapter can be used for checking the configuration.

# 10.7.1 Configuration of the spectrometer network

1. Click <red hat>  $\rightarrow$  System Settings  $\rightarrow$  Network <sup>1</sup>

a window Query will appear and asks for the root password

- enter root password
- 2. A window Network Configuration will appear

| 🗙 Network                | Configu            | ratio n          |             |                   |                |              |                                  | ///// | - 0 | X  |
|--------------------------|--------------------|------------------|-------------|-------------------|----------------|--------------|----------------------------------|-------|-----|----|
| <u>F</u> ile <u>P</u> ro | ofile <u>H</u>     | elp              |             |                   |                |              |                                  |       |     |    |
| <u>N</u> ew              | イン<br><u>E</u> dit | <br><u>С</u> ору | / <u>D</u>  | <b>O</b><br>elete | <u>A</u> c     | √∕<br>tivate | X<br>Deactiv                     | ate   |     |    |
| Dev <u>i</u> ces         | Hard <u>w</u> a    | ire IP           | <u>s</u> ec | D <u>N</u> S      | H <u>o</u> sts |              |                                  |       |     |    |
|                          |                    | l hard           | ware        | here.             | Multip         | ole logio    | ssociated<br>cal device<br>ware. |       |     |    |
| Profile                  | Status             |                  | Dev         | ice               | Nickna         | ame          | Type                             |       |     | 11 |
|                          | 🖇 Activ            | 'e               | e (         | eth0              | eth0           |              | Ethern                           | et    |     | 1  |
|                          | 🚿 Activ            | 'e               |             | eth1              | eth1           |              | Ethern                           | et    |     |    |
|                          |                    |                  |             |                   |                |              |                                  |       |     |    |
|                          |                    |                  |             |                   |                |              |                                  |       |     |    |
|                          |                    |                  |             |                   |                |              |                                  |       |     |    |
|                          |                    |                  |             |                   |                |              |                                  |       |     |    |
|                          |                    |                  |             |                   |                |              |                                  |       |     |    |
|                          |                    |                  |             |                   |                |              |                                  |       |     |    |
|                          |                    |                  |             |                   |                |              |                                  |       |     |    |
| Active pro               | file: Con          | nmon             |             |                   |                |              |                                  |       |     |    |

• click on *eth1* which is the ethernet card you have to use for the spectrometer network connection and click **Edit** 

<sup>1.</sup> The shell command for starting the network configuration is: redhat-config-network or simply neat

3. A window *Ethernet Device* will appear

| Ethernet Device                     |                               |  |  |  |
|-------------------------------------|-------------------------------|--|--|--|
| General Route Hardware De           | evice                         |  |  |  |
| <u>N</u> ickname: eth1              |                               |  |  |  |
| <u>A</u> ctivate device when cor    | nputer starts                 |  |  |  |
| Allow all <u>u</u> sers to enable   | and disable the device        |  |  |  |
| Enable IPv <u>6</u> configuration   | for this interface            |  |  |  |
| O Automatically obtain <u>I</u> P a | ddress settings with: dhcp 🞽  |  |  |  |
| DHCP Settings                       |                               |  |  |  |
| H <u>o</u> stname (optional):       | H <u>o</u> stname (optional): |  |  |  |
| Automatically obtain D              | NS information from provider  |  |  |  |
| Statically set IP addresse          | 15:                           |  |  |  |
| Manual IP Address Setting           | JS                            |  |  |  |
| A <u>d</u> dress:                   | 149.236.99.1                  |  |  |  |
| <u>S</u> ubnet mask:                | 255.255.2                     |  |  |  |
| Default ga <u>t</u> eway address:   |                               |  |  |  |
|                                     |                               |  |  |  |
|                                     |                               |  |  |  |

- be sure that the field Activate Interface at boot time is checked<sup>1</sup>
- be sure that the field *Allow any user to (de)activate interface* is not checked
- select the field:

Statically set IP address

and enter in the field:

Address:

149.236.99.1

and in the field:

Subnet Mask:

### 255.255.255.0

• click OK

k) In the window Network Configuration click on the tab pane Hosts<sup>2</sup>

2. This information is stored in the file /etc/hosts

<sup>1.</sup> On notebooks it might be useful to disable the *Activate Interface at boot time* function. This will avoid waiting for time outs during boot process, if there is no network connection.

| IP            | Name    | Nickname              |
|---------------|---------|-----------------------|
| 149.236.99.1  | ASP_ST2 | <whatever></whatever> |
| 149.236.99.99 | spect   | <whatever></whatever> |

be sure that there are the following entries:

If one of them is missing click  $New \rightarrow Add$  and create it

- click File  $\rightarrow$  Save
- click File  $\rightarrow$  Quit

# **10.8** Nameserver configuration

In case there are some problems with the network, e.g. the name server is not available, everything on the desktop seems not to react anymore. In fact any activity takes a very long time.

The reason for this could be that DNS resolver does not work anymore due to network problems. To check this press the buttons *Ctrl-Alt-F1*, login as *root* and enter the command **host <ENTER\_NAME\_OF\_YOUR\_PC>**. If the answer is something like:

;;connection timed out no servers could be reached

the PC has lost the name server connection.

To make sure that the PC will not as easily run again into such trouble enable caching name services. *,nscd* ' is the necessary package is which is typically installed. To enable *nscd* do the following:

- 1. Open a Linux shell
- 2. Type in **su** to become superuser
- 3. Enter the command: chkconfig nscd on

If this does not work you have to install the *nscd* package, this can be done either with the command *up2date nscd* or by installing it from the Red Hat CD. For more details about installing packages see chapter 9.3.

After installing the package you should configure the caching delay. For this edit

the file /etc/nscd.conf and search for the line: positive-time-to-life hosts 3600 Change the value to: positive-time-to-life hosts 260000 This will remember the name for about three days (~a weekend). This information is also available form the Bruker Knowledge Base item 5762: http://www.bruker-biospin.de/shell/bkb/show\_bug.cgi?id=5762

# 10.9 Network diagnostic commands

Here is a list of the most important network diagnostic commands as they can be entered from the shell:

- arp displays or modifies the IP to physical address translation tables
- hostname displays the short name of the current host
- hostname -f displays the full qualified name of the current host
- host IP displays the name that is connected with this IP
- **ifconfig** displays information about the current TCP/IP configuration
- netstat displays protocol statistics and current TCP/IP connections
- ping checks if a destination host is receiving TCP/IP packets
- route maintains and displays routing tables
- traceroute displays the route, packets take to a destination host
- mii-tool list all ethernet cards and show if they work or not

For more details about commands you can enter either:

```
man <command>
or
<command> --help
```

# 10.10 Accessing remote files and directories

### 10.10.1 Necessary Samba packages and configurations

To use samba it is necessary to install at the package *smb* and for the graphical configuration the package *smb-swat*. To allow access and configuration both packages must be enabled. To check this open a shell, login as root with the command ,su - and enter:

### chkconfig --list smb

Typically the service is off and the answer is something like this:

smb 0:off 1:off 2:off 3:off 4:off 5:off 6:off

### chkconfig --list swat

Typically the service is off and the answer is something like this:

swat off

To turn on these services enter

chkconfig smb on

and

service smb start

and

### chkconfig swat on

For more details about the commands chkconfig and service see chapter 9.4

# 10.10.2 Sharing directories from a Linux host using Samba

If you are logged in on a Windows 2000/XP host, you can access data which reside on a Linux host, using the sharing mechanism. This, however, only works if the Samba package is installed on the Linux host (see chapter 15.3). After installation of Samba is done, you can configure it with SWAT (Samba Web Administration). This tool can be started from your Web Browser, e.g.:

# $\textbf{<\!red hat\!\!>} \rightarrow \textbf{Internet} \rightarrow \textbf{Firefox Web Browser}$

by entering the address: http://localhost:901/

You will be asked for username and password. For configuration of SWAT it is necessary to login as root. Other users are neither able to see the whole information nor can change it!

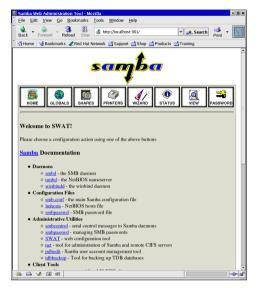

There you have to define:

- the **password** and the **user** for configuration in the **Password** section
- the workgroup in the GLOBALS section
- the directories you want to share in the SHARES section

After configuration reboot the PC

# 10.10.3 Mounting Windows 2000/XP partitions on a Linux host using Samba

This is more convenient than mounting via NFS because you do not need to have a NFS package installed on the Windows PC. The only thing that you need is the Samba package for the Linux PC, which is available on the Red Hat CDs.

To define a mounted directory you have to gather the following information:

1. Check a valid user and the name of the Windows PC and get the information which directories are available (=shared), enter the command:

### smbclient -L <WIN\_PVC\_NAME> -U <WIN\_PC\_USER>

for example for the Windows PC nmrpc.chemistry.university.com and the user

Administrator the command looks like this:

#### smbclient -L nmrpc.chemistry.university.com -U Administrator

You will be asked to enter the users password. The answer of the command is a list of all shared directories on the Windows PC, e.g.:

| Sharename | Туре | Coment        |
|-----------|------|---------------|
|           |      |               |
| Ε\$       | Disk | Default share |
| tmp       | Disk |               |

now you have four information available

- a) <WIN\_PC\_NAME>
- b) <WIN\_PC\_USER\_NAME>
- c) <WIN\_PC\_USER\_NAME\_PASSWORD>
- d) <WIN\_PC\_SHARE>
- 2. Create a group called *nmruser* and add those user who should get access into the shared directory. To get information how to create a group please refer to chapter 8.1
- **3.** As a second step you have to define the directory wherein the contents of the shared Windows directory should appear. It is recommended to create therefor a new directory:

### mkdir <WIN\_PC\_DATA\_DIR>

**4.** To allow an automatic mount of the directory of the Windows PC during boot of the Linux PC you have to create a text file (= <FILEX>) with the information of the user name and corresponding password. The syntax of the file has to be:

```
username = <WIN_PC_USER_NAME>
password = <WIN PC USER NAME PASSWORD>
```

Because the file contains a plain password, you have to make sure that it is only readable by root. You can do this as root on a LINUX shell with the two commands:

#### chown root.root <FILEX>

### chmod 600 <FILEX>

Now you can put together the information and add a new line in the file /etc/fstab:

```
//<WIN_PC_NAME>/<WIN_PC_SHARE> /<WIN_PC_DATA_DIR> smbfs
rw,gid=nmruser,dmask=775,credentials=<FILEX>,user 1 2
```

This is one line between smbfs and rw is a space. The option gid=nmruser, dmask=775 gives full control to the user and the group, others get read and execute.

# 10.10.4 Mounting Windows 2000/XP partitions from a Linux host using NFS

This requires that the NFS server is installed on the Windows PC. If this PC is controlling a spectrometer, the Hummingbird NFS Server is already installed. The partition C:\Bruker\Diskless\clients\spect is mounted via NFS by the spectrometer CCU (which is a UNIX host). In the same way, you can mount any Windows 2000/XP partition or directory on any UNIX or Linux host. Proceed as follows:

- 1. Export the Windows 2000/XP partition as described in *Installation Guide for Windows XP*.
- 2. On the Linux host:
  - a) Open a shell
  - b) Type **su** to become superuser
  - c) Create a mount directory, e.g. mkdir /ntdata
  - d) mount the partition, e.g.:

### mount nthost:/c/data /ntdata

Note that if the pathname on the Windows 2000/XP host contains upper case letters, these must also be specified with the mount command.

# 10.10.5 FTP and Telnet

The security level of ftp and telnet are not very high. Because of this, these services are not installed on a typical RED HAT ENTERPRISE LINUX WS 4 installation. The modern and secure alternative is SSH.

If you want to install ftp and telnet services see chapter 15.3

# Chapter 11 Installing a Printer

### **11.1 Introduction**

In the following you can found the description of the print system ,CUPS<sup>•</sup>. In RED HAT ENTERPRISE LINUX WS 4 CUPS is the only print system, the older ,LPRng<sup>•</sup> is not available anymore.

## 11.2 Print system ,CUPS<sup>• 1</sup>

#### 11.2.1 Installation of a Local printer

In order to install a Local printer on a Linux PC, you have to take the following steps:

**1.** Click <red hat> → System Settings → Printing

A window Query will appear and asks for the root password

<sup>1.</sup> To define the default printer of the system root can also execute the command: *lpadmin -d <printer\_name>* 

To define a user specific default printer the user has to execute the command: *lpoptions -d <printer\_name>* 

• enter root password

2. The window Printer configuration will appear

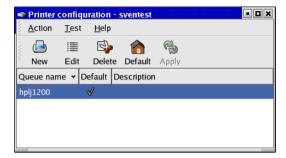

- Click New
- 3. A window Add a new Print Queue will appear

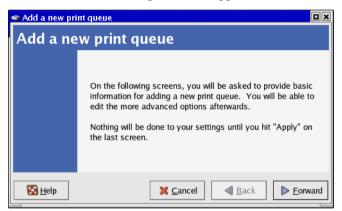

4. The window changes to *Queue name* 

| 🕿 Add a new print queue 🔲                                                                                                    |
|----------------------------------------------------------------------------------------------------|
| Queue name                                                                                                    |
| Please enter a name for this queue. Choose a short<br>name that begins with a letter and contains no spaces.<br>Name: printer-nmr3<br>About<br>If you like, you can enter a description of the printer<br>to help you identify it more easily. |
| Short description: HP printer on NMR-3                                                                                                    |
| Back Forward                                                                                                    |

Enter name and short description of the printer (in this example *printer-nmr3* and *HP printer on NMR-3*)

- Click Forward
- 5. The window changes to *Queue type*

| 🗢 Add a new print queue                                                                                                    | X  |
|----------------------------------------------------------------------------------------------------|----|
| Queue type                                                                                                    |    |
| Select a queue type: Locally-connected                                                                                                    | _  |
| /dev/lp0                                                                                                    |    |
|                                                                                                    |    |
|                                                                                                    |    |
| Rescan devices Custom device                                                                                                    |    |
|                                                                                                    |    |
| ■ Section Section Sec | rd |

Select *Locally-connected* and the port where the printer is connected (in this example /*dev/lp0*)

6. The window changes to *Printer model* 

| 🕿 Add a new print gueue                    |                   |
|--------------------------------------------|-------------------|
| Printer model                              |                   |
| Select the printer manufacturer and model. | <u>N</u> otes     |
| HP                                         | Ξ.                |
| LaserJet 1200                              | <b></b>           |
| LaserJet 1220                              |                   |
| LaserJet 2                                 | × 1               |
| Laser Jet 2 w/PS                           | <b>Y</b>          |
|                                            |                   |
| Back                                       | ▶ <u>F</u> orward |

Select the manufacturer and the model of the printer in this example *HP Laser Jet 1220*)

- Click Forward
- 7. The window changes to Finish, and create the new print queue

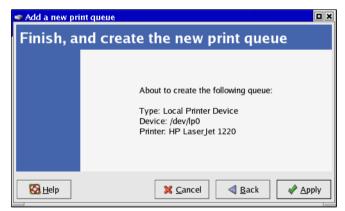

• Click Apply

8. The new window *Question* appears

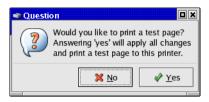

In case the printer is already connected it is recommended to print a test page

Click Yes

If it is not connected so far, click on **No** and back in the window *Printer configuration* on **Apply** 

| - | Printer        | r confi     | quration       | - : | sventest   |         |    | × |
|---|----------------|-------------|----------------|-----|------------|---------|----|---|
|   | <u>A</u> ction | <u>T</u> es | t <u>H</u> elp |     |            |         |    |   |
|   | <b>_</b>       |             | S)             | •   |            | e       |    |   |
| 2 | New            | Edit        | Dele           | te  | Default    | Apply   |    |   |
| Q | ueue na        | me 👻        | Default        | D   | escription | I       |    |   |
| h | plj1200        |             | ∢              |     |            |         |    |   |
| р | rinter-nm      | nr3         |                | Н   | P printer  | on NMR· | -3 |   |
|   |                |             |                |     |            |         |    |   |
|   |                |             |                |     |            |         |    |   |
| L |                |             |                |     |            |         |    |   |

9. To configure the printer click on its name and on Edit

10. The new window *Edit a print queue* appears

| 🗢 Edit a print                      | queue                                                      |                  |                |                |                     |
|-------------------------------------|------------------------------------------------------------|------------------|----------------|----------------|---------------------|
| Queue name                          | Queue type                                                 | Queue options    | Printer driver | Driver options |                     |
| a letter and<br>Name: prin<br>About | name of the c<br>contain no s<br>ter-nmr3<br>description o |                  | begin with     |                |                     |
|                                     | · · · · · · · · · · · · · · · · · · ·                      | printer on NMR-3 | 2              |                |                     |
|                                     |                                                            |                  | -<br>          |                |                     |
|                                     |                                                            |                  |                |                |                     |
|                                     |                                                            |                  |                |                |                     |
|                                     |                                                            |                  |                |                |                     |
|                                     |                                                            |                  |                |                |                     |
|                                     |                                                            |                  |                |                |                     |
| 🚱 <u>H</u> elp                      | ]                                                          |                  | >              | <u>Cancel</u>  | <i>∳</i> <u>о</u> к |

11. To change the driver click on the tab pane Printer driver

| 🗢 Edit a prin  | t queue        |                 |             |        |                         |               |
|----------------|----------------|-----------------|-------------|--------|-------------------------|---------------|
| Queue name     | Queue type     | Queue options   | Printer dri | iver D | river options           |               |
| Select the a   | appropriate pr | inter manufactu | rer and mo  | odel.  | Printer/driver <u>i</u> | notes         |
| HP             |                |                 | ¥           |        | A                       |               |
| LaserJet 1     | 000            |                 |             | •      | Available drive         | ers:          |
| LaserJet 1     | 100            |                 |             |        |                         |               |
| LaserJet 1     | 100A           |                 |             |        |                         |               |
| LaserJet 1     | 200            |                 |             |        | Postscript              | <b>ř</b>      |
| LaserJet 1     | 220            |                 |             |        | gimp-print              |               |
| LaserJet 2     |                |                 | Ľ           |        | gimp-print-ijs          |               |
| LaserJet 2     | w/PS           |                 |             |        | hpijs                   |               |
| LaserJet 2     | 000            |                 |             | re     | hpijs-rss               | ver)          |
| Laser Jet 2    | 100            |                 |             | •      | lj5gray                 |               |
|                |                |                 |             |        | ljet4                   |               |
| 🚱 <u>H</u> elp |                |                 |             | ×      | pxlmono                 | ∕∕ <u>о</u> к |

If there are several printer drivers, ,Postscript' is always a good choice, and the old ,ljet4' works also in most cases very well)

- 12. Click OK and back in the window Printer configuration on Apply
- **13.** The printer is ready to use

#### 11.2.2 Installation of a Unix network printer

In order to install a Unix network printer on a Linux PC, you have to take the following steps:

#### **1.** Click <**red hat**> → **System Settings** → **Printing**

A window Query will appear and asks for the root password

- enter root password
- 2. The window Printer configuration will appear

| ۲ | Printer        | confiq       | uration -    | sventest    |       | • • × |
|---|----------------|--------------|--------------|-------------|-------|-------|
|   | <u>A</u> ction | <u>T</u> est | <u>H</u> elp |             |       |       |
| 4 | <b>_</b>       |              | S            | 6           | B     |       |
| 2 | New            | Edit         | Delete       | Default     | Apply |       |
| Q | ueue nar       | ne 🛩 [       | Default [    | Description |       |       |
| h | olj1200        |              | √            |             |       |       |
|   |                |              |              |             |       |       |
|   |                |              |              |             |       |       |
|   |                |              |              |             |       |       |

- Click New
- 3. A window Add a new Print Queue will appear

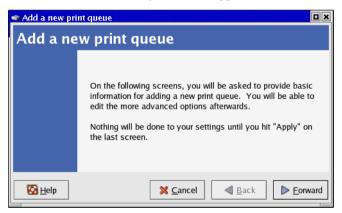

4. The window changes to Queue name

| 🗢 Add a new print queue 🛛 🔍                                                                                                    |  |  |  |  |  |  |
|----------------------------------------------------------------------------------------------------|--|--|--|--|--|--|
| Queue name                                                                                                    |  |  |  |  |  |  |
| Please enter a name for this queue. Choose a short<br>name that begins with a letter and contains no spaces.<br>Name: printer-nmr3<br>About<br>If you like, you can enter a description of the printer                                                                                                    |  |  |  |  |  |  |
| to help you identify it more easily. Short description: HP printer on NMR-3                                                                                                    |  |  |  |  |  |  |
| Image: Second second second |  |  |  |  |  |  |

Enter name and short description of the printer (in this example *printer-nmr3* and *HP printer on NMR-3*)

- Click Forward
- 5. The window changes to *Queue type*

| ۲ | Add a new print queu  | e                    |                |                       |                   |
|---|-----------------------|----------------------|----------------|-----------------------|-------------------|
| 0 | Queue type            |                      |                |                       |                   |
|   | Select a queue type:  | Networked <u>U</u> N | X (LPD)        | :                     |                   |
|   | Server:               |                      | Queue:         |                       |                   |
|   | viola.software.bruker | r.de                 | laserjet1200   |                       |                   |
|   |                       |                      |                |                       |                   |
|   |                       |                      |                |                       |                   |
|   |                       |                      |                |                       |                   |
|   | 🔀 <u>H</u> elp        | ×                    | <u>C</u> ancel | <b>⊲</b> <u>B</u> ack | ▶ <u>F</u> orward |

Select *Networked UNIX (LPD)* and enter the hostname/IP address<sup>1</sup> and the queue of the printer (in this example *viola.software.bruker.de* and *laserjet1200*)

<sup>1.</sup> You can enter either a name or a IP address of the printer. Everything will work what can be used for a successfully **ping** to the respective PC

6. The window changes to Printer model

| 🗢 Add a new print queue                    |               |
|--------------------------------------------|---------------|
| Printer model                              |               |
| Select the printer manufacturer and model. | <u>N</u> otes |
| HP                                         | Ŧ             |
| LaserJet 1200                              | •             |
| LaserJet 1220                              |               |
| LaserJet 2                                 |               |
| Laser_let 2 w/PS                           | <b>v</b>      |
|                                            |               |
| Image: Market Back                         | <u> </u>      |

Select the manufacturer and the model of the printer in this example *HP Laser Jet 1220*)

- Click Forward
- 7. The window changes to Finish, and create the new print queue

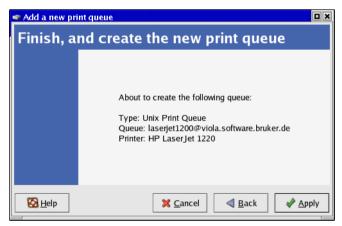

• Click Apply

8. The new window *Question* appears

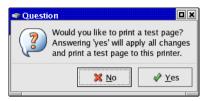

In case the printer is already connected it is recommended to print a test page

• Click Yes

If it is not connected so far, click on **No** and back in the window *Printer configuration* on **Apply** 

| • | Printer        | confi       | quration       | - : | sventest   |         |  | × |
|---|----------------|-------------|----------------|-----|------------|---------|--|---|
|   | <u>A</u> ction | <u>T</u> es | t <u>H</u> elp |     |            |         |  |   |
|   | <b>_</b>       |             | 5              | •   |            | e       |  |   |
| 2 | New            | Edit        | Dele           | te  | Default    | Apply   |  |   |
| Q | ueue nar       | ne 🕶        | Default        | D   | escription |         |  |   |
| h | olj1200        |             | √              |     |            |         |  |   |
| р | rinter-nm      | r3          |                | н   | P printer  | on NMR· |  |   |
|   |                |             |                |     |            |         |  |   |
|   |                |             |                |     |            |         |  |   |
|   |                |             |                |     |            |         |  | _ |

9. To configure the printer click on its name and on Edit

10. The new window *Edit a print queue* appears

| 🗢 Edit a print                      | t queue                                                     |                  |                |                         |                     |
|-------------------------------------|-------------------------------------------------------------|------------------|----------------|-------------------------|---------------------|
| Queue name                          | Queue type                                                  | Queue options    | Printer driver | Driver options          |                     |
| a letter and<br>Name: prin<br>About | name of the c<br>contain no s<br>iter-nmr3<br>description o |                  | begin with     |                         |                     |
|                                     | ·                                                           | printer on NMR-3 | 3              |                         |                     |
|                                     |                                                             |                  |                |                         |                     |
| 🔀 <u>H</u> elp                      | ]                                                           |                  | 3              | <b>{</b> <u>C</u> ancel | <i>ф</i> <u>О</u> К |

11. To change the driver click on the tab pane Printer driver

| 🗢 Edit a print que | ue            |              |           |         |                         |              |
|--------------------|---------------|--------------|-----------|---------|-------------------------|--------------|
| Queue name Que     | ue type Qu    | eue options  | Printer d | river C | Driver options          |              |
| Select the appro   | priate printe | er manufactu | rer and m | odel.   | Printer/driver <u>i</u> | notes        |
| HP                 |               |              |           | ¥       |                         |              |
| LaserJet 1000      |               |              |           | *       | Available drive         | ers:         |
| LaserJet 1100      |               |              |           |         |                         |              |
| LaserJet 1100A     |               |              |           |         |                         |              |
| LaserJet 1200      |               |              |           |         | Postscript              | <b>*</b>     |
| LaserJet 1220      |               |              |           | 6       | gimp-print              |              |
| LaserJet 2         |               |              |           |         | gimp-print-ijs          |              |
| LaserJet 2 w/PS    | 5             |              |           |         | hpijs                   |              |
| LaserJet 2000      |               |              |           | n       | €<br>hpijs-rss          | ver)         |
| Laser Jet 2100     |               |              |           | *       | lj5gray                 |              |
|                    |               |              |           |         | ljet4                   |              |
| 🚱 <u>H</u> elp     |               |              |           | ×       | pxlmono                 | ∕ <u>о</u> к |

If there are several printer drivers, ,Postscript' is always a good choice, and the old ,ljet4' works also in most cases very well)

- 12. Click OK and back in the window Printer configuration on Apply
- **13.** The printer is ready to use

#### 11.2.3 Installation of a Windows network printer

In order to install a Windows network printer on a Linux PC, you have to take the following steps:

**1.** Click <**red hat**> → **System Settings** → **Printing** 

A window Query will appear and asks for the root password

- enter root password
- 2. The window Printer configuration will appear

|   | Printer        | confiqu      | ration - s   | sventest   |       | • • × |
|---|----------------|--------------|--------------|------------|-------|-------|
| 2 | <u>A</u> ction | <u>T</u> est | <u>H</u> elp |            |       |       |
| 4 | <b>_</b>       |              | S            |            | B     |       |
| 2 | New            | Edit         | Delete       | Default    | Apply |       |
| Q | ueue nai       | me 🗕 D       | efault D     | escription |       |       |
| h | olj1200        |              | V            |            |       |       |
|   |                |              |              |            |       |       |
|   |                |              |              |            |       |       |
|   |                |              |              |            |       |       |

- Click New
- 3. A window Add a new Print Queue will appear

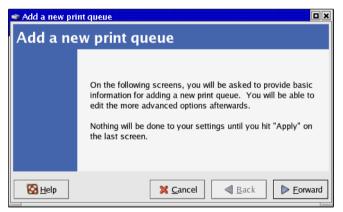

4. The window changes to Queue name

| 🗢 Add a new print queue                                                                                                    |  |  |  |  |  |  |
|----------------------------------------------------------------------------------------------------|--|--|--|--|--|--|
| Queue name                                                                                                    |  |  |  |  |  |  |
| Please enter a name for this queue. Choose a short<br>name that begins with a letter and contains no spaces.<br>Name: printer-nmr3<br>About<br>If you like, you can enter a description of the printer<br>to help you identify it more easily.                                                                                                    |  |  |  |  |  |  |
| Short description: HP printer on NMR-3                                                                                                    |  |  |  |  |  |  |
| Image: Second second secon |  |  |  |  |  |  |

Enter name and short description of the printer (in this example *printer-nmr3* and *HP printer on NMR-3*)

- Click Forward
- 5. The window changes to *Queue type*

| ۲  | Add a new print queu | e 🔲                     | × |
|----|----------------------|-------------------------|---|
| (  | Queue type           |                         |   |
|    | Select a queue type: | Networked Windows (SMB) |   |
|    | Share                | Comment Specify         |   |
|    | DON2                 |                         |   |
|    | AVENA                |                         |   |
|    | ▷ TORTURE            |                         |   |
|    | POLLUX               |                         |   |
|    | ▷ ADS1               | <b>*</b>                |   |
| IL |                      |                         |   |
|    | 🔀 <u>H</u> elp       | X Cancel A Back Forward |   |

Select *Networked Windows (SMB)* and the required shared printer from the list. You will see all printers that are reachable without username and password. If the required printer is not in the list, ...

• Click Specify

| Authentication |                             |  |  |  |  |
|----------------|-----------------------------|--|--|--|--|
| Workgroup:     |                             |  |  |  |  |
| Server:        | MACHINE                     |  |  |  |  |
| Share:         | share                       |  |  |  |  |
| User name:     |                             |  |  |  |  |
| Password:      |                             |  |  |  |  |
| ×              | <u>C</u> ancel <u>♦ O</u> K |  |  |  |  |

The window Authentication appears, enter all entries manually

.. if it is on the list, click on the entry and the window Authentication will appear with those information that are available. Fill in the missing information about the user name and password.

- Click Forward
- 6. The window changes to Printer model

Select the manufacturer and the model of the printer

| 🗢 Add a new print queue                    |                   |
|--------------------------------------------|-------------------|
| Printer model                              |                   |
| Select the printer manufacturer and model. | <u>N</u> otes     |
| HP                                         | <b>±</b>          |
| LaserJet 1200                              | *                 |
| LaserJet 1220                              |                   |
| LaserJet 2                                 |                   |
| Laser Jet 2 w/PS                           | <b>Y</b>          |
| ₩ <u>C</u> ancel                           | ▶ <u>F</u> orward |

- Click Forward
- 7. The window changes to Finish, and create the new print queue
  - Click Apply

8. The new window *Question* appears

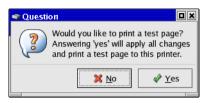

In case the printer is already connected it is recommended to print a test page

• Click Yes

If it is not connected so far, click on **No** and back in the window *Printer configuration* on **Apply** 

| - | Printer    | confi       | quration       | - : | sventest   |         |  | X |
|---|------------|-------------|----------------|-----|------------|---------|--|---|
| 8 | Action     | <u>T</u> es | t <u>H</u> elp |     |            |         |  |   |
|   | <b>_</b>   |             | 5              | •   |            | e       |  |   |
| 2 | New        | Edit        | Dele           | te  | Default    | Apply   |  |   |
| Q | ueue nan   | ne 👻        | Default        | D   | escription | I       |  |   |
| h | plj1200    |             | √              |     |            |         |  |   |
| р | rinter-nmr |             |                | н   | P printer  | on NMR· |  |   |
|   |            |             |                |     |            |         |  |   |
|   |            |             |                |     |            |         |  |   |
|   |            |             |                |     |            |         |  | _ |

9. To configure the printer click on its name and on Edit

10. The new window *Edit a print queue* appears

| 🗢 Edit a print                                     | t queue                                   |               |                |                         |                     |
|----------------------------------------------------|-------------------------------------------|---------------|----------------|-------------------------|---------------------|
| Queue name                                         | Queue type                                | Queue options | Printer driver | Driver options          |                     |
| a letter and<br>Name: prin<br>About<br>This is the | contain no s<br>ter-nmr3<br>description o |               |                |                         |                     |
| 🔀 <u>H</u> elp                                     |                                           |               | 3              | <b>(</b> <u>C</u> ancel | <i>∳</i> <u>о</u> к |

11. To change the driver click on the tab pane Printer driver

| 🗢 Edit a print q | ueue         |                 |           |         |                         |              |
|------------------|--------------|-----------------|-----------|---------|-------------------------|--------------|
| Queue name Q     | ueue type    | Queue options   | Printer d | river [ | Driver options          |              |
| Select the ap    | propriate pr | inter manufactu | rer and m | odel.   | Printer/driver <u>n</u> | otes         |
| HP               |              |                 |           | ¥       | A                       |              |
| LaserJet 100     | 0            |                 |           | *       | Available drive         | rs:          |
| LaserJet 110     | 0            |                 |           |         |                         |              |
| LaserJet 110     | 0A           |                 |           |         |                         |              |
| LaserJet 120     | 0            |                 |           |         | Postscript              | Ĕ            |
| LaserJet 122     | 0            |                 |           | 1       | gimp-print              |              |
| LaserJet 2       |              |                 |           | _       | gimp-print-ijs          |              |
| LaserJet 2 w     | /PS          |                 |           |         | hpijs                   |              |
| LaserJet 200     | 0            |                 |           | r       | <sup>r€</sup> hpijs-rss | ver)         |
| Laser Jet 210    | 0            |                 |           | ¥       | lj5gray                 |              |
|                  |              |                 |           |         | ljet4                   |              |
| 🚱 <u>H</u> elp   |              |                 |           | ×       | pxImono                 | <u>р о</u> к |

If there are several printer drivers, ,Postscript' is always a good choice, and the old ,ljet4' works also in most cases very well)

- 12. Click OK and back in the window Printer configuration on Apply
- **13.** The printer is ready to use

#### 11.2.4 Installation of a Jet Direct printer

In order to install a Jet Direct printer on a Linux PC, you have to take the following steps:

**1.** Click <red hat> → System Settings → Printing

A window Query will appear and asks for the root password

- enter root password
- 2. The window Printer configuration will appear

| - | Printer        | confiqu      | iration -    | sventest   |       | • • × |
|---|----------------|--------------|--------------|------------|-------|-------|
| 8 | <u>A</u> ction | <u>T</u> est | <u>H</u> elp |            |       |       |
|   | <b>_</b>       |              | S.           | <b>^</b>   | B     |       |
| 2 | New            | Edit         | Delete       | Default    | Apply |       |
| Q | ueue nar       | ne 🛩 D       | efault D     | escription |       |       |
| h | olj1200        |              | V            |            |       |       |
|   |                |              |              |            |       |       |
|   |                |              |              |            |       |       |
|   |                |              |              |            |       |       |

- Click New
- 3. A window Add a new Print Queue will appear

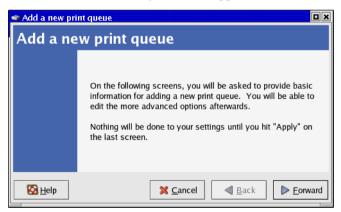

4. The window changes to Queue name

| 🗢 Add a new print queue                                                                                                    |
|----------------------------------------------------------------------------------------------------|
| Queue name                                                                                                    |
| Please enter a name for this queue. Choose a short<br>name that begins with a letter and contains no spaces.<br>Name: printer-nmr3<br>About<br>If you like, you can enter a description of the printer                                                                                                    |
| to help you identify it more easily.<br>Short description: HP printer on NMR-3                                                                                                    |
| Image: Second second second |

Enter name and short description of the printer (in this example *printer-nmr3* and *HP printer on NMR-3*)

- Click Forward
- 5. The window changes to *Queue type*

Select *Networked JetDirect* and enter name and port of the printer (in this example *printersw* and *9100* 

| 🗢 Add a new print queu | 2                     | × |
|------------------------|-----------------------|---|
| Queue type             |                       |   |
| Select a queue type:   | Networked JetDirect   |   |
| Printer:               | Port:                 |   |
| printersw              | 9100                  |   |
|                        |                       |   |
|                        |                       |   |
|                        |                       |   |
|                        |                       |   |
| 🔀 <u>H</u> elp         | X Cancel Back Forward | 1 |

6. The window changes to *Printer model* 

Select the manufacturer and the model of the printer in this example *HP Laser Jet 1220*)

| 🗢 Add a new print queue                    |                   |
|--------------------------------------------|-------------------|
| Printer model                              |                   |
| Select the printer manufacturer and model. | <u>N</u> otes     |
| HP                                         | Ŧ                 |
| LaserJet 1200                              | *                 |
| LaserJet 1220                              |                   |
| LaserJet 2                                 |                   |
| Laser Jet 2 w/PS                           | *                 |
|                                            |                   |
| Back                                       | ▶ <u>F</u> orward |

- Click Forward
- 7. The window changes to Finish, and create the new print queue

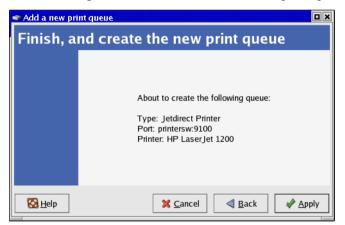

• Click Apply

8. The new window *Question* appears

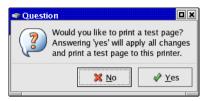

In case the printer is already connected it is recommended to print a test page

• Click Yes

If it is not connected so far, click on **No** and back in the window *Printer configuration* on **Apply** 

| -   | Printer        | confi       | quration       | - 1 | sventest   |         |  | X |
|-----|----------------|-------------|----------------|-----|------------|---------|--|---|
|     | <u>A</u> ction | <u>T</u> es | t <u>H</u> elp |     |            |         |  |   |
| 111 | <b>_</b>       |             | 5              | •   |            | e       |  |   |
| 2   | New            | Edit        | Dele           | te  | Default    | Apply   |  |   |
| Q   | ueue nan       | ne 👻        | Default        | D   | escription | I       |  |   |
| h   | olj1200        |             | √              |     |            |         |  |   |
| р   | inter-nm       |             |                | Н   | P printer  | on NMR· |  |   |
|     |                |             |                |     |            |         |  |   |
|     |                |             |                |     |            |         |  |   |
|     |                |             |                |     |            |         |  | _ |

9. To configure the printer click on its name and on Edit

10. The new window *Edit a print queue* appears

| 🥶 Edit a prin                                                                                                    | t queue                                |               |                |                  |                     |  |
|----------------------------------------------------------------------------------------------------|----------------------------------------|---------------|----------------|------------------|---------------------|--|
| Queue name                                                                                                    | Queue type                             | Queue options | Printer driver | Driver options   |                     |  |
| Queue name       Queue type       Queue options       Printer driver       Driver options         This is the name of the queue. It must begin with a letter and contain no spaces.       Name:       printer-nmr3         About       This is the description of the printer.       Printer-nmr4 |                                        |               |                |                  |                     |  |
| Short des                                                                                                    | Short description: HP printer on NMR-3 |               |                |                  |                     |  |
|                                                                                                    |                                        |               |                |                  |                     |  |
| 🚱 <u>H</u> elp                                                                                                    |                                        |               | 3              | 🕻 <u>C</u> ancel | <i>∳</i> <u>О</u> К |  |

11. To change the driver click on the tab pane Printer driver

| 🗢 Edit a print qu | eue        |                 |           |         |                |               |
|-------------------|------------|-----------------|-----------|---------|----------------|---------------|
| Queue name Que    | eue type   | Queue options   | Printer d | river C | Driver options |               |
| Select the appr   | opriate pr | inter manufactu | rer and m | odel.   | Printer/driver | <u>n</u> otes |
| HP                |            |                 |           | ¥       |                |               |
| LaserJet 1000     |            |                 |           |         | Available driv | ers:          |
| LaserJet 1100     |            |                 |           |         |                |               |
| LaserJet 1100/    | λ.         |                 |           |         |                |               |
| LaserJet 1200     |            |                 |           |         | Postscript     | <b>*</b>      |
| LaserJet 1220     |            |                 |           | 8       | gimp-print     |               |
| LaserJet 2        |            |                 |           | _       | gimp-print-ijs |               |
| LaserJet 2 w/P    | S          |                 |           |         | hpijs          |               |
| LaserJet 2000     |            |                 |           | r       | e<br>hpijs-rss | ver)          |
| Laser Jet 2100    |            |                 |           | *       | lj5gray        |               |
|                   |            |                 |           |         | ljet4          |               |
| 🚱 <u>H</u> elp    |            |                 |           | ×       | pxlmono        | ∕∕ <u>о</u> к |

If there are several printer drivers, ,Postscript' is always a good choice, and the old ,ljet4' works also in most cases very well)

- 12. Click OK and back in the window Printer configuration on Apply
- **13.** The printer is ready to use

# Part III

# Tips, Tricks and Troubleshooting

# Chapter 12 Troubleshooting TopSpin

### 12.1 TopSpin does not start

If **TOPSPIN** does not start, you should first look for an error message in the window where the **TOPSPIN** startup messages appear. Then check if you have one of the following problems:

• A window Choose Server or File appears:

The file license.dat was not found. You might have one of the following problems:

license.dat has been deleted or renamed

 $\rightarrow$  Setup the file license.dat as described in chapter 5.2.

• Invalid license key (inconsistent license key)

The file license.dat might contain one of the following errors:

- The FEATURE line contains the wrong license key, the wrong date and/or the wrong number of licenses
- The hostid is appended at the end of the FEATURE line
- Invalid host

- The file license.dat contains additional characters at the end of the FEATURE line (after "")
- For some more information about license problems see chapter 5.2.
- If you do not get the license to run:

Open a shell and execute:

#### /bin/sh flexlm\_diagnostic /tmp/flexlm\_diagnostic-out.txt

The scripts may require 1 minute to execute.

Please send the whole output of the TOPSPIN start window using copy&paste and the file */tmp/flexlm\_diagnostic-out.txt* to:

nmr-software-support@bruker.de

# 12.2 TopSpin troubleshooting

If your current **TOPSPIN** session has a problem, you can find in this chapter some instructions how to get rid of this situation.

In order to stop **TOPSPIN** in case of any problems, the first thing to know is, that it is using a client / server structure. It is possible to start more than one client. This feature is used for the remote control but can also be very useful for troubleshooting!

• The client can be stopped without touching a running acquisition.

To get rid of a **TOPSPIN** problems follow the description below. These steps are increasingly drastic. Please note that this procedure is only necessary in case of any problems as TopSpin does not react anymore.

- **1.** Create debug information and send it to Bruker. For this follow the instructions in chapter 12.2.1
- **2.** Open a Linux shell and start a second **TOPSPIN** graphical user interface with the command:

#### <TOPSPIN\_HOME>/topspin -client

 $<\!\!TOPSPIN\_HOME\!\!>$  is the <code>TOPSPIN</code> installation directory, in a default installation this is /opt/topspin

Does the second *TOPSPIN* graphical user interface works fine?

• Yes? The problem is solved you can go ahead with TOPSPIN.

Although you can now work with TopSpin you should restart the program as soon as possible. Typically wait until the current acquisition is finished, then exit and restart TopSpin.

- No? go ahead with next step
- 3. To kill the current **TOPSPIN** session completely, execute the shell command:

#### killtopspin

Note, that this will stop your **TOPSPIN** session and therefore also a running acquisition.

4. Start TOPSPIN and go on working.

#### 12.2.1 Send debug information to Bruker BioSpin

If you are in a situation, that **TOPSPIN** problems appear periodically please send information about this to Bruker BioSpin. For a successful and fast processing of incoming emails please make sure that the following information is given:

- 1. Use **TOPSPIN** command **about** to get the information about:
  - version number
  - Server patchlevel
  - GUI build number
- 2. Operating system information
  - kernel version (shell command uname -r)
  - operating system version

(shell command more /etc/redhat-release)

- **3.** If the PC is sued for acquisition control add the Bruker BioSpin order number of the spectrometer.
- 4. A detailed description how to reproduce the problem
- 5. TOPSPIN internal debug files. To get these files do the following:

Go into the Linux shell where TOPSPIN was started, maximize the window and then press the keys **Ctrl** and **Backslash** (,\') simultaneously. This will create a debug output within the shell. To mark the whole text, click with the left mouse button at the end of the text, keep the mouse pressed and move it up until you reached the beginning of the text. Click on Edit - Copy. Now enter the command:

nedit <TOPSPIN\_HOME>/prog/curdir/<USER\_NAME>/stack.txt

<TOPSPIN\_HOME> is the **TOPSPIN** installation directory, in a default installation

this is /opt/topspin

The *nedit* window will appear and you will be asked if you want to create a new file. Select **New File** and in the main *nedit* window:

- click on File  $\rightarrow$  Paste
- click on File → Save
- click on File  $\rightarrow$  Exit

Now it is necessary to pack all available information which Bruker needs to analyze your problem. For this open a shell and execute the following two commands:

```
cd <TOPSPIN_HOME>/prog/curdir/<USER_NAME>
```

```
tar cvzf /tmp/bug.tar.gz * ~/.topspin-<NAME_of_PC>/prop/protocol*
```

Please attach the file /tmp/bug.tar.gz into an email and send it to this address:

```
nmr-software-support@bruker.de
```

If the filesize is too big you can also put it on the german Bruker BioSpin ftp server:

#### ftp://ftp.bruker.de

You have to login with the user name *ftp* and your email address as password. Now you are authorized to put files into the directory *,incoming*<sup>•</sup> (or to get files from the directory *,outgoing*<sup>•</sup>). When you have uploaded files into *,incoming*<sup>•</sup> send an email to

nmr-software-support@bruker.de

with the information described above and a list of files you have uploaded onto the ftp server.

### 12.3 Communication problems between PC and Spectrometer

If the acquisition (*zg*, *gs*, *wobb*) and/or configuration (*cf*) fails, you might have a communication problem between the Linux PC and the spectrometer.

Different spectrometer hardware requires different troubleshooting procedures. To find out which spectrometer do you have, check which combination of the follow-

| name        | specific boards | Troubleshooting information |
|-------------|-----------------|-----------------------------|
| AVANCE (AV) | CCU-RCU         | chapter 12.3.1              |
| AVANVCE-II  | CCU-DRU         | chapter 12.3.1              |
| AVANCE-III  | IPSO-DRU        | chapter 12.3.2              |

ing boards are present in your spectrometer.

For a convenient classification the respective boards are shown below. Note, the pictures are just an example, e.g. the EC level can be different.

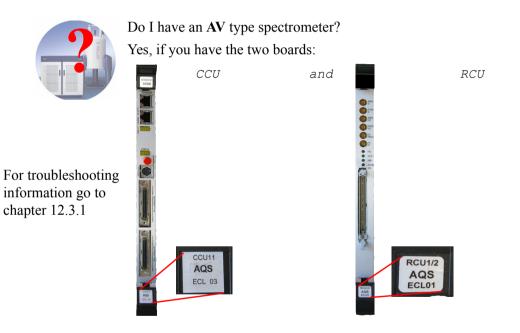

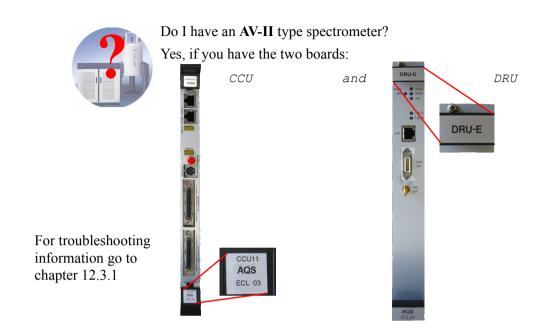

Do I have an **AV-III** type spectrometer?

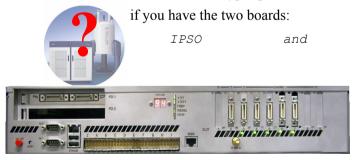

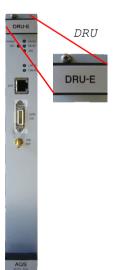

For troubleshooting information go to chapter 12.3.2

Note that CCU, RCU and DRU have an upright orientation while the Ipso board is typically horizontally orientated.

In all cases the first step of troubleshooting should be to check if the spectrometer is on power and there is a physical network connection between the Linux PC and the spectrometer.

#### 12.3.1 Troubleshooting for AV and AV-II type of spectrometer

First of all it is necessary to check the communication between the PC and the CCU. This can be done in the following way:

- a) Open a shell
- b) Type telnet spect

Depending on whether **telnet spect** works (you get a login prompt) or not, continue with paragraph 12.3.1.1 or 12.3.1.2.

#### 12.3.1.1 Communication problems but telnet spect works

If **telnet spect** works, the CCU has booted. This means that the spectrometer network software is installed and running. The communication problems obviously have other causes. Two of the most common causes are mentioned below.

In each of the following steps you must be logged in on the PC as root and type the indicated commands in a shell.

- 1. Check if the process *startd* is running on the CCU:
  - a) Type telnet spect and log in on the CCU as root
  - b) Typeps -efw| grep startd

Does this command show you 2 processes /etc/startd?

YES? Then *startd* is running, type **exit**, go to step 2

NO? Then you found the problem, go to step 1c.

c) Type /etc/startd

Trying to start *startd* in this way might show you the reason why *startd* was not started automatically. You might have a hardware problem and starting the *startd* manually indicates which board has a failure. Run the corresponding hardware test (see chapter 12.7.1).

2. Check the list of PC names in the file /etc/resolv.conf.

Every entry in this file must be correct, otherwise there will be time-outs in network traffic which interfere with the connection to the spectrometer.

- 3. Check if the spectrometer has an alias name which is not specified in /etc/hosts:
  - a) Type cd /<TOPSPIN\_HOME>/conf/instr

<TOPSPIN\_HOME> is the directory where **TOPSPIN** is installed (default is /opt/topspin)

#### b) Type more curinst

What is the output of this command?

- spect? Then the spectrometer does not have an alias name
- different from spect, e.g. av600? Then do the following:

#### type grep spect /etc/hosts

What is the output of this command?

149.236.99.99 spect av600? Then the alias name is specified

149.236.99.99 spect? Then you found the problem, go to c)

c) Edit the file /etc/hosts:

append the alias name, e.g. av600 after spect

If these two steps did not solve your problem, copy the contents of the two history files into an email to your local Bruker BioSpin office. Where do you can find the files, can be seen by entering the command **hist** in **TOPSPIN**. These files contain the necessary information:

```
<TOPSPIN_HOME>/prog/curdir/<USER_NAME>/history
<TOPSPIN HOME>/prog/curdir/<USER NAME>/history j.txt
```

#### 12.3.1.2 Communication problems and telnet spect does not work

If **telnet spect** does not work, the CCU has probably not booted up completely. This can have several causes, either software or hardware related. The following information describe software related problems.

In each of the following steps you must be logged in on the PC as root and type the indicated commands in a shell. After each step, type **telnet spect** and see if you get a login prompt.

- 1. Open a Linux shell and become superuser; type su -
- 2. Check if there are firewall rules that prohibit to contact the spectrometer
  - a) go to the directory /etc/sysconfig
    - cd /etc/sysconfig
  - b) what is the configuration of *iptables*<sup>1</sup>
    - iptables -L

Did you get a information that contains three times (policy ACCEPT)?

- Yes ? No problem, go to step 3
- No, the answer is at great length? go to step c
- c) to check if this is the problem it is the best to stop the firewall temporarily. Note that this can cause security problems. If in doubt please contact your system administrator. To stop the firewall type in (for more details about the firewall see chapter 15.2):

#### service iptables stop

Check the spectrometer connection once again. Does it work now?

- No ? No problem, go to step 3
- Yes ? You might have found the problem. The system administrator has to make sure that the ethernet card for spectometer control gets full access or he has to disable firewall package in general. This can be done by the command:

#### chkconfig iptables off

Note: You have to reboot the PC.

**3.** Reboot the PC and CCU using *reviveccu*<sup>2</sup>:

#### type reviveccu

- $\rightarrow$  follow the instructions:
  - a) You will be asked to switch off the acquisition rack
  - b) reviveccu will automatically reboot the PC

<sup>1.</sup> If you use the firewall package *iptables*, you have to make sure that it allows the ethernet card for spectrometer control full access (see chapter 15.2.1)

<sup>2.</sup> The command **reviveccu** executes a shell script which will first remove the two files: /usr/diskless/clients/spect/root/etc/mtab and .../utmp and then reboot spectrometer-CCU and Linux-PC.

- c) Switch on the acquisition rack after the PC has rebooted
- **4.** Check the nameserver configuration:
  - a) Type grep hosts /etc/nsswitch.conf

What is the output of this command?

Nothing? No problem, go to step 5.

- Cannot open nsswitch.conf? No problem, no nameserver; go to step 5.
- hosts: files dns nisplus? No problem, this entry is correct; go to step 5
- *hosts dns....* or *hosts nisplus....*? You found the problem: go to step b.
- b) Edit the file /etc/nsswitch.conf and check if the line *hosts* looks like this: *hosts: files dns nisplus*

where *files* refers to the local /etc/hosts file and *dns* to the DNS (bind) and *nisplus* refer to nameservers.

This specifies that network commands like **telnet** should first check the local file /etc/hosts then, if the host was not found, contact the Domain Name System (*dns*) and finally the Network Information System (*nisplus*). The entries *dns* and *nisplus* are only useful if you have the corresponding network systems. Make sure the entry *files* comes first, the existence and the order of entries *nisplus* and *dns* depends on your network.

5. Check the list of PC names in the file /etc/resolv.conf.

Every entry in this file must be correct, otherwise there will be time-outs in network traffic which interfere with the connection to the spectrometer.

- **6.** Check if NFS is running:
  - a) Typeps -efw| grep nfsd

Does the output of this command show you 8 processes /usr/etc/nfsd ?

YES? Then NFS is running, continue with step 8 NO? Then you found the problem, continue with step c

- b) Check the file
  - /etc/sysconfig/network

Does the file contain the entry

NETWORKING=yes

YES? Then NFS can be started, continue with step 8 NO? Then you found the problem, change the entry to yes and restart NFS manually. Open a shell and type in:

#### service nfs restart

- c) Type /sbin/chkconfig nfs on
- d) Type reviveccu
- e) Run step 5a again and if NFS is still not running continue with step 7
- 7. Check if NFS is installed:
  - a) Type rpm -q nfs-utils

Does the output of this command show you the package *nfs-utils*?

YES? Then NFS is installed, go to step 8 NO? Then you found the problem, install the package *nfs-utils*. For a installation description please refer to chapter 9.3.2

- 8. Check if the process *bfsd* is running:
  - a) Typeps -fC bfsd.linux

Does the output of this command show you the process

/usr/diskless/bfsd.linux

YES? Then bfsd is running, continue with step 9

NO? Then you found the problem, continue with step 8b

- b) Check the configuration of bfsd. Correct it if it is wrong.
  - type in /sbin/chkconfig --list bfsd and check if the output show on in runlevel 5, e.g.<sup>1</sup>:

bfsd 0:off 1:off 2:on 3:on 4:on 5:on 6:off

- c) Start the bfsd manually.
  - type in service bfsd start

and check if the output of step 8a is correct now. If it is not, go ahead.

d) Check the output of the command *hostname* 

Is the output of this command:

a plain hostname? No problem, continue with step 9.

a **hostname.domainname**? You found the problem. Change the hostname as described in chapter 10.2. Then continue with step 7h.

<sup>1.</sup> If a process like this is not started, start it on a shell by typing **service <process> start** 

e) Check the output of the command *hostname* -f

Is the output of this command:

a **hostname.domainname**? No problem, continue with step 9. a plain **hostname**? You found the problem. Change the hostname as described in chapter 10.3. Then continue with step 7h.

f) Check the file /etc/hosts<sup>1</sup> - at least the following entries have to exist for spectrometer control:

| 127.0.0.1     | localhost.localdomain | localhost |
|---------------|-----------------------|-----------|
| 149.236.99.1  | ASP_ST2               |           |
| 149.236.99.99 | spect                 |           |

If the ethernet card for the laboratory network is not configured as DHCP, also the name of the own PC has to be listed

xyz.xyz.xyz name\_of\_own\_pc.domain name\_of\_own\_pc

Does this entry exists?

Yes? No problem, continue with step 9.

No? You found the problem. Add the name of the PC as described in chapter 10.5. Then continue with step 8h.

- g) Check if the ethernet card for the laboratory network is configured as DHCP (see chapter 10.4). If so check if the DHCP server is still active:
  - open a Linux shell
  - type in **su** to become superuser
  - type in ifconfig

you will get a description of the configurations of the ethernet cards. Check the IP address of the PC, this is the number behind *inet addr:*, typ-ically of *eth0* 

 take the IP address and type in host <IP-address> is the answer like this:

<IP-address>.in.addr.arpa. domain name pointer <PC-Name.domainname>

Yes? No problem, continue with step 9. No? You found the problem. Contact your network administrator to check

<sup>1.</sup> It is also possible to use the graphical tool for checking / configuring the entry, see chapter10.5

the nameserver and DHCP server.

- h) Type reviveccu
- 9. Check if the /usr/diskless partitions are exported:
  - a) Type /usr/sbin/exportfs -v

Does the output of this command show you both partitions with correct options :

/usr/diskless/dl\_usr

spect (ro,async,wdelay,root\_squash)

and

/usr/diskless/clients/spect

spect (rw,async,wdelay,no\_root\_squash)

YES? Then the partitions are exported, continue with step 10

NO? Then you found the problem, continue with step 9b

- b) Check the file /etc/exports and correct it if it is wrong (see chapter 12.3.1.3)
- c) Type reviveccu
- 10. Check if the spectrometer network is correctly configured:

Please refer to chapter 10.7.1

## 11. Reconfigure the spectrometer network:

• You can use the automatic procedure which will be started by typing:

/<TOPSPIN\_HOME>/prog/bin/install.net/install.net

where **<TOPSPIN\_HOME>** is the directory where **TOPSPIN** is installed (default /opt/topspin). This command reconfigures the entire spectrometer network.

- You can check it manually, see chapter 10.7
- **12.** Reconfigure the spectrometer network by re-installing the DISKLESS package:

Insert the **TOFSPIN** DVD into the DVD drive, select the Diskless package and deselect all other packages. For more details see installation description in chapter 10.7.1

To check if hardware related problems causes the CCU not to boot do the following:

- 1. Check if the ethernet cable between PC and CCU is properly connected.
  - $\rightarrow$  Remove and re-connect the ethernet cable and the transceiver or minihub.
- 2. Check if the ethernet interface is broken.
  - a) Physically connect the CCU to the first ethernet interface  $(eth0)^{1}$
  - b) Become superuser; type su -
  - c) Change the configurations between eth0 and eth1 as described in chapter 10.5 and 10.7.1.
- Note: Write down all configuration parameters like IP addresses, nameserver etc.
  - **3.** Replace the ethernet cable, transceiver or minihub between the PC and CCU to find out if either of these components is broken.
  - 4. If a new CCU was installed:
    - a) login as root
    - b) Type arp -d spect
    - c) Type reviveccu

#### 12.3.1.3 File entries made for the spectrometer network

/etc/hosts

149.236.99.1 ASP\_ST2 149.236.99.99 spect

• /etc/bootparams

spect root=ASP\_ST2:/usr/diskless/clients/spect/root
swap =ASP\_ST2:/usr/diskless/clients/spect/swapfile
dump= ASP\_ST2:/usr/diskless/clients/spect/dump

Note that this is one line with a blank between the three entries.

/etc/exports

```
/usr/diskless/dl_usr spect(ro)
/usr/diskless/clients/spect spect(rw,no_root_squash)
```

/etc/sysconfig/network

NETWORKING=yes

HOSTNAME=hosttest

<sup>1.</sup> assuming that the CCU is currently connected to the second ethernet interface.

```
GATEWAYDEV=
  GATEWAY=
 /etc/sysconfig/network-scripts/ifcfg-lo
  DEVICE=10
  IPADDR=127.0.0.1
  NETMASK=255.0.0.0
  NETWORK=127.0.0.0
  # If you're having problems with gated making 127.0.0.0/8
  # a martian, you can change this to something else
  # (255.255.255.255, for example)
  BROADCAST=127.255.255.255
  ONBOOT=ves
  NAME=loopback
  BOOTPROTO=none
 /etc/sysconfig/network-scripts/ifcfg-eth1
  BROADCAST=149.236.99.255
  NETWORK=149.236.99.0
  NETMASK=255.255.255.0
  IPADDR=149.236.99.1
  DEVICE=eth1
  ONBOOT=yes
  BOOTPROTO=none
  USERCTL=no
 /usr/diskless/clients/spect/root/etc/fstab
     ASP ST2:/usr/diskless/clients/spect/root / nfs rw,bg,hard,retry=3,timeo=20 0 0
     ASP ST2:/usr/diskless/dl usr /usr nfs ro,bg,hard,retry=3,timeo=2000
     ASP ST2:/usr/diskless/clients/spect/var /var nfs rw,bg,hard,retry=3,timeo=20 0 0
• /etc/xinetd.d/bootparamd<sup>1</sup>
  service bootparamd
  {
```

```
type= RPC
```

<sup>1.</sup> If the file is modified you can reload it with the shell command: service xinetd reload

```
socket_type= dgram
user= root
server= /usr/sbin/rpc.bootparamd
wait= yes
protocol= udp
rpc_version= 1
disable= no
instances= 1
log_type= FILE /usr/diskless/bootparamd.log
}
```

#### 12.3.1.4 Files created for the spectrometer network

/usr/diskless/clients/spect/swapfile

This file can also be created manually with the command:

#### dd if=/dev/zero of=/usr/diskless/clients/spect/swapfile bs=8000000 count=1

/etc/rc2.d/S95bfsd

This file is a symbolic link to the file /etc/init.d/bfsd. From this file the *bfsd* daemon /usr/diskless/bfsd is started.

/usr/diskless/clients/spect/root/dev

This directory contains a large number of special files such as tty00, tty01, tty02, etc. These files are created during the installation of the DISKLESS package from the **TOPSPIN** DVD. They can also be created manually:

- a) Become superuser: type su -
- b)cd /usr/diskless/clients/spect/root/dev
- c)./MKDEV -m RS3330

#### 12.3.1.5 View the output of the CCU console

In order to view the output of the CCU you must connect serial port  $2^1$  of the PC with tty00 of the CCU, you need a cable with a round rs232 plug on the CCU side (order number HZ04161/A). The program *cu* can be used to make the output of the

<sup>1.</sup> If you connect the cable with serial port 1, you have to use *ttyS0* instead of *ttyS1* 

CCU visible in a shell on the PC.

Check if *cu* is installed:

#### rpm -q uucp

if it is installed and active the answer should be:

uucp-<versions-no>

If it is not installed yet, please refer to the installation description in chapter 9.3.2

In case of any problems with this package check the permissions of the program.

1. Each user who should be able to use the *cu* command has to be a member of the group *uucp* 

To add a user into this group proceed as follows:

- a) Click <red hat> → System Settings → Users and Groups
- b) If you are not logged in as root, a window run as root KDE su will appear
  - enter root password
- c) A window KDE User Manager will appear:
  - Click on an existing user and click on Properties
- d) A window User Properties will appear:

| 📁 User Properties |                           |
|-------------------|---------------------------|
| User Data Account | Info Password Info Groups |
| User Name:        | test                      |
| Full Name:        | test                      |
| Password:         | *****                     |
| Confirm Password: | *****                     |
| Home Directory:   | /home/test                |
| Login Shell:      | /bin/bash 🗸               |
|                   | X <u>C</u> ancel          |

• Click on Groups

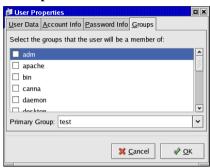

You will see in the appearing window the field Primary Group that shows the original group of the user. Leave this entry unchanged, it is not necessary to modify the primary group, it is enough to define the uucp-group membership additionally.

- In the field *Select the groups that the user will be a member of* you can now scroll to the group *uucp* and selecting the respective field
- Click OK
- 2. Typels -l /dev/ttyS1

The permissions, owner, and group of this file must be: *crw-rw-rw-*, *root* and *uucp* respectively. If they are different, change them as follows:

```
chmod a+rw /dev/ttyS1
chown root.uucp /dev/ttyS1
```

3. Type ls -l /var

The group of the directory lock must be *uucp* and has to have write permissions. If they are different, change them as follows:

- login as root
- type in:

chgrp uucp /var/lock

• type in:

chmod g+rwx /var/lock

Type /sbin/reboot

#### 12.3.1.6 View/change the prom parameters

- 1. Open a shell and become root
- 2. Type cu -lttyS1
  - → You will get the prompt *connected* and you can see the CCU output messages:
  - a) Push the reset button of the CCU
  - b) Press Control-C to interrupt the boot process

The CCU will be in Monitor Mode now, the prompt will change to >>, type:

#### >> printenv

You will get a list of environment variables, the most important are:

```
netaddr=149.236.99.99
netmask=0xfffff00
bootfile=bfs()/usr/diskless/clients/spect/root/unix.r4600_std<sup>1</sup>
bootmode=c
```

These values must be shown as specified above<sup>2</sup>. You can set the environment variables as follows:

```
>> setenv netaddr 149.236.99.99
```

```
>> setenv netmask 0xfffff00
```

To boot the CCU again, type:

>> **u** 

c) To exit the *cu* program type:

>> ~.Enter (press the keys: tilde, dot, Enter)

## 12.3.1.7 Viewing the boot process

When all environment parameters are correct, you can view the boot process and see where it hangs. This might give you an indication as to what the problem is.

<sup>1.</sup> For CCU 4-7 the bootfile entry is:

bootfile=bfs()/usr/diskless/clients/spect/root/unix.r3004 std

<sup>2.</sup> If the *netaddr* is different, the spectrometer network files must be adjusted. However, when you install the DISKLESS package the entries are set back to *149.236.99.99* and your CCU will not boot anymore. Therefore we strongly recommend not to change the *netaddr*.

- 1. Open a shell and become root
- 2. Type cu -lttyS1

```
→ you will get the prompt connected and after typing Enter you can see the CCU output
```

**3.** Push the reset button of the CCU

The CCU will try to boot now. The output of the boot process is listed below. The marks '---?---' indicate positions where the boot process possibly hangs or goes into an endless loop:

Autoboot: Waiting to load bfs()/usr/diskless/clients/spect/root/unix.r4600\_std (CTRL-C to abort) loading

---1---

Obtaining /usr/diskless/clients/spect/root/unix.r4600\_std from server c85 851056+115728+824448 entry: 0x80021000 CPU: MIPS R4700 Processor Chip Revision: 1.0 FPU: MIPS R4700 Floating Point Unit [CP1] Revision: 1.0 RISC/os Release 4\_52 mips Version UMIPS Total real memory = 16777216 Available memory = 14356480

----2----

Root on nfs file : Swap on nfs file :

----3----

hostname: spect domainname: dummy

----4----

Root fstype nfs Available memory = 12705792

----5----

Root on nfs file : Swap on nfs file :

---6----

The system is coming up. Please wait. ASP\_ST2:/usr/diskless/clients/spect/var mounted on /var ASP\_ST2:/usr/diskless/dl\_usr mounted on /usr Internet daemons: portmap inetd. NFS daemons: nfsd biod lockd statd. The system is ready.

Booting might hang, stop (and print an error message) or go into an endless loop at one of the positions 1 through 5. This might be caused by one of the problems mentioned below. Check the indicated files and correct them if necessary or perform the indicated steps.

- a) If booting stops at position ---1--- you might have one of the following problems:
  - the *bfsd* is not running; go to 12.3.1.2, step 8
  - the DISKLESS packages is not installed; see chapter 12.3.1.2, step 12
  - the network is not set up correctly; check the configuration (see chapter 10.7.1)

If the problems above do not exist, please enter the following command in a shell:

## /sbin/arp -a

The output should contain a line like:

spect (149.236.99.99) at a.b.c.d.e.f [ether] on eth1

where *a.b.c.d.e.f* is a hexadecimal hardware ethernet address of the CCU. The command **arp** -**a** displays all active connections, if there is no *spect* entry available, check the network configuration and the ethernet cable.

- b) If booting stops at position ---2--- please try the following:
  - push the CCU reset button
  - type Ctrl-C to interrupt the boot process and enter:

```
>> setenv bootmode m
>> setenv bootmode c
```

- push the CCU reset button
- c) If booting stops at position ---3--- one of the following problems exist:
  - the CCU (hostname spect) is searched for on a nameserver first:

The search order is determined by hosts:

/etc/nsswitch.conf: hosts: files dns nisplus
Make sure the first location to be searched is the local /etc/hosts file

as specified by the entry *files* as specified above.

- the network is not set up correctly; check /etc/hosts, /etc/bootparams
- the swapfile does not exist; check the file

/usr/diskless/clients/spect/swapfile

If the file does not exist please refer to chapter 12.3.1.4

• start of bootparam fails; check if *bootparamd* is active right now<sup>1</sup>:

ps -ef | grep bootparamd

Does the answer show the two processes *rpc.bootparamd* and *grep bootparamd*?:

Yes? Continue with the troubleshooting list

No? Do the following:

start bootparamd right now:

service bootparamd start

and check what is the general configuration for bootparamd:

/sbin/chkconfig --list bootparamd

If the entry for 5 is off, activate it in general:

/sbin/chkconfig --level 5 bootparamd on

- edit the file /etc/hosts.allow and add the line ALL: spect
- d) If booting stops at position ---4--- one of the following problems exist:
  - NFS is not running; see chapter 12.3.1.2, step 5
  - diskless partitions are not exported; see chapter 12.3.1.2, step 9
  - the network is not set up correctly; check the file /etc/hosts
- e) If booting stops at position ---5--- or ---6--- with the following error message please do like described:

mount root ASP\_ST2:/usr/diskless/clients/spect/root

<sup>1.</sup> Note that in case the laboratory network is not active, starting of the bootparamd might fail. For checking the network you can use the command /sbin/mii-tool. The output shows if the ethernet cards are connected and working properly

failed, rpc status 15
PANIC: vfs\_mountroot: cannot mount root'
you had to check the file (see chapter 12.3.1.3)
/etc/xinetd.d/bootparamd

- f) If booting is very slow or hangs at an arbitrary point you might have a hardware problem (see chapter ).
- 4. To exit the *cu* program type:

```
>> ~.Enter (press the keys: tilde, dot, Enter)
```

## 12.3.1.8 Running CCU diagnostic tests

- 1. Open a shell and become root
- 2. Type cu -lttyS1
  - $\rightarrow$  you will get the prompt *connected* and you can see the CCU output:
  - a) Push the reset button of the CCU
  - b) Press Control-C to interrupt the boot process

The CCU will be in monitor mode now, the prompt will change to >>

## >> setenv bootmode m

c) Push the CCU reset button

The CCU diagnostic tests will start automatically. If one or more diagnostic tests fail, the CCU could be broken. If they are all passed successfully, your CCU seems to be okay. The bootmode is automatically set back to its normal value  $\mathbf{c}$ .

d) To exit the *cu* program press:

>> ~.Enter (press the keys: tilde, dot, Enter)

## 12.3.2 Troubleshooting for AV-III type of spectrometer

There are some differences in troubleshooting AV/AV-II and AV-III type of spectrometers. An important difference is, that on AV-III spectrometer is neither **tel-net spect** available nor a nfs server necessary. Several hardware units are connected via ethernet devices and controlled via a DHCP Server. This server comes with the Diskless installation of the **TOPSPIN** DVD. The process is called *dhcpd*.

To find out what are the IP addresses of the different (via ethernet connected) hardware units there are two different possibilities:

- the **TOPSPIN** command **ha** (for **h**ardware **a**ddresses)
- the shell command ethernet-service-tools

Both commands offer a list of available (via ethernet connected) hardware units and their IP addresses. A mouse click on the name of a module opens the start page of the respective module in a web browser. From there it is easy possible to reset, test and configure the hardware unit. The firmware download can also be started from there.

Note that the web pages of the hardware units are optimised for the web browser *Mozilla*. Usage of *Konqueror* might cause problems, especially with firmware downloads!

## 12.3.2.1 Communication problems with an AV-III spectrometer

To check if an AV-III is booted correctly you can use the following tests:

- 1. To check which ethernet connected hardware is available you can use either the TOPSPIN command *ha* or the shell command **ethernet-service-tools** 
  - TOPSPIN command ha

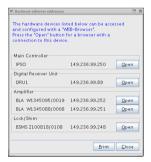

A window appears that shows several hardware modules. Does the window offers an entry ,IPSO'?

Yes? The AV-III is booted correctly, go on with the TOPSPIN command cf

No? Go to step 2

• Open a shell and enter the command:

```
ethernet-service-tools
```

A window appears that shows several hardware modules. Does the window offers an entry ,IPSO'?

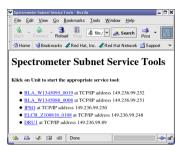

Yes? The AV-III is booted correctly, go on with the *TopSpin* command *cf* No? Go to step 2

- 2. Check the network configuration with the following commands:
  - a) Check the output of the command *hostname* 
    - open a Linux shell
    - type in **su** to become superuser
    - enter hostname

Is the output of this command:

- a plain hostname like ,mrrpc'? No problem, continue with the next step.
- anything else, e.g. ,nmrpc.chemistry.university.com'? You found the problem. Change the hostname as described in chapter 10, reboot the PC and check if the spectrometer now boots correctly.
- b) Check the output of the command *hostname* -*f* 
  - open a Linux shell
  - type in **su** to become superuser
  - enter hostname -f

Is the output of this command:

- a hostname.domainname like ,nmrpc.chemistry.university.com'? No problem, continue with the next step.
- anything else, e.g. ,nmrpc'? You found the problem. Change the hostname as described in chapter 10, reboot the PC and check if the spectrometer now boots correctly.

c) Check the file /etc/hosts<sup>1</sup> - at least the following entries have to exist for spectrometer control:

| 127.0.0.1     | localhost.localdomain | localhost |
|---------------|-----------------------|-----------|
| 149.236.99.1  | ASP_ST2               |           |
| 149.236.99.99 | spect                 |           |

If the ethernet card for the laboratory network is not configured as DHCP, also the name of the own PC has to be listed

xyz.xyz.xyz name\_of\_own\_pc.domain name\_of\_own\_pc

Does this entry exists?

Yes? No problem, continue with the next step.

No? You found the problem. Add the name of the PC as described in chapter 10.5. Then reboot the PC and check if the spectrometer now boots correctly.

- d) Check if the hostname and IP address of the PC is correctly available in the nameserver.
  - open a Linux shell
  - type in **su** to become superuser
  - type in hostname -fv

You will get an answer like this:

```
gethostname() = 'name_of_own_pc'
Resolving 'name_of_own_pc' ...
Result: h_name= 'name_of_own_pc.domain'
Result: h_addr_list=149.236.13.65
'name_of_own_pc.domain'
```

• take the IP address listed at *h\_addr\_list* and type in the command:

#### host <IP-address>

is the answer like this:

<IP-address>.in.addr.arpa. domain name pointer <name\_of\_own\_pc.domain>

The answer contains only one line and this line shows the same name

<sup>1.</sup> It is also possible to use the graphical tool for checking / configuring the entry, see chapter 10.5

which is the answer of the above command **hostname** -fv

Yes? No problem, continue with the next step.

No? You found the problem. Contact your network administrator to correct the nameserver settings.

- 3. The firewall may prevent the spectrometer booting. To check this:
  - open a Linux shell
  - type in su to become superuser and check what is the configuration of *iptables*<sup>1</sup> with the command

#### service iptables status

Did you get a information that contains three times (policy ACCEPT)?

Yes ? No problem, go to next step

No, the answer is at great length? You may have found the problem. To check this it is the best to stop the firewall temporarily. Note that this can cause security problems. If in doubt please contact your system administrator. To stop the firewall type in (for more details about the firewall see chapter 15.2):

## service iptables stop

Check the spectrometer connection once again. Does it work now?

- No ? No problem, go to next step
- Yes ? You might have found the problem. The system administrator has to make sure that the ethernet card for spectometer control gets full access or the firewall has to disable in general. This can be done by the command:

## chkconfig iptables off

Note: You have to reboot the PC.

- **4.** The DISKLESS package is not installed. Insert the **TOPSPIN** DVD into the DVD drive, select the Diskless package and deselect all other packages. For more details see installation description in chapter 10.7.1. After installation of Diskless reboot the spectrometer.
- 5. Check if the DHCP service is running<sup>2</sup>. Open a shell and enter the command

<sup>1.</sup> If you use the firewall package *iptables*, you have to make sure that it allows the ethernet card for spectrometer control full access (see chapter 15.2.1)

#### /sbin/service dhcpd status

Is the answer like this:

dhcpd (pid <xxxx>) is running

Yes? The DHCP service is running, go to the next step

No? You may have found the problem, the DHCP is not running, start it with the command

## service dhcpd start

To make sure that it will automatically started with the next boot, enter the command

#### chkconfig --level 2345 dhcpd on

Now you have to reboot the spectrometer.

6. Did the spectrometer booted successfully?

Yes? You have fixed the problem, the DHCP service is now working correctly.

No? Check the status of the DHCP service once again

## /sbin/service dhcpd status

Is the answer like this:

dhcpd (pid <xxxx>) is running

Yes? The DHCP service is running, go to the next step

No? You may have found the problem, the DHCP cannot be started.

Check the files /var/log/messages\* for any messages like this:

| AUG 16 11:34:50 <name_of_pc> dhcpd:</name_of_pc> | No subnet declaration for eth1 (150.205.205.72).   |
|--------------------------------------------------|----------------------------------------------------|
| AUG 16 11:34:50 <name_of_pc> dhcpd:</name_of_pc> | You must write a subnet declaration for this       |
| AUG 16 11:34:50 <name_of_pc> dhcpd:</name_of_pc> | subnet. You cannot prevent the DHCP server         |
| AUG 16 11:34:50 <name_of_pc> dhcpd:</name_of_pc> | from listening on this subnet because your         |
| AUG 16 11:34:50 <name_of_pc> dhcpd:</name_of_pc> | operating system does not support this capability. |

This information shows, that the DHCP server listened to the wrong network card, because the listed IP address is not the spectrometer IP address (149.236.99.1). To change this do the following:

<sup>2.</sup> The DHCP service is a standard Linux package. Configuration and if necessary installation is automatically done with installation of DISKLESS. Only DHCP requests from eth1, the spectrometer network card are managed by the DHCP process. This configuration is defined in the file /etc/sysconfig/dhcpd

- execute /sbin/ifconfig -a
- check what is the name of the network adapter which has the IP address *149.236.99.1*
- Edit the file /etc/sysconfig/dhcpd and replace the line:

DHCPDARGS=eth1 with DHCPDARGS=<NAME OF THE ADAPTER>

- Save and exit the file
- Start the DHCP server

## /sbin/service dhcpd start

Does the spectrometer is able to boot now?

Yes? You have fixed the problem, the DHCP service is now working correctly. Please note that this fix has to be redone after every DISKLESS installation

No? No problem, go to next step.

- 7. Check if the *tftpd* service is running. Open a shell and enter the command
  - open a Linux shell
  - type in **su** to become superuser
  - type in chkconfig --list tftp

Is the answer like this:

tftp on

No? You may have found the problem, the tftpd is not running, start it with the command

## chkconfig tftp on

Now you have to reboot the spectrometer.

Yes? The tftpd service is configured to run, go to the next step

- 8. Check if the *xinetd* service is running. Open a shell and enter the command
  - open a Linux shell
  - type in **su** to become superuser
  - type in service xinetd status

Is the answer like this:

```
xinetd (pid <xxxx>) is running ...
```

No? You may have found the problem, the xinetd is not running, start it with the command

#### service xinetd start

To make sure that it will automatically started with the next boot, enter the command

#### chkconfig --level 345 xinetd on

Now you have to reboot the spectrometer.

Yes? The xinetd service is running, go to the next step

If for whatever reasons the xinetd service can not be started or you are not allowed to start it then start the tftpd manually. This can be done with the command:

## /usr/sbin/in.tftpd -1 -s /tftpboot

To check if this process is active use the command:

#### ps -fC in.tftpd

The way you have started this process will keep it running until the next reboot, then it must be started manually once again.

If these troubleshooting steps do not give any hint on an existing problem, you might have a hardware problem. Please get in contact with your local Bruker BioSpin office. Addresses of several offices can be found in chapter 17, for contact information about all Bruker BioSpin office please go to our web server:

http://www.bruker-biospin.de/NMR/about/offices

# 12.4 General steps that you can try to locate or solve problems

## 12.4.1 The Bruker BioSpin web server

The Bruker BioSpin web pages contain a large amount of information about known errors and problems. An easy and powerful tool for everybody is the Bruker BioSpin Knowledge Base:

http://www.bruker-biospin.de/shell/bkb/index.cgi

For some pages you need an account to enter them. If you do not have one, go to <u>www.bruker.de</u> and click on **Register Now**. Fill out the form to get a free account.

## 12.4.2 RED HAT help

- Click <red hat> → Documentation
- Type man <command>, e.g. man find

## 12.4.3 Checking the history of TOPSPIN

The history function keeps track of all the commands you have entered in **TOPSPIN** and of all error messages. This can be very useful if you discuss a problem with your Bruker BioSpin service or support person.

## • Enter hist in TOPSPIN

you will get a window with the information about the two history files and the contents of these files. You can use this window to copy-and-paste error messages into your email to Bruker BioSpin.

The history files are automatically re-initialized (overwritten) when **TOPSPIN** is started and the previous one is store with the extension .old

# **12.4.4 Rebooting the PC**

Rebooting the PC workstation is a quick and efficient way to kill and restart any hanging processes. Perform the following steps:

1. Check who is logged in; type who

 $\rightarrow$  warn all users who are logged in that you are going to shutdown the system

- 2. Shutdown the computer; type /sbin/shutdown<sup>1</sup>
- 3. When the computer is down, switch it off; push the power button
- 4. Switch the computer on, it will boot automatically

# 12.4.5 Rebooting the PC and the CCU with 'reviveccu'

If you have any kind of communication problem between the PC and the spectrometer CCU, it is always a good idea to reboot both.

<sup>1.</sup> To force a file system check after the reboot you can use the command shutdown -r -F now

- 1. Check who is logged in; type who
  - $\rightarrow$  warn all users who are logged in that you are going to shutdown the system
- 2. Become superuser: type su -
- 3. Type reviveccu
  - $\rightarrow$  follow the instructions:
    - a) You will be asked to switch off the acquisition rack
    - b) reviveccu will automatically reboot the PC
    - c) Switch on the acquisition rack after the PC has rebooted

# 12.5 Various problems in Linux

## 12.5.1 The entire screen is frozen

If you have lost mouse control on the entire screen, there are several things you can do. The following steps are increasingly drastic; perform the next higher step only if the previous one didn't help.

- 1. Press the Escape key: Esc
- 2. Press the three keys: Ctrl-Alt-F1 simultaneously
  - this will open a text console, you may login as root and enter init 3 and then init 5, if this does not work ...
  - ... press the three keys: Ctrl-Alt-Delete simultaneously
  - $\rightarrow$  this will reboot the system
- 3. If the system is connected to the network, log in as root via ssh from a different host and type /sbin/reboot
  - $\rightarrow$  this will reboot the PC
- **4.** Push the power button, this is not dangerous in case the Linux system uses an ext3 file system

Important: before you reboot or shutdown the system, first check who is logged in if this is still possible: type **who**. Warn all users who are logged in that you are going to shutdown the system.

## 12.5.2 Programs like killtopspin, reviveccu and touser are not found

These programs are delivered with **TOPSPIN** and are executed by the superuser from a shell. However, if you become superuser with the command **su**, the programs may not be found. You can solve this problem in two different ways:

- 1. Become superuser with the command 'su -' or
- 2. Log out and log in as root

Now the programs **shmrm**, **reviveccu**, **touser** etc. can be typed in from any directory and will always be found.

## 12.5.3 Xserver does not start after reboot / not enough disk space available

In case the Xserver does not start after a reboot of the Linux PC, the cause could be that the harddisk is 100% full. In every user's home directory there is a file called

.xsession-errors

that could contain a lot of error messages and become very big (xGB!). It is possible to delete this file with the shell command:

#### rm -rf .xsession-errors

Note: After deleting this file you have to log out to free the reserved disk space.

It is helpful to check these files and of course the core file which are named as core.<pid> under Linux. To find them, you can use the command:

find / -name core.\* -print

## 12.5.4 You cannot log in as normal user

There are several possible reasons why you cannot login as normal user. First find out if other normal users can log in. If they can, the problem is user specific:

- **1.** Your password is wrong
- 2. The hard disk is full. Login in single user mode and remove unwanted files
- 3. One of your personal setup files is corrupt. Check the files:
  - /home/<user>/.desktop-<hostname>/log
  - /var/log/messages

## 12.6 Useful configuration hints

In this chapter you can find some useful configurations of the xorg.conf file.

## 12.6.1 Definition of the font path

In the file /etc/X11/xorg.conf you can add an information about the location of the fontpath, which make it easier for programs to find the necessary fonts. E.g. if you have fonts available in */usr/X11R6/lib/X11/rgb* 

Section "Files" RgbPath"/usr/X11R6/lib/X11/rgb" FontPath "unix/:7100" EndSection

#### **12.6.2** Increase the swap space

With the description below you can create a second swap file in case you want to increase the swap size of your system:

- 1. Open a linux shell
- 2. Login as root with the command su -
- 3. Enter the command:

#### dd if=/dev/zero of=/swapfile bs=2097445888 count=1

4. Enter the command:

mkswap /swapfile

5. Enter the command:

#### swapon /swapfile

6. Check if the creation of the swapfile was successful:

#### cat /proc/swaps

You should get a three-line answer, e.g.:

| Filename  | Туре      | Size    | Used        | Priority |
|-----------|-----------|---------|-------------|----------|
| /dev/hda5 | partition | 2048720 | <xxx></xxx> | -1       |

/swapfile file 2048726 0 -2

7. To activate the swap file during boot time enter the command:

## nedit /etc/fstab

and duplicate the line that describes the original swap entry. Change the second column from swap into /swapfile. Save and close this file.

8. Enter the command:

reboot

# 12.7 Spectrometer hardware tests

The **TOPSPIN** DVD contains various programs to test the spectrometer hardware components.

## 12.7.1 Spectrometer internal boards

Test programs for spectrometer internal boards like RCU, TCU, FCU etc. are started on the CCU.

- 1. Type telnet spect and log in as root
- 2. Type /u/systest/rcu/rcutest (to test the rcu)

After starting a test, type h to get help or type auto to run a complete test. The tests for the other boards are started in the same way, just replace the names accordingly.

# Chapter 13 Important Linux features

# **13.1 Important Commands**

## 13.1.1 rpm

calls the Red Hat package manager which manage the installation of software packages.

- **rpm** -**q ABC**  $\rightarrow$  list version of installed package *ABC*
- **rpm** --help  $\rightarrow$  list options and their description for the rpm command
- **rpm** -**qa**  $\rightarrow$  list all installed programs
- **rpm** -**Uvh abc** → install or upgrade the rpm package *abc*. This action is silent and shows #-marks as display of progress
- **rpm** -**Fvh abc** → upgrade the rpm package *abc*. Does not install any new packages. This action is silent and shows #-marks as display of progress
- rpm -Va  $\rightarrow$  list all files of the default installation which are modified since the installation
- **rpm** -**qi ABC**  $\rightarrow$  list informations of version and installation of package *ABC*
- **rpm** -**ql ABC**  $\rightarrow$  list informations of installed files of package *ABC*

## 13.1.2 cd

cd: "change directory"

- $cd \rightarrow$  change to your home directory
- cd dira → change to directory *dira*
- cd /u/data/guest/nmr → change to directory /u/data/guest/nmr
- cd dataseta → change to directory /u/data/guest/nmr/dataseta
- cd ..  $\rightarrow$  change to directory /u/data/guest/nmr
- cd .../.../usera/nmr → change to directory /u/data/usera/nmr

## 13.1.3 ls

**1s**: list the contents of a directory

- $ls \rightarrow list files and subdirectories in current directory$
- 1s -1  $\rightarrow$  list complete file information
- **1s** -al  $\rightarrow$  also list files starting with '.'
- **1s** -R1  $\rightarrow$  also list the contents of all subdirectories
- **ls** -lt or **ls** -lrt  $\rightarrow$  sort by time of last modification

# 13.1.4 chmod

chmod: change the permissions of a file or directory

(To understand the permissions and type of access please refer to chapter 14.1)

- 1. using the character representation: chmod [ugo][+-][rwx] filename
  - chmod a+r fila make fila readable for all users

-r--r-- user group 102 Apr 10 12.20 fila

• chmod a+w fila

make fila writable for all users

-rw-rw-rw- user group 102 Apr 10 12.20 fila

• chmod ug+x fila

make fila executable for the owner and the group

-rwxrwxrw- user group 102 Apr 10 12.20 fila

• chmod o-w fila

make fila not writable for others

-rwxrwxr-- user group 102 Apr 10 12.20 fila

• chmod -R +w dira

make the directory tree dira, including all files and sub directories, writable for all users

- 2. using the numerical representation: chmod xxx filename
  - chmod 444 fila make fila readable for all users
     -r--r--r-- user group 102 Apr 10 12.20 fila
  - chmod 222 fila make fila writable for all users
     --w--w--w- user group 102 Apr 10 12.20 fila
  - chmod 640 fila
     make fila read/write for the owner, read for the group
     -rw-r---- user group 102 Apr 10 12.20 fila
  - chmod 751 fila

make fila read/write/execute for the owner, read/execute for the group and execute for others

```
-rwxr-x--x user group 102 Apr 10 12.20 fila
```

#### • chmod -R 222 dira

make the directory tree dira, including all files and sub directories, writable for all users

#### 13.1.5 chown / chgrp

**chown** /**chgrp**: change the owner/group of a file or directory. The output of:

ls -l filea or

- **1s** -1d dira shows the result.
- change the owner of the file *fila* to usera
   chown usera fila
   -r--r--r-- usera system 102 Apr 10 12.20 fila
- change the group of the file *fila* to *grpa* chgrp grpa fila
   -r--r--r-- usera grpa 102 Apr 10 12.20 fila
- change the owner of directory *dira* to usera
   chown usera dira
- change the owner of directory tree *dira* to *usera*, including all files and subdirectories

chown -R usera dira

change the group of directory tree *dira* to grpa
 chgrp -R grpa dira

set the owner and group of the directory tree *dira* to *usera* and *grpa* chown usera.grpa dira

-rwxr-xr-x usera grpa 102 Apr 10 12.20 dira

## 13.1.6 grep

grep: search for a string in a text file and show the lines containing this string

• search for string *stringa* in the file *fila* 

grep stringa fila

- search for *stringa* in all files in the current directory
   grep stringa \*
- search for *stringa* in all files AND directories in the current directory
   grep -r stringa \*
- search for *stringa* in all files which starts with a, b,c or d
   grep stringa [a-d] \*
- print the lines in fila not containing *stringa*

```
grep -v stringa fila
```

- ignore upper/lower case in stringa
   grep -i stringa fila
- search for stringa or stringb in the file filea
   grep -i "stringa|stringa" fila

• search for *stringa* in the output of a command, e.g. **ps** -ef

#### ps -efw| grep stringa

#### 13.1.7 find

find: search for files and directories in a directory tree

- search for entries (files and directories) called *fila* in the directory tree *dira* find dira -name fila -print
- search for *fila* on all local partitions, not on NFS mounted partitions
   find / -local -name fila -print
- search for entries that start with a find dira -name "a\*" -print
- search for entries <u>not</u> called *fila* find dira ! -name fila -print
- search for entries newer than the file *fila* find dira -newer fila -print
- search for files bigger than 1000 blocks
   find dira -size +1000 -print
- run a Linux command (e.g. rm, lp) on all entries fila
   find dira -name fila -exec lp {} \;

for example to delete 2D processed data: 2rr, 2ri, 2ir and 2ii in /opt/topspin: find /opt/topspin -name "2[ir][ri]" -exec rm {} \;

#### 13.1.8 ps

ps: show the Linux process table

show all processes

#### ps -efw

```
UID PID PPID C STIME TTY TIME COMD
root 0 0 0 14:01:12 ? 0:01 sched
root 1 0 0 14:01:12 ? 0:00 /etc/init
root 164 1 0 14:01:48 ? 0:00 /usr/etc/nfsd 4
root 270 1 0 14:01:56 ? 0:00 /sbin/cron
lp 254 1 0 14:01:54 ? 0:00 /usr/lib/lpsched
root 308 1 0 14:01:58 ? 0:00 /opt/topspin/prog/topspin/bfsd
guest 312 309 0 14:01:59 pts/2 0:00 /opt/topspin/prog/top-
spin/cpr/cpr
```

show all *TOPSPIN* processes

#### ps -efw | grep prog

UID PID PPID C STIME TTY TIME COMD guest 1143 686 0 17:07:14pts/1 0:00 /opt/topspin/prog/cpr/cpr guest 1151 1143 0 17:07:24 pts/1 0:00 /opt/topspin/prog/mod/go guest 1149 1143 0 17:07:15 pts/1 0:01 /opt/topspin/prog/cpr/xcpu guest 1170 1168 0 17:09:42 pts/0 0:00 grep prog

#### 13.1.9 kill

kill: terminate a Linux process

(for a graphic tool use **<red hat>** → **System** → **KDE System Guard**)

kill processes with PID 1149, 1151 and 1143
 kill 1149 1151 1143

kill directly processes with PID 1149, 1151 and 1143
 kill -9 1149 1151 1143

Use kill -9 PID only if kill PID does not kill the process!

## 13.1.10 compress, gzip

**compress**, **gzip**, **bzip**: compression to reduce the size of a file File compression can be used to:

- save disk space on rarely used files
- reduce network traffic (e.g. rcp, ftp, E-mail)
- compress a file, *fila* is replaced by *fila.Z* compress fila
- uncompress a file, *fila.Z* is replaced by *fila* uncompress fila
- compress a file, *fila* is replaced by *fila.gz* gzip fila
- uncompress a file, *fila.gz* is replaced by *fila* gunzip fila
- compress a file, *fila* is replaced by *fila.gz* bzip2 fila
- uncompress a file, *fila.gz* is replaced by *fila*

#### bunzip2 fila

Some remarks:

- Uncompression does not require the suffix .Z or .gz
- compression factor depends on the file type (20-70%)
- gzip gives a better reduction in size than compress

## 13.1.11 tar

**tar**: This command allows to convert a directory (tree) into a file. This is a convenient tool for attaching many files to an email or transferring them via ftp

- copy the directory-tree *dira* into the file *dira.tar* **tar cvf dira.tar dira**
- extract *fila* from *dira.tar*

tar xvf dira.tar fila

- copy the directory-tree *dira* into the file *dira.tar* and compresses (gzip) the file
   tar cvzf dira.tar.gz dira
- copy the directory-tree *dira* into the file *dira.tar* and compresses (bzip2) the file tar cvjf dira.tar.bz2 dira
- extract *fila* from compressed file *dira.tar.gz* tar xvzf dira.tar fila
- list the occurrences of *fila* in *dira.tar* tar tvf dira.tar fila

- append *filb* to the end of the archive tar rvf dira.tar filb
- append if *fila* does not exist in *fila.tar* or if it exists but has been modified tar uvf dira.tar fila
- you can copy with relative pathnames e.g.
   cd /u/data/guest/nmr
   tar cvf dataseta
- or with absolute pathnames e.g.
   tar cvf /u/data/guest/nmr/dataseta

# **13.2 Important Files**

#### 13.2.1 /etc/shadow

the file /etc/shadow:

- · contains the complete password information
- has one line for each user (account) on the system, each line contains 9 fields separated by colons
- example

```
root:$1$Oz.sVA5j$yMP3jpXgNTIjLTo6CZ7QK1:11432:0:999999:7:::
bin:*:11432:0:999999:7:::
daemon:*:11432:0:999999:7:::
adm:*:11432:0:999999:7:::
lp:*:11432:0:999999:7:::
sync:*:11432:0:999999:7:::
shutdown:*:11432:0:999999:7:::
halt:*:11432:0:999999:7:::
```

```
mail:*:11432:0:99999:7:::
news:*:11432:0:99999:7:::
uucp:*:11432:0:99999:7:::
operator:*:11432:0:99999:7:::
games:*:11432:0:99999:7:::
gopher:*:11432:0:99999:7:::
ftp:*:11432:0:99999:7:::
nobody:*:11432:0:99999:7:::
nscd:!!:11432:0:99999:7:::
mailnull:!!:11432:0:99999:7:::
ident:!!:11432:0:99999:7:::
rpc:!!:11432:0:99999:7:::
rpcuser:!!:11432:0:99999:7:::
xfs:!!:11432:0:99999:7:::
gdm:!!:11432:0:99999:7:::
apache:!!:11535:0:99999:7:::
testuser:oaHKvUemEH3TE:11561:0::7:::0
```

#### meaning of the fields:

- 1. Login name
- **2.** Encrypted password
- 3. Days since Jan 1, 1970 that password was last changed
- 4. Days before password may be changed
- 5. Days after password must be changed
- 6. Days before password is to expire that user is warned
- 7. Days after password expires that account is disabled
- 8. Days since Jan 1, 1970 that accoumt is disabled
- **9.** A reserved field

#### 13.2.2 /etc/passwd

the file /etc/passwd:

- contains the complete login account information

- has one line for each user (account) on the system, each line contains 7 fields separated by colons

#### example

root:x:0:0:root:/root:/bin/bash bin·x·1·1·bin·/bin· daemon:x:2:2:daemon:/sbin: adm:x:3:4:adm:/var/adm: lp:x:4:7:lp:/var/spool/lpd: sync:x:5:0:sync:/sbin:/bin/sync shutdown:x:6:0:shutdown:/sbin:/sbin/shutdown halt:x:7:0:halt:/sbin:/sbin/halt mail:x:8:12:mail:/var/spool/mail: news:x:9:13:news:/var/spool/news: uucp:x:10:14:uucp:/var/spool/uucp: operator:x:11:0:operator:/root: games:x:12:100:games:/usr/games: gopher:x:13:30:gopher:/usr/lib/gopher-data: ftp:x:14:50:FTP User:/home/ftp: nobody:x:99:99:Nobody:/: nscd:x:28:28:NSCD Daemon:/:/bin/false mailnull:x:47:47::/var/spool/mgueue:/dev/null ident:x:98:98:pident user:/:/bin/false rpc:x:32:32:Portmapper RPC user:/:/bin/false rpcuser:x:29:29:RPC Service User:/var/lib/nfs:/bin/false xfs:x:43:43:X Font Server:/etc/X11/fs:/bin/false gdm:x:42:42::/home/gdm:/bin/bash apache:x:48:48:Apache:/var/www:/bin/false

testuser:x:1001:1003:testuser:/home/testuser:/bin/bash

meaning of the fields:

- 1: Login name
- 2: password
- 3: User Id; must be a unique number for each user
- 4: Group Id; must be a unique number for each group
- 5: Full Name; the users full name, may contain blanks

6: home directory; usually /home/"user", but can be different

7: shell; must contain full pathname e.g. /bin/sh or /bin/bash

In the field *password* there are several entries possible:

• the field is empty

Security leak: the user has no password, everybody is able to login on this account

• the field contains an encrypted password

Security leak: the user has a password, everybody is able to read and probably able to decrypt this password

• the field contains: \*

There is no password which translates to the encrypted password: \*

Nobody is able to login on this account

• the field contains: x (default configuration)

The account has a shadow password. The encrypted password is written in the file /etc/shadow that is only readable for root (see chapter 13.2.1). This is the default setting on Red Hat Enterprise Linux WS 3

## 13.2.3 /etc/group

The file /etc/group

• contains the complete information for groups of login accounts

• has one line for each group on the system

Each line contains 4 fields separated by colons:

```
example
root::0:root
users::100:guest,jim
```

meaning of the fields:

- 1. the Group Name
- 2. encrypted group password; usually empty
- 3. group Id; must be unique for a group and the same on each host
- 4. the list of users who belong to this group, separated by commas

Why are users divided into groups?

You can share your files with users within your group and protect them from all other users.

The file /etc/group can only be changed by root.

## 13.2.4 .bashrc

The file .bashrc:

- sets your personal Linux environment
- is executed every time you log in
- resides in your home directory
- is used in connection with the shells *sh* and *bash*

You can edit the file .bashrc and add your personal preferences, e.g.:

• umask 002

- PATH=\$PATH:/home/guest
- NMR=/opt/topspin/data/guest/nmr
- export PATH NMR
- 1r() { find \$@ -name 1r -ls }
- *alias ts=topspin*

Now open a new shell:

- *umask* will be set to 002
- guests home directory is part of the Linux search path
- you can type cd \$NMR instead of

#### cd/opt/topspin/data/guest/nmr

- you can type **1r** <**dirB**> for searching all files called *lr* in the in the directory trees *dirA* and *dirB*
- you can type **ts** instead of **topspin**

Note the difference between *NMR*, an environment variable and *xw*, a Linux function.

For *csh* and *tcsh* the file .cshrc is used. Note that the setting of environment variables is handled differently.

## 13.2.5 umask

umask: set the initial permissions for file creation

The initial permissions of a file are set according to:

*permission = creation permission - umask* 

the creation permissions are:
666 for files created by an editor (e.g. vi, emacs)
777 for an executable program, created by a compiler

• each user can set his own umask, e.g in his .profile or .bashrc<sup>1</sup>. For this it is necessary to add a line like this:

```
umask 0002
```

The 4-digit number must start with zero. The following three digits describe the permissions for the user, group and others.

examples

- 1. create a file *fila*, e.g. with vi, for different values of umask
- 2. show the output of ls -l fila
  - umask 000 → permissions 666
     -rw-rw-rw- 1 owner group 10 Jun 7 12:20 fila
  - umask 002 → permissions 664
     -rw-rw-r-- 1 owner group 10 Jun 7 12:20 fila
  - umask 024 → permissions 642
     -rw-r---w- 1 owner group 10 Jun 7 12:20 fila
  - umask 666 → permissions 000 ----- 1 owner group 10 Jun 7 12:20 fila

## 13.3 Linux shells

A Linux shell:

• is a layer between the operating system and the user.

<sup>1.</sup> umask can be set for all users in the file /etc/profile and /etc/csh.login (*sh* and bash) or /etc/csh.cshrc (csh and tcsh)

- offers the user a way to communicate with the OS.
- is selected upon installation of a new user

Type echo \$SHELL to find out which shell you use! different Linux shells and the files executed during login:

- .profile *sh* and *bash* (also executes .bashrc if it exists)
- .cshrc *csh* and *tcsh*

Important differences between shells <sup>1</sup>:

- How do you set environment variables *sh* and *bash*:
  - 1. export variable=value

csh and tcsh:

```
1. setenv variable value
```

• *tcsh* and *bash* offer history substitution you can use the arrow keys to repeat and modify previously entered commands.

## 13.3.1 How to use the bash

- Open a shell and type in commands
- How to repeat a previously entered command
  - 1. use the *arrow keys* to get a command back
  - 2. hit the Enter key to execute the command again

<sup>1.</sup> type **man sh** or **man csh** for more information on these shells

- How to repeat and change a previously entered command
  - 1. use the *arrow keys* to get a command back
  - use the *arrow keys* to move around in the line
     use Control-a to move to the beginning of the line
     use Control-e to move to the end of the line
  - 3. change the command according to your needs
  - 4. hit the *Enter key* to execute the command
- How to search for previously entered commands:

type **Control-r** and enter a string or keyword to search for the last command containing that string by typing **Control-r** again, you can search for earlier commands containing the same string

• Use <TAB> key for filename/command completition:

Not sure how File or command is written? Just enter the first characters and press <TAB> key, e.g. :

vi /etc/X11/xo<TAB> -> vi /etc/X11/xorg.conf

• How to set the prompt in the bash

The prompt can be changed by defining the environment variable PS1.

- 1. type **cd** to change to your home directory
- 2. edit (e.g. with vi) the file .profile and set PS1; you can include several items into the prompt, e.g.:
  - a) the hostname of the computer:

PS1=′\h′

b) the logname of the user:

PS1=′∖u′

c) the current directory:

PS1='\w'

d) the last part of the current directory:

PS1='\W'

e) certain characters, e.g.:

PS1=hello or PS1=% or PS1= $\prime > \prime$  <sup>1</sup>

f) a combinations of the items above, e.g.:  $PS1=' \ h: \ w>'$ 

in case of the last example the prompt will look like: <*hostname> : /u/data/guest >* 

- 3. save the file and leave the editor
- 4. log out and log in again to see the effect of the change

The second prompt can be set be defining the variable PS2.

If you want to read the manual pages for the bash, type: man bash

# 13.4 How to avoid much typing in Linux

#### 13.4.1 General

1. use environment variables, e.g.:

```
NMR=/opt/topspin/data/usera/nmr
```

#### export NMR

these 2 lines can be entered in your file .bashrc

Open a new shell and type cd \$NMR to go to the corresponding directory.

2. use Linux functions, e.g.:

```
data()
{
  cd /opt/topspin/data/usera/nmr
}
```

<sup>1.</sup> characters which have a special meaning in Linux, e.g. < , > , | , and ; must be quoted

this line can be defined in your file .bashrc Open a new shell and type **data** to execute the function.

3. use copy and paste

mark text by holding the left mouse button down paste this text somewhere by clicking the middle mouse button

- 4. use the Linux shells bash or tcsh
  - use the arrow keys up/down to repeat and/or modify previously entered commands
  - use the Tab key to complete commands and paths
- **5.** use a Linux shell script

They are described in the next chapter 13.4.2.

#### 13.4.2 Linux shell scripts

A shell script executes (a series of) Linux commands:

- is an executable text file
- can contain a series of Linux commands
- can contain control loops and variables

example

1. *scripta* displays the date, current directory and contents: edit a file *scripta* and enter:

date

pwd

#### ls

make scripta executable: chmod a+x scripta execute the script by typing ./scripta  $^1$ 

When executing scripta a possible output is: *Wed Jan 3 03:51:07 PST 1996 /home/guest scripta fila* 

Note: the first line of the script should be:

#! /bin/sh

- 2. *scriptb* displays the contents of a pulse program:
  - edit the file scriptb and enter: dir=/opt/topspin/exp/stan/nmr/lists/pp cd \$dir cat \$1 \$dir = the value of a parameter which is set in the script \$1 = an argument given to the script when it is executed
    make the file executable: chmod +x scriptb
  - execute the script by typing its name and argument: ./scriptb zg30
- **3.** Example of a control and loop structure in a shell script: <sup>1</sup>

```
for i in `ls *.c` (for all files with the extension .c)
do
    if grep strn $i (if the file contains the string strn)
    then
    rm $i (remove the file)
    fi
    done
```

<sup>1. &</sup>quot;./" means: the command resides in the current directory. You can skip the "./" if the current directory is part of the Linux search path. Type echo \$PATH to see the Linux search path. 1. For more information on control and loop structures type man sh or man test.

#### 13.4.3 cron - crontab

Any Linux command or program can be executed automatically on a regular basis. check if crond is running: **ps -efw| grep crond** if crond is not running: **service crond start** 

create a crontab file using the following syntax:

min hour daymo month daywk command

min: minute (0-59)

*hour*: hour (0-23)

daymo: day of the month (1-31)

*month*: month of the year (1-12)

*daywk*: day of the week (0-6 with 0=Sunday)

command: the command or program to be executed

Suppose you want to:

- backup your data at 4.30 am on Tuesday to Friday
- delete all core files at 2 am on Sunday

Note that the second task needs root permissions.

- a) type **cd** to go to your home directory
- b) type **su** to become root
- c) edit the file fila and enter the following lines:

```
30 04 * * 2-5 tar cv /u/data/<user>/nmr
00 02 * * 0 find / -name core -exec rm {} \;
```

d) type crontab fila

You can skip step b) if all tasks in your crontab file can be done as normal user. Type **man crontab** for more information.

# Chapter 14 File and directory handling

# 14.1 Permissions and Type of Access

#### 14.1.1 Permissions of a file

The permissions of a file:

- determine what each user can do with the file
- are represented :
  - by a set of characters -, *r*, *w* and *x* or
  - by a set of numbers between 0 and 7

l = x =file is *executable* 

- *2* = *w*= file is *writable*
- 4 = r =file is *readable*

The numbers 3, 5, 6 and 7 are combinations of 1,2 and 4: e.g. 7 = 4 + 2 + 1 = rwx

#### 14.1.2 Permissions of a directory

The permissions of a directory are represented as follows:

l = x = search2 = w = write4 = r = read

## 14.1.3 Types of Access

Each file has 3 sets of permissions for 3 categories of users:

- the actual *owner* (shortened '*u*' like *user*)
- users who have the *same group* ID as the owner <sup>1</sup> (shortened 'g' like group)
- users who have a *different group* ID than the owner (shortened 'o' like other)

## 14.1.4 Example

Type ls -l filename to see the 3 sets of file permission
 e.g. ls -l fila
 -rwxrw-r-- 1 jim sys 987 Sep 15 15:08 fila

The permissions of the file *fila* are 764:

7 = rwx for the user jim

6 = rw- for all users of the group sys

4 = r- for *other* users

Use the command *ls -ld* to see the directory permissions.
 e.g. *ls -dl dira* drwxr-xr-- 1 jim sys 987 Sep 15 15:08 dira

<sup>1.</sup> the group attribute of a file can be changed with **chgrp**, the permissions of a file always refer to the group ID which is shown with **ls -1** *filename* 

The permissions of the directory dira are 754:

- everybody can read (= see) the directory *dira*, e.g. use **ls** on *dira*
- only the owner *jim* and members of the group sys can read and search e.g. use cd, pwd, ls, cat, more, du, file on or in *dira*
- only the owner *jim* can also write or remove files in *dira*, e.g. use **rm**, **cp**, **mv**, **touch** on files in *dira*
- In the following example the directories *dira*, *dirb* and *dirc* are assumed to be *readable* and *searchable*.
  - creating files

If the user guest wants to create the file fila, e.g. :

#### touch /dira/dirb/dirc/fila

the directory *dirc* must be *writable* for *guest*, the parent directories *dirb* and *dira* do <u>not</u> have to be *writable* for *guest* 

• removing files

If the user guest wants to remove the file fila, e.g. :

#### rm /dira/dirb/dirc/fila

the directory *dirc* must be *writeable* for *guest*, the parent directories *dirb* and *dira* do <u>not</u> have to be *writable* for *guest*. The file *fila* can have any permissions, even 000, and any owner or group, you can always remove it if its directory is writable !

# Chapter 15 Useful tools for Red Hat Enterprise Linux WS 4

This chapter contains a description of some tools we found useful. We realize that many other tools are available for various purposes and we are very interested in your experiences. Just send your comments to:

nmr-software-support@bruker.de

## 15.1 How to use a memory stick under Linux

In previous Red Hat versions it was not easy to use a USB-memory stick. Under RED HAT ENTERPRISE LINUX WS 4 this became much more convenient. In this chapter you can find a description how to add a functionality which identifies one and also more than one USB stick and pops up a short-cut icon on the desktop for each device when it is plugged in.

Each Linux PC delivered by Bruker BioSpin Germany is already configured in this way.

#### 15.1.1 Add an additional Panel

1. Click right on an empty place on the panel (task bar) and select

#### $\mathbf{Add} \rightarrow \mathbf{Panel} \rightarrow \mathbf{Child} \ \mathbf{Panel}$

2. Click right on the main panel and select

#### **Configure Panel**

- **3.** In the window Configure Panel go to the tab *Arrangement* and select **Child Panel** in the field *Settings For*
- 4. Define as *Position* the lower rectangle on the right side, set *Length* to 5% and *Size* to 37 pixels (see picture)

| 🗸 Configure -  | Panel          |             |              |                       |                              | - 0 ×          |
|----------------|----------------|-------------|--------------|-----------------------|------------------------------|----------------|
|                | You can config | ure the a   | rrangemei    | nt of the panel       | here                         |                |
| Layout         | Arrangement    | Hiding      | Menus        | Appearance            |                              |                |
| - Carlos       | Settings for:  | Child Pan   | el           | 6                     |                              |                |
| Taskbar        | Position       | as required | d to fit con | Scre<br>5% B<br>tents |                              |                |
|                | •(272          | )           | 37 p         | ixels 🛢               |                              |                |
| 🔀 <u>H</u> elp | Defaults       |             |              |                       | ቃ <u>o</u> k ⊮Apply <b>3</b> | <u>C</u> ancel |

- 5. Select Main Panel in the field Settings For
- 6. Define as *Position* the left rectangle on the bottom, set *Length* to 97% and *Size* to Large and deselect *Expand as required to fit content*

|                        | Hiding     | Menus Appear | rance  |
|------------------------|------------|--------------|--------|
|                        | Main Panel |              | Screen |
| Si <u>z</u> e<br>Large |            |              |        |
| =                      |            | 50 pixels    |        |

7. Go to the tab *Hiding* and select Main Panel in the field Settings For

8. Enable:

Allow other windows to cover the panel and

Raise when the pointers touches the screen's: Bottom Edge

- 9. Select Child Panel in the field Settings For
- 10. Enable:

Allow other windows to cover the panel and Raise when the pointers touches the screen's: **Bottom Right Corner** 

- 11. Click OK
- 12. Click right on the top of the new panel and select:

#### $\mathbf{Add} \rightarrow \mathbf{Applet} \rightarrow \mathbf{Devices}$

13. Click right on the top of the new panel and select:

#### **Configure Devices**

(Note that the respective entry in the context menu only appears if you click on the top side of the new panel)

- 14. A window Devices Applet Preferences Devices will appear
- 15. In the tab *Device Types* uncheck all entries and select only:
   *Mounted Hard Disk Partition* and
   *Unmounted Hard Disk Partition*
- **16.** In the tab *Devices* deselect all entries *(Note that no memory stick should be connected at this time)*
- 17. Now connect your memory stick  $\rightarrow$  a hard disk icon appears in the new panel
- 18. Click left on the icon and select Open
  - $\rightarrow$  a konqueror window will appear and shows the content of the memory stick

Any sticks which will be connected to the system will appear as seperate icon.

To free a memory stick click left on its icon and select Unmount

# **15.2 Firewall configuration**

RED HAT ENTERPRISE LINUX WS 4 has a firewall package inside. You can activate and configure it during installation (see chapter 9.1) or in the running system.

Note that for acquisition the ethernet card for spectrometer control has not to be restricted by the firewall! For this it is strongly recommended to free the ethernet card after activating the firewall (see below)!

The rules for the firewall, checked and executed during boot time, are stored in the file  $^1\!\!:/\texttt{etc/sysconfig/iptables-config}$ 

The rules in this file are:

- defined during installation (see chapter 9.1)
- added manually (see troubleshooting, chapter 12.3.1.2)
- added manually by using a graphical user interface (see the next chapter)

## 15.2.1 Firewall configuration

RED HAT ENTERPRISE LINUX WS 4 offers a graphical user interface that allows you to define some firewall configurations. The following example describes a firewall configuration that allows *SSH* traffic on *eth0* and frees *eth1* completely.

- 1. Open a Linux shell
- 2. Become superuser
  - su -
  - enter superuser password
- 3. Type in
  - redhat-config-securitylevel or click on
  - SystemSettings  $\rightarrow$  Security level

<sup>1.</sup> In RED HAT ENTERPRISE LINUX WS 4 there is also another possibility for the firewall settings: /etc/sysconfig/iptables

| Security Level C  | Configuration                            |
|-------------------|------------------------------------------|
| Please c          | hoose the security level for the system. |
| Security level: E | nable firewall 🛬                         |
|                   | WWW (HTTP)                               |
|                   | □ FTP                                    |
| Trusted services: | □ SSH                                    |
|                   | Telnet                                   |
|                   | Mail (SMTP)                              |
|                   | 🗌 eth0                                   |
| Trusted devices:  | 🗌 eth1                                   |
|                   |                                          |
|                   | X <u>C</u> ancel                         |

a window Security Level Configuration will appear

- 4. Select under Security level the entry Enable firewall
- 5. Select under Trusted Services the entry SSH
- 6. Select under *Trusted devices* the entry eth1
- 7. The window now looks like this, click on **OK**

| Security Level C  | Configuration                            |
|-------------------|------------------------------------------|
| Please c          | hoose the security level for the system. |
| Security level: E | nable firewall 🞽                         |
| Trusted services: | WWW (HTTP) FTP SSH Telnet Mail (SMTP)    |
| Trusted devices:  | ■ eth0<br>✓ eth1                         |
|                   | X Cancel                                 |

8. The window Warning will appear

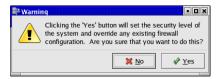

Click on Yes

Now the configuration of the Firewall is finished and your system is protected right now.

Note that this tool described here allows not a very specific configuration, but it is useful for a quick and secure setting. In case you like to free another service like smb you can use the start command

#### redhat-config-securitylevel-tui

(note that the securitylevel-tui is one word and contains no space)

A window appears wherein you can define the same rules as above described but you get an additional field called ,Other ports'.

Another useful tool is the freeware guarddog that can be downloaded from:

http://www.simonzone.com/software/guarddog/

All these three ways that were described in this chapter uses the firewall tool of RED HAT ENTERPRISE LINUX WS 4 *iptables*. With *iptables* it is possible to define a very complex firewall installation.

## 15.3 Tools for internal communication

If the Linux NMR workstation should be used as server, the following packages should be installed:

| Package       | on CD                                                         | Necessary for                             |
|---------------|---------------------------------------------------------------|-------------------------------------------|
| xinetd        | RED HAT ENTERPRISE LINUX WS 4 Operat-<br>ing System CD 2 of 4 | "superserver" for sev-<br>eral servers    |
| telnet-server | RED HAT ENTERPRISE LINUX WS 4 Operat-<br>ing System CD 3 of 4 | for telnet logins                         |
| vsftpd        | on TopSpin 2.1 Linux CD in /linux/rpm                         | for ftp sessions                          |
| rsh-server    | RED HAT ENTERPRISE LINUX WS 4 Operat-<br>ing System CD 3 of 4 | for rlogin and rsh                        |
| samba         | RED HAT ENTERPRISE LINUX WS 4 Operat-<br>ing System CD 2 of 4 | to export directories to<br>Windows       |
| samba-swat    | RED HAT ENTERPRISE LINUX WS 4 Operat-<br>ing System CD 2 of 4 | graphical configuration<br>toll for samba |

## 15.3.1 Installation description of an additional package: xinetd<sup>1</sup>

Other packages are installed similarly

- 1. Check if *xinetd* is installed so far
  - rpm -q xinetd
  - is the output like this

xinetd-<version-number>

- Yes? You can skip this chapter
- No? Go to step 2.
- 2. Insert RED HAT ENTERPRISE LINUX WS 4 Operating System CD 2 of 4
- 3. Click <red hat> → System Tools → More System Tools → File Manager -Super User Mode
- 4. A window run as root KDE su will appear
  - enter root password
- 5. A window file:/root Konqueror will appear
  - go to file:/mnt/cdrom/RedHat/RPMS
- 6. Search for the entry *xinetd-<version-number>.i386.rpm*
- 7. Double click xinetd<version-number>.i386.rpm
- 8. A window Completed System Preparation will appear
  - click Continue
- 9. Close the Konqueror window file:/mnt/cdrom/RedHat/RPMS
- 10. To eject the CD click right on the CD icon on the desktop and choose eject

## 15.3.2 Check if all necessary components are installed

To check if all necessary components are installed, please type

## /sbin/chkconfig --list

on a shell and if these lines are exists<sup>2</sup>

<sup>1.</sup> A detailed description of a software installation is described in chapter 9.3.2

<sup>2.</sup> If a process like this is not started, start it on a shell by typing /sbin/chkconfig <process> on

| xinetd<br>smb | 0:off 1:off<br>0:off 1:off |    |      |           |
|---------------|----------------------------|----|------|-----------|
| xinetd        | based service              |    | <br> | <br>01055 |
|               | rexec:                     | on |      |           |
|               | rlogin:                    | on |      |           |
|               | rsh:                       | on |      |           |
|               | telnet:                    | on |      |           |
|               | vsftpd:                    | on |      |           |
|               | swat:                      | on |      |           |

## 15.4 Configure a second monitor

The NVidia graphics cards which are part of the PC equipment delivered by Bruker BioSpin Germany have two ports (DVI and VGA). Because of this it is possible to add a second monitor to the system.

The default nvidia config file /etc/X11/xorg.conf contains already the necessary configuration settings as part of the section '*Screen*'. You have just to remove the '#' at the beginning of the respective lines:

```
### TWINVIEW SETUP ###
# Option "TwinView"
# Option "TwinViewOrientation" "LeftOf"
# Option "MetaModes" "1280x1024, 1280x1024"
# Option "SecondMonitorHorizSync" "31.0 - 82.0"
# Option "SecondMonitorVertRefresh" "56.0 - 76.0"
# Option "ConnectedMonitor" "CRT, CRT"
```

If you want to add the same monitor as you have it already, you can just remove the '#' on the first two lines:

```
Option "TwinView"
Option "TwinViewOrientation" "LeftOf"
```

In case of different monitors you have to configure the second one with the available configuration lines.

After you have add the second monitor you can work with the two monitors as it

would be only one with a double width. You can either

 stretch the *TOPSPIN* window over the two monitors simply by clicking on the border of the *TOPSPIN* window and move the mouse until the window has the desired size

or

• work with e.g. **TOPSPIN** on one Monitor and e.g. ICON-NMR on the second one. Just open the respective windows and move them with mouse to the desired position.

# 15.5 Setting up permissions for rsh, rlogin and rcp

The commands rcp, rlogin and  $rsh^1$  require special access permissions. There are two ways to set up these permission.

- 1. The system administrator can setup up these permission for all users:
  - a) Open a shell
  - b) Type **su** to become superuser
  - c) cd /etc
  - d) Edit the file hosts.allow

Make two entries for every remote host from which access is allowed, e.g.:

sunflower
sunflower.netx.lab.com

- 2. As a normal user, you can allow remote access from a remote host for yourself:
  - a) Open a shell
  - b) Go to your home directory; type cd
  - c) Edit the file .rhosts

Make two entries for every remote host from which access is allowed, e.g.:

sunflower
sunflower.netx.lab.com

d) chmod 644 .rhosts

<sup>1.</sup> For installation please see chapter 15.3

In both examples *sunflower* is the hostname and *netx.lab.com* is the domainname of the remote host.

To allow **rcp**, **rsh** and **rlogin** network wide in all directions, you must setup the file /etc/hosts.allow or .rhosts on each host.

# 15.6 Creating a screenshot of the desktop

There are several programs that offer the possibility for creating a screenshot of the desktop or of individual windows.

• Click on <red hat> → Graphics → KSnapshot

or the program Gimp:

• Open a Linux shell and type in gimp

Inside *gimp* you has to go to File  $\rightarrow$  Acquire  $\rightarrow$  Screen Shot ...

# 15.7 Creating an icon on the desktop

For a more convenient using of Red Hat, it is recommended to create icons of frequently used commands on the desktop

## 15.7.1 Create an icon for opening a pdf file with Acrobat Reader<sup>1</sup>

- 1. Click right mouse button on the desktop
  - a popup window appears
  - choose Create New → File → Link To Application
  - a window Properties for Program.desktop will appear
  - in section *General*:
    - choose a name for the new icon, e.g. Installation Guide
    - click on the icon symbol, in the upcoming window you can choose one that you enjoy
  - in section Application:

<sup>1.</sup> Note that Acrobat reader might not installed by default on your system. For installation see chapter **9.3.1** 

• type in the command for opening the manual in a shell:

acroread /opt/topspin/prog/docu/english/xwinproc/pdf/install\_guide\_linux.pdf

(if case you have installed TOPSPIN in the default directory /opt/top-spin)

# 15.8 Register your Linux system with Red Hat

The license agreement of RED HAT ENTERPRISE LINUX WS 4 demanded to register the PC to the Red Hat Network service. A description how to register and how to use the Red Hat Network can be found in the following chapters.

You have to do the activation of the license key first and the registration at Red Hat Network as a second step!

#### 15.8.1 Activate your Linux license at Red Hat Network

- 1. Start you web browser
- **2.** Enter the URL

http://redhat.com/now

you will see the following web side

| redhat.com   Activate - Mozilla                            |                                                                                                    |                        | -           |
|------------------------------------------------------------|----------------------------------------------------------------------------------------------------|------------------------|-------------|
| Eile <u>E</u> dit ⊻iew <u>G</u> o <u>B</u> ookmarks ]      | Eools <u>Window H</u> elp                                                                                                    |                        |             |
| ዿ - 🗼 - 🍓 🏭 🛛                                              | http://www.redhat.com/apps/activate/                                                                                                    | 👻 💉 Search             | Sint -      |
|                                                            | c. 🦧 Red Hat Network 🖆 Support 🖆 Shop 🖆 Products 💣                                                                                      | Fraining               |             |
| <b>red</b> hat                                             | 🗍 воу   🏠 военньоно   🚔 вин соз                                                                                                    |                        | Search      |
| Home Software Training Support Con                         |                                                                                                    |                        | (i) Worldw  |
| name sommer naming support con                             | saving sourcens week                                                                                                    |                        | O nonon     |
|                                                            |                                                                                                    |                        |             |
| Activate Your Produc                                       | ct                                                                                                    |                        |             |
|                                                            |                                                                                                    |                        |             |
|                                                            |                                                                                                    |                        |             |
| All customers with valid, register                         | ed Red Hat Enterprise Linux subscriptions are covered under the                                                                         | Intellectual Property  |             |
| Warranty. To register your Enterp                          | rise Linux subscription, please follow the steps below. Learn mo                                                                        |                        |             |
| Intellectual Property Warranty.                            |                                                                                                    |                        |             |
|                                                            |                                                                                                    |                        |             |
|                                                            |                                                                                                    |                        |             |
| STEP 1: Log In or Register to Begin 1                      | our Product Activation                                                                                                    |                        |             |
| Registered Users:                                          | New Users:                                                                                                    |                        |             |
| Registered Osers.                                          | New Osers:                                                                                                    |                        |             |
| User Name:                                                 | If you have not registered with redhat.com be                                                                                           | iore, create a User I  | oain here   |
|                                                            | ,                                                                                                    |                        | - 9         |
| Password:                                                  | New Log In                                                                                                    |                        |             |
| Forgot your password?                                      |                                                                                                    |                        |             |
|                                                            |                                                                                                    |                        |             |
|                                                            |                                                                                                    |                        |             |
| STEP 2: Enter Your Product Informat                        | ion to complete the process                                                                                                    |                        |             |
| Activate your product to become                            | antitlad to Rad Hat convisor                                                                                                    |                        |             |
| Activate your product to become                            | entitied to Red Hat services.                                                                                                    |                        |             |
| Product ID Number:                                         | example: XXXX-XXXX-XXXX-XXXX (dashes opt                                                                                                | เกาะกิ                 |             |
|                                                            | change: root root root root parties of                                                                                                  | -                      |             |
|                                                            |                                                                                                    |                        |             |
| By proceeding with product activ                           |                                                                                                    |                        |             |
|                                                            | ation, I acknowledge that I have read the Applicable Agreement                                                                          | for my Red Hat product | and conser  |
| to its terms.                                              | ation, I acknowledge that I have read the <u>Applicable Agreement</u>                                                                   | for my Red Hat product | and conser  |
| to its terms.                                              | ation, I acknowledge that I have read the <u>Applicable Agreement</u>                                                                   | for my Ked Hat product | and conser  |
| PLEASE NOTE: You will be able to acc                       | ation, I acknowledge that I have read the <u>Applicable Agreement</u><br>ess your Red Hat services in approximately 15 minutes. This de |                        |             |
| PLEASE NOTE: You will be able to acc<br>your subscription. |                                                                                                    |                        | rly process |
| PLEASE NOTE: You will be able to acc                       |                                                                                                    |                        |             |

**3.** If you are not registered so far or you want to use an additional account, click on

- New Log In
- 4. The window changes to

| ile Edit View Go Boo                                                                               |                                   |                                                               |                                 |                     |                |           |        |
|----------------------------------------------------------------------------------------------------|-----------------------------------|---------------------------------------------------------------|---------------------------------|---------------------|----------------|-----------|--------|
|                                                                                                    | kmarks <u>T</u> ools <u>W</u> ind | ow <u>H</u> elp                                               |                                 |                     |                |           |        |
| 象 📮 🌲 📮 🥞                                                                                          | Stop Mtps://w                     | ww.redhat.com/apps/                                           | activate/newlogin.              | html                | 👻 🏄 Sea        | rch 😅     | -      |
| Home Bookmarks 🗶                                                                                   |                                   | at Network                                                    | rt 📫 Shop 📫 Pi                  | oducts 🗂 Tra        | ning           |           |        |
| <b>red</b> hat                                                                                     |                                   | 0.007                                                         | Ф роцисовр                      |                     |                | -         | Searc  |
|                                                                                                    |                                   |                                                               | M non                           |                     |                |           |        |
| ome Software Training Su                                                                           | pport Constitiong Solu            | tions About                                                   |                                 |                     | _              | 0         | Worlds |
|                                                                                                    |                                   |                                                               |                                 |                     |                |           |        |
|                                                                                                    |                                   |                                                               |                                 |                     |                |           |        |
| Activate Your F                                                                                    | Product                           |                                                               |                                 |                     |                |           |        |
|                                                                                                    |                                   |                                                               |                                 |                     |                |           |        |
| Create A New Login                                                                                 |                                   |                                                               |                                 |                     |                |           |        |
| Take a moment and co                                                                               |                                   |                                                               | gistered, you v                 | vill enjoy spe      | cial site fea  | tures, va | duabl  |
| free offers, and faster of                                                                         |                                   |                                                               |                                 |                     |                |           |        |
| It is Red Hat's policy to                                                                          | ask how you want                  | is to use your cor                                            | tact informatio                 | n and then n        | -spect your    | wishes a  | s to i |
| use. For more informat                                                                             |                                   |                                                               |                                 |                     |                |           |        |
|                                                                                                    |                                   |                                                               |                                 |                     |                |           |        |
| Eas a datailed list of ud                                                                          | at is several under               | Red Hat lectallat                                             | ion Accistonco                  |                     | للمبيد المتعاد |           |        |
| For a detailed list of wh                                                                          | nat is covered under              | Red Hat Installat                                             | ion Assistance                  | , see our <u>Se</u> | rvice Level /  | Agreeme   | ent.   |
| For a detailed list of w                                                                           |                                   | Red Hat Installat                                             | ion Assistance                  | , see our <u>Se</u> | vice Level /   | Agreeme   | ent.   |
|                                                                                                    |                                   | Red Hat Installat                                             | ion Assistance                  | , see our <u>Se</u> | rvice Level /  | Agreeme   | ent.   |
| Fields marked with an aster                                                                        |                                   | Red Hat Installat                                             | ion Assistance                  | , see our <u>Se</u> | wice Level /   | Agreeme   | :nt.   |
| Fields marked with an aster                                                                        |                                   | Red Hat Installat                                             |                                 |                     |                | Agreeme   | ent.   |
| Fields marked with an aster                                                                        |                                   | Red Hat Installat                                             | ion Assistance<br>Your username |                     |                | Agreeme   | ent.   |
| Fields marked with an aster                                                                        |                                   | Red Hat Installat                                             |                                 | e must be alpha     | anumeric.      |           |        |
| Fields marked with an aster<br>Login Information<br>*Username:<br>*Password:                       |                                   | Red Hat Installat                                             | Your username                   | e must be alpha     | anumeric.      |           |        |
| Fields marked with an aster<br>Login Information<br>*Username:                                     |                                   | Red Hat Installat                                             | Your username                   | e must be alpha     | anumeric.      |           |        |
| Fields marked with an aster<br>Login Information<br>*Username:<br>*Password:                       |                                   |                                                               | Your username                   | e must be alpha     | anumeric.      |           |        |
| Fields marked with an aster<br>Login Information<br>*Username:<br>*Password:                       | tsk (*) are required.             | omatically<br>se automatic log in                             | Your username                   | e must be alpha     | anumeric.      |           |        |
| Fields marked with an aster<br>Login Information<br>*Username:<br>*Password:                       | tsk ( * ) are required.           | omatically<br>se automatic log in                             | Your username                   | e must be alpha     | anumeric.      |           |        |
| Pields marked with an aster<br>Login Information<br>*Username:<br>*Password:<br>*Confirm Password: | tsk ( * ) are required.           | omatically<br>se automatic log in<br>c computer, <u>loase</u> | Your username                   | e must be alpha     | anumeric.      |           |        |
| Fields marked with an acter<br>Login Information<br>*Username:<br>*Password:<br>*Confirm Password: | tsk ( * ) are required.           | omatically<br>se automatic log in<br>c computer, <u>loase</u> | Your username                   | e must be alpha     | anumeric.      |           |        |

Enter all required information (fields marked with a small red asterisk). At the bottom of the window click on

- Create Login
- 5. The window changes to

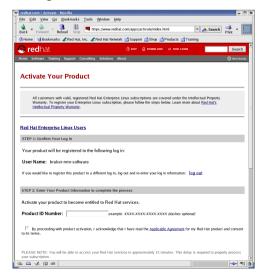

- 6. In the field Product ID Number enter your license key for RED HAT ENTER-PRISE LINUX WS 4
- 7. The window changes to

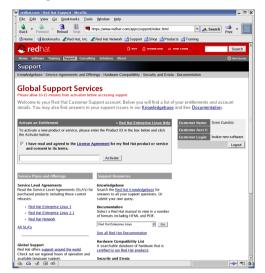

**8.** you have successfully activated your license code, you can now go to next chapter and register the PC to the Red Hat Network

#### 15.8.2 Register the PC to the Red Hat Network

- 1. Log in as root
- 2. Open a Linux shell and enter up2date
- **3.** If you are not registered to Red Hat Network so far, the window *Red Hat Network Registration* will appear

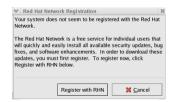

• Click Register with RHN

| Network Settings Select a Red Hat Network Server to use https://xmlrpc.thn:redhat.com/XMLRPC V Befree If you need a HTTP proxy, enter it here in the format HOST:PORT e.g. soud.myste.cg.3128 Enable HTTP Proxy; Use Authentication |
|----------------------------------------------------------------------------------------------------|
| Inteps://xmlrpc.dm.rednat.com/XMLRPC     V       If you need a HTTP proxy, enter it here in the format HOST:PORT       e.g. squid.mysite.org 3128       Enable HTTP Proxy;                                                          |
| If you need a HTTP proxy, enter it here in the format HOST:PORT<br>e.g. squid.mysite.org 3128                                                                                                    |
| e.g. squid.mysite.org:3128                                                                                                    |
|                                                                                                    |
| Use Authentication                                                                                                    |
|                                                                                                    |
| Usemame:                                                                                                    |
| Password:                                                                                                    |
|                                                                                                    |

4. The window Red Hat Network Configuration will appear

- Click on the tab pane Retrieval / Installation
- 5. The window changes to Retrieval / Installation
  - Disable the entry

Do not upgrade packages when local configuration file has been modified

| 💙 Red Hat Network Configuration 📃 🗖 🗙                                          |
|--------------------------------------------------------------------------------|
| General Retrieval / Installation Package Exceptions                            |
| Package Retrieval Options Do not install packages after retrieval              |
| Do not upgrade packages when local configuration file has been modified        |
| Retrieve source RPM along with binary package                                  |
| Package Verification Options<br>Use GPG to verify package integrity            |
| Package Installation Options  After Installation, keep binary packages on disk |
| Enable RPM rollbacks (allows "undo" but requires additional storage space)     |
| Override version stored in System Profile:                                     |
| Package storage directory: /var/spool/up2date                                  |
| X Cancel V OK                                                                  |

- Click on the tab pane Package Exceptions
- 6. The window changes to Package Exceptions

• Click on the entry *kernel* and click on *Remove* 

| Red H   | at Network Configuration                    | ////// = = 3        |
|---------|---------------------------------------------|---------------------|
| General | Retrieval / Installation Package Exceptions |                     |
| Packag  | e Names to Skip                             |                     |
| Add ne  | M.                                          | Add                 |
|         |                                             | Edit<br>Remove      |
| File Na | nes to Skip                                 |                     |
| Add ne  | И.                                          | Add                 |
|         |                                             | Edit<br>Remove      |
|         | 🔀 <u>C</u> ancel                            | <i>ф</i> <u>о</u> к |

- Click OK
- 7. The window *Question* will appear

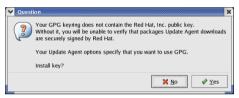

- Click Yes
- 8. The window Welcome to Red Hat Update Agent will appear

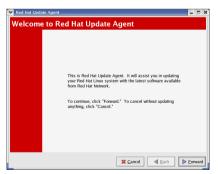

9. The window will change to Review the Red Hat Privacy Statement

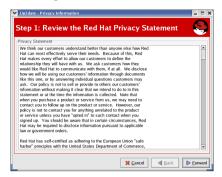

• Click Forward

10. The window will change to Login

| V Up2date - New Accoun             | t Creation                   | - 0 8  |
|------------------------------------|------------------------------|--------|
| Step 2: Login                      |                              | S      |
| Account Info<br>Create New Account | Use Existing Account         |        |
| Username:                          |                              |        |
| Password:                          |                              |        |
| Password (confirm):                |                              |        |
| Email address                      |                              |        |
|                                    |                              |        |
|                                    |                              |        |
|                                    |                              |        |
|                                    |                              |        |
|                                    |                              |        |
|                                    |                              |        |
|                                    |                              |        |
|                                    | X <u>C</u> ancel <u>Back</u> | orward |

Enable *Use Existing Account* and enter the username and password that you have specified in chapter 15.8.1

11. The window will change to Register a System Profile - Hardware

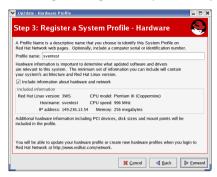

• Click Forward

12. The window will change to Register a System Profile - Packages

| i this system.<br>I Include RPM packages ins | stalled on this syst | em in my System Profile   |  |
|----------------------------------------------|----------------------|---------------------------|--|
| elow is a list of packages pr                | esent on your syst   | ern that RPM knows about: |  |
| Package Name                                 | Version              | Release                   |  |
| ASulte                                       | 0.11.1               | 14                        |  |
| Canna                                        | 3.6                  | 20                        |  |
| Canna-libs                                   | 3.6                  | 20                        |  |
| ElectricFence                                | 2.2.2                | 15                        |  |
| FreeWnn                                      | 1.11                 | 36                        |  |
| FreeWnn-common                               | 1.11                 | 36                        |  |
| FreeWnn-libs                                 | 1.11                 | 36                        |  |
|                                              |                      |                           |  |

• Click Forward

13. The window will change to Send Profile Information to Red Hat Network

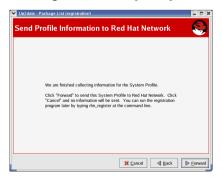

If you have already activeted your license code as it is described in chapter 15.8.1, the process will go on with updating your system. Just follow the instructions given. If you have not done the activation so far, the following information window would appear.

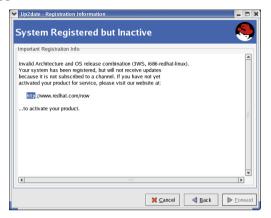

#### 15.8.3 Activate the Red Hat Alert Notification Tool

RED HAT ENTERPRISE LINUX WS 4 offers a convenient tool that checks automatically the available security fixes that can be downloaded. If there are any of those packages available or if the connection to Red Hat Network not working, he shows a blinking, red exclamation mark at the lower right side of the desktop.

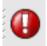

If the system is up-to-date and the connection to the Red Hat Network is fine, it shows a friendly white hook in a green circle

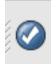

To activate this tool proceed as follows:

- 1. Log in as root
- 2. Click on the Icon at the lower right side of the desktop

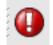

3. The window Red Hat Network Alert Notification Tool will appear

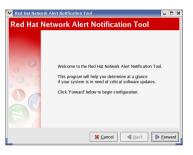

- Click Forward
- 4. The window Terms of Service will appear

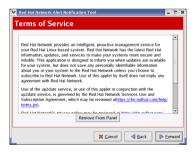

5. The window Proxy Configuration will appear

|               | ork Alert Notification | Tool              |                | -              |
|---------------|------------------------|-------------------|----------------|----------------|
| Proxy Co      | onfiguration           |                   |                |                |
| If you need a | HTTP proxy, enter it h | ere in the format | HOST:PORT      |                |
| e.g. squid.my | site.org: 3128         |                   |                |                |
| 🗌 Enable H    | TP Proxy:              |                   |                |                |
| Use Auth      | ntication              |                   |                |                |
| Username:     |                        |                   |                |                |
|               |                        |                   |                |                |
| Password:     |                        |                   |                |                |
|               |                        |                   |                |                |
|               |                        |                   |                |                |
|               |                        |                   |                |                |
|               |                        |                   |                |                |
|               |                        |                   |                |                |
|               |                        |                   | 1.             |                |
|               |                        | 🔀 <u>C</u> ancel  | d <u>B</u> ack | ▶ <u>E</u> orw |

If you use a proxy server enter the required information, if not just leave the fields empty

- Click Forward
- 6. The window Configuration Complete will appear

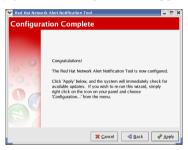

Click Apply

# **15.9 The Emergency Recovery DVD**

Each PC which is delivered from Bruker BioSpin Germany comes with a Emergency Recovery DVD. This DVD contains an image of the PC and can be used for restoring the PC. The image contains the installed and preconfigured operating system and all necessary programs like **TOPSPIN**. It does not contain any user specific data, like spectrometer configuration, NMR datasets or network configuration.

In case of a harddisk crash, a hacked system, or even a stolen PC it is possible to get back on a new PC hardware a well working system within 20 minutes. After restoring the image the last nmr\_backup file must be restored and the **TOPSPIN** command **cf** must be executed.

More information about nmr\_backup and the **TOPSPIN** command **nmr\_save** file are available in chapter 6.5

#### 15.9.1 Using the Emergency Recovery CD

- Note: This should be done by experienced people only! All data currently on the disk will be destroyed!
- If in doubt please contact your system administrator, maybe it is still possible to get data from the old disk. New harddisk are not expensive therefore using a new harddisk for restoring an image might be the best solution!
  - 1. Insert the *Bruker Emergency Recovery DVD* and boot the PC. The window *Image Boot DVD Bruker Biospin* will appear.
    - $\rightarrow$  Press F1
  - 2. The *Acronis True Image* selection window appears Select *Acronis True Image (full version)*

Acronis True Image will be started. This will take about 2 minutes.

3. The window Acronis True Image appears.

 $\rightarrow$  Click on **Recovery** 

4. The window Welcome to the Restore Image Wizard appears.

 $\rightarrow$  Click on Next

**5.** In the window *Image Archive Selection* click on the plus sign left to *CD Drive*. Typically this is (D:) or (E:). You will see some directory and disk icons.

 $\rightarrow$  Click on the first disk icon below the directory icons.

On the right side a short description of the image DVD will appear. Please read this carefully and make sure that this is the image you like to install on this PC.

- 6. Click Next in the window Restored Hard Disk Drive Location
- 7. Select the hard disk on which you want to restore the image. In general you will have only one hard disk available, so click on this line and then click **Next**.
- **8.** In the window *Verify Archive Before Restoring* you can verify the image before it is used. This would need the same time which is necessary for restoring the image.
- **9.** In the window *Partition or Disk to Restore* check the box left to *Disk 1* to restore the complete image.

**10.** In the window *Restore Partitions Resize* you now have the possibility to change the size of individual partitions. This is only necessary e.g. if you use a smaller hard disk that on which the image was created. So if you use the same disk size you can check *No, I do not want to resize partitions*.

 $\rightarrow$  Click on Next

**11.** In case the hard disk which you have selected contains already partitions you must select *Yes, I want to delete all the partitions on the destination hard disk drive before restoring.* 

 $\rightarrow$  Click on Next

**12.** In the window *Next Selection* select *No, I do not* because you only want to restore the image on one hard disk.

 $\rightarrow$  Click on Next

**13.** In the last window you will get a summary of the choosen operations. Check if everything is defined correctly.

 $\rightarrow$  Click on **Proceed** 

14. Restoring image will then be started. This process will take about 20 minutes. When it is finished a window will appear with information *Image was success-fully created*.

## 15.10 An image of the PC

Each PC which is delivered from Bruker BioSpin Germany has a license for the backup tool *Acronis True Image*. With this software it is possible to create a one-to-one backup of the harddisk of the system.

It is recommended to periodically create a backup of the harddisk. In case of any problems (harddisk crash, virus, hacker attack ...) you are able to rebuild the situation of your last backup within a few minutes.

In chapter 15.9 it is described how to use the Bruker Emergency Recovery DVD. This DVD contains the first image of the PC. If you create periodically a new image of your PC you will be able to restore a system which is much more up-to-date and contain all your individual settings like network configuration, user management, spectrometer configuration etc.

#### 15.10.1 Creating an image

You need a boot-CD to start Acronis True Image, if there is no such CD, you can install Acronis True Image on a Windows system and create the *Bootable Rescue Media* from there. The original *Acronis True Image installation CD* is usually bootable.

- 1. Insert a bootable Acronis True Image CD and boot the PC. The window *Acronis True Image* appears.
  - → Click on Create Image
- 2. The window Create Image Wizard Welcome to the Create Image Wizard appears.
  - $\rightarrow$  Click on Next
- **3.** In the window *Create Image Wizard Selecting Partitions to Image* select the partitions you want to image.
  - $\rightarrow$  Click on Next
- **4.** A window *Information* appears that informs about the possibility of an incremental image
  - $\rightarrow$  Click on **OK**
- **5.** The window *Create Image Wizard Image Archive Creation* appears. Select the partition, drive or network drive where you want to store the image. The following steps describe archiving on a network drive

 $\rightarrow$  Click on Next

Please note that Acronis True Image is able to burn images to DVD with version 9.0 3.633 and higher. Previous versions can only store on CD, harddisks and network drives.

**6.** The window *Create Image Wizard - Creating Image Mode* appears. Select either a full backup or an incremental one. The following steps describe the creation of a full backup.

 $\rightarrow$  Click on Next

- 7. The window *Create Image Wizard Image Archive Splitting* appears. It is recommended to choose *Fixed Size* and specify 650 MB. With this size you can afterwards burn the image files on CD if necessary.
  - $\rightarrow$  Click on Next

- 8. The window Create Image Wizard Compression Level appears, select Maximum.
  - $\rightarrow$  Click on Next
- **9.** The window *Create Image Wizard Image Archive Protection* appears. You can enter a password to protect your image. If in doubt do not choose a password, this makes it more save for the restoring of the image.
  - $\rightarrow$  Click on Next
- **10.** The window *Create Image Wizard Image Archive Comments* appears. Enter important information about the current image. This makes it easy in the future to identify this image.
  - $\rightarrow$  Click on Next
- **11.** The window *Create Image Wizard Imaging operation summary* appears. Check if everything is correct.

 $\rightarrow$  Click on **Proceed** 

**12.** Creation of the image will start. This process will take about 20 minutes. When it is finished a window will appear with information *Image was successfully created*.

# 15.11 Using the DVD/CD-Writer

On the desktop of the Linux PCs delivered by Bruker BioSpin Germany is an icon called Burn CD/DVD. This icon starts internally the program /usr/bin/K3b

- 1. Double click the icon starts K3b. You can open one of the projects New Audio CD, New Data CD, New Data DVD and Copy CD in the lower part of the window.
- **2.** When you have choosen a project you can define the files which should be burned on CD/DVD just by drag&drop from the upper part of the K3b window to the lower part.
- **3.** When finished click on **Burn...** button at the lower right corner of the window.
- **4.** A window will open where you can define several settings like verify, speed, multisession, permissions, name of the disk etc. Make sure that everything is correct configured then click on **Burn**

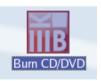

| K3b 0.11.14 | J |  |  |  |
|-------------|---|--|--|--|

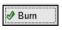

5. When the burning process is finished an information window will appear.

## 15.12 Add a new harddisk

*NOTE:* Using the command fdisk is recommended only for seasoned persons, because formatting the old harddisk will destroy all data on this disk!

- To buy a new harddisk on the Linux PC is quite easy because you can buy a usual harddisk in a PC store. After installing the new disk you have to do the following:
  - 1. Start the PC
  - 2. Open a shell and become root
  - 3. If the new harddisk is a scsi-disk, type in the command

#### cat /proc/scsi/scsi

If it is a ide-disk use the command

**cat** /proc/ide/hdX/model (the X in hdX have to be replaced with the correct number of the disk, which is a, b, c or d)

- 4. Does the command show the harddisk which was built in?
  - Yes? Go to step 5
  - No? There was something wrong during build in, or the harddisk is damaged.
- 5. Type in the command fdisk -1

the output looks like this :

| Device Boo | ot Start | End | Blocks | Id | System     |
|------------|----------|-----|--------|----|------------|
| /dev/sda1* | 1        | 3   | 24066  | 4  | FAT16 <32M |

A second harddisk would show upas device '*sdbx*', where x is a number. All Devices *sdax* are part of harddisk number 1, *sdbx* of number two and so on.

- 6. Does the output show the new disk?
  - Yes and the partitioning is OK? Go to step 9
  - Yes but the partitioning was not done so far? Go to step 7
  - No? Go to step 7
- 7. To partition the new disk, type in the command fdisk /dev/sdb

In case you need help just type m and choose the possibility you want

**8.** After partitioning is done you have to create the filesystem on the new partitions. This can be done with the command

#### mkfs /dev/sdbx

where x is the partition you want to configure

9. Now you can add the new harddisk to the file /etc/fstab, open this file with a text editor and add a line like this

/dev/sdb1 /X ext2 defaults 12

where X is an example for the mount point of the new harddisk. Be sure that the mount point you have choosen exists. If you want to use one that does not exists so far, you have to create this directory with the command

#### mkdir X

in case you want to use /X.

10. After reboot of the PC you can mount the new disk with the graphical tool

```
<red hat> → System → Disk Management
```

# Chapter 16 Appendix

# 16.1 Some notes for the helium handling

In the **TOPSPIN** home directory (default is /opt/topspin) in the directory prog/logfiles are two files named heliumlog and heliumlog.err. The heliumlog saves the current helium level in a new line every night at 3.00 am. The heliumlog.err documents possible errors during detection of the helium level.

#### 16.1.1 Automatic notification for helium refill

**TOPSPIN** is able to send an email notification to a list of defined users if the helium level is equal or less than a predefined limit.

#### 16.1.1.1 Set minimum limit of helium level

You can define the value of the helium level which should trigger the automatic notification (see next chapter)

- **1.** Click <red hat> → Editors → Text Editor
- 2. A window New Document Text Editor will appear
- **3.** type in the percentage (without '%') of the helium level, that should activate the notification, e.g. **25**

#### 4. Click File $\rightarrow$ Save as

5. Save the file as heliumlimit in the installation directory of **TOPSPIN** (default is /opt/topspin) in the subdirectory conf/instr/<SPECT>

#### 16.1.1.2 Create shell script 'heliumwarn' for email notification

In this chapter you find an example for the shell script that will be execute the email notification in case the helium level is less than the entry (in %) in the file heliumlimit

#### 1. Click <red hat> → Editors → Text Editor

- 2. A window New Document Text Editor will appear
- 3. Copy the following example in the file

```
#!/bin/sh
# send an email when the helium level is too low
#-----
# user defined variables:
#-----
ADDRESSES="person1@domain person2@domain person3@domain"
INSTRUMENT="spectrometer identification"
MAIL="/usr/bin/mutt"
# no more changes are needed below this point. You may tailor #
# the variable MSG for specific needs though. Be careful!
                                 #
#-----
# catch command line arguments:
#-----
MYSELF=$0
LEVEL=$1
LIMIT = \$2
#_____
# get the name of the spectrometer host:
#-----
HOST = `hostname -f`
```

user=`whoami` #\_\_\_\_\_ *# prepare the email message:* #----- $MSG = " \mid n \mid$ Caution \n *The magnet of the spectrometer \$INSTRUMENT \n* has an helium level of LEVEL % nwhich is less than the limit of LIMIT %: |n|*Please order liquid helium and refill this magnet. \n* |n|This email is automatically send from MYSELF (user USER) |n|on HOST to: |n|- \$ADDRESSES\n\ ,, #-----# mail the message: #----echo -e \$MSG|\$MAIL -s "\$INSTRUMENT : Helium refill" \$ADDRESSES exit 0

- **4.** Modify the settings of "ADDRESSES" and "INSTRUMENT" and the text in the example as you like
- 5. Click File  $\rightarrow$  Save as
- 6. Go in the installation directory of **TOPSPIN** (default is /opt/topspin) into the subdirectory prog/bin and save the file as heliumwarn

Now the defined email addresses will get a notification if the actual helium level is the same or below the entry (in %) in the file

```
<TOPSPIN_HOME>/conf/instr/<spect>/heliumlimit
```

The notifications are sent only once but the procedure will be activated again if the helium level is again higher than the limit.

Note that this script is only an example, if you would like to add more recipients to the notification list you had to add the respective addresses, if you like to have less addresses you have to delete the respective entries.

# 16.2 Script for saving important files

TOPSPIN offers a script (*xwinnmr.save*) for saving important files that are not delivered by Bruker BioSpin. This script can save and extract user specific data from the TOPSPIN\_HOME directory and puts them into a tar-file. Files that start with an "." are ignored. The script can be started as follows:

• Open a Linux shell and enter

## <TOPSPIN\_HOME>/prog/bin/scripts/ xwinnmr.save

Files and directories will be saved into the special tar-file xwin\_backup.tar which is, by default, in the directory <TOPSPIN\_HOME>/xwin\_backup.

The *xwinnmr.save* script saves the same files and directories as the command *nmr\_save* (see chapter 6.16.5). Nevertheless there are differences between xwinnmr.save and nmr\_save. This is because of compatibility reasons with previous XWIN-NMR installations and corresponding individual scripts that calling the xwinnmr.save script. The differences between these two ways to create a backup are opposed in the following:

| Script name  | default directory | name of tar-file |
|--------------|-------------------|------------------|
| xwinnmr.save | xwin_backup       | xwin_backup.tar  |
| nmr_save     | nmr_backup        | nmr_backup.tar   |

The options for **xwinnmr**. **save** starting from a command prompt are: **xwinnmr**. **save** [-options]

| • -help                   | additional information                                                                                                    |  |  |  |
|---------------------------|----------------------------------------------------------------------------------------------------|--|--|--|
| • -path <x></x>           | absolute path where backup tar-file xwin_backup.tar will be created                                                                                                    |  |  |  |
| • -restore <x><y></y></x> | absolute path where backup tar-file<br>xwin_backup.tar can be found ( <x>) and<br/>absolute path where the restoring should take<br/>place (<y>) (installation directory of TOPSPIN)</y></x> |  |  |  |
| • -replace                | overwrite the old backup.tar file                                                                                                    |  |  |  |
| • -silent                 | do not display any messages                                                                                                    |  |  |  |
| • -source                 | absolute path of <b>TOPSPIN</b> /XWIN-NMR installa-<br>tion that should be saved                                                                                                    |  |  |  |

- -spect <x> spectrometer name (e.g. spect; default is the current name)
  - -verbose print more information while backing up

For safety reasons the tar-file will not be replaced by executing the **xwinnmr.save** script once again. So if you like to use the script several times, you have to move the xwin\_backup.tar file from the directory <TOPSPIN\_HOME>/xwin\_backup on a backup medium (floppy, CD, DVD ...) and then start the script once again or you have to use the 'replace' option.

# 16.3 Where Do I Find What?

If you cannot find the required information in this manual, please check the manuals listed below.

Further useful information you can also find in the Release Letter for the respective TOPSPIN version.

- *TOPSPIN Users Guide* Window handling, displaying data, interactive data manipulation, user interface related items
- Acquisition Reference Description of all acquisition commands, parameters and files.
- *Processing Reference* Description of all processing commands, parameters and files.
- AU Reference How to write AU programs. Description of all AU macros, functions and variables. List of Bruker BioSpin AU programs.

For further manuals please refer to:

- TOPSPIN  $\rightarrow$  Help
- <u>http://www.bruker-biospin.de/NMR/nmrsoftw/passwd/docu</u>
- NMR-GUIDE

# Chapter 17 Bruker BioSpin addresses

#### Germany

```
Bruker BioSpin GmbH
Silberstreifen
D-76287 Rheinstetten
Tel: (++49) (721) 51 61 0
Fax: (++49) (721) 51 71 01
```

```
Bruker BioSpin Software Department
Silberstreifen
D-76287 Rheinstetten
Tel: (++49) (721) 5161 455
Fax: (++49) (721) 5161 943
```

http://www.bruker-biospin.de

```
ftp server: ftp.bruker.de
```

```
Email: nmr@bruker-biospin.de (sales)
   mbu@bruker.de (service)
   applik@bruker.de (application)
   nmr-software-support@bruker.de (software)
   license@bruker.de (licenses)
```

#### USA

```
Bruker BioSpin Corporation

15 Fortune Drive

Manning Road

Billerica, MA. 01821-3991

Tel: (++1)(978) 667 9580 5195 (center)

(++1)(978) 667 9580 5444 (application)

Fax: (++1)(978) 667 6168 (center)

(++1)(978) 667 2955 (application)

<u>http://www.bruker-biospin.com</u>

ftp server: <u>ftp.bruker.com</u>

Email: applab@bruker.com

center@bruker.com
```

#### Switzerland

```
Bruker BioSpin AG
Industriestraße 26
CH-8117 Fällanden
Tel: (++41)(1) 8 25 91 11
Fax: (++41)(1) 8 25 96 96
web server: <u>www.bruker.ch</u>
E-Mail: epweb@bruker.ch
all_ap@bruker.ch
```

software@bruker.com

#### France

```
Bruker BioSpin S.A.
34, rue de l'industrie
F-67166 Wissembourg/Cedex
Tel: (++33)(3) 88 73 68 00
Fax: (++33)(3) 88 73 68 79
web server: www.bruker.fr
E-Mail: support-rmn@bruker.fr (customer support)
```

#### England

Bruker BioSpin LTD.

Banner lane Coventry CV4 9GH Tel: (++44)(2476) 855200 Fax: (++44)(2476) 465317 web server: <u>www.bruker.co.uk</u> Email:service@bruker.co.uk apps@bruker.co.uk

Our webpage

#### http://www.bruker-biospin.de/NMR/about/offices

provides contact addresses of our facilities and offices worldwide

# Index

#### Symbols

bashrc 218 .cshrc 219 profile 220, 223, 224 .rhosts 239, 240 /etc/bootparams 182, 190 /etc/exports 181, 182 /etc/hosts 176, 178, 182, 189, 190 /etc/hosts.allow 240 /etc/init.d/bfsd 184 /etc/nsswitch.conf 178 /etc/rc2.d/S95bfsd 184 /etc/shadow 214 /etc/startd 175 /etc/sysconfig/network 178, 182 /etc/sysconfig/network-scripts/ifcfgeth1 183 /etc/xinetd.conf/bootparamd 183 /sbin/arp 189, 195, 197 /sbin/chkconfig 190, 237 /sbin/reboot 186 /usr/diskless/bfsd 179 /usr/etc/nfsd 178 /var/log/messages 201

## A

about 91, 171 acquisition mode 28, 68, 77 Acquisition Reference Manual 19, 24, 78 Acrobat Reader 112 Acronis True Image 253 Amix 51 Amix-Viewer 37 arp 139, 182, 189, 195, 197 ASP\_ST2 182, 183 AURELIA 41 auto command 203 automatic configuration of a datastation 78 Automatic backup 28 AV 12, 173 AV-II 12, 173 AV-II 12, 173

#### B

bash 217, 218, 221, 224 bfsd 179, 189 bfsd daemon 179, 184 bind nameserver 178 bootfile 187 bootmode 187, 191 bootparams file 182, 190 Bruker addresses 263

# С

CCU 23, 37, 41, 44, 45, 143, 172, 184, 188, 189 cd 206 cf 22, 26, 44, 62, 172 chgrp 208 chkconfig 179, 190 chmod 206, 224, 225, 239 chown 208

command cf 35, 78 configuration 35 expinstall 35 compress 212 configuration 59 datastation 25, 78 default 25, 78 directory 73 name 28, 67, 75 confout 87 conventions 10 copy and paste 224 **CPU** 12 cron 226 cron check 28 crontab 226 csh 219, 221 cu 187 **CUPS** 145 curinst 176

# D

DAEMON line 54, 55 datastation configuration 78 dd 184 debug information 171 default printer 28, 68, 76 selection in expinstall 28, 68, 76 Demo license 52, 54, 55, 56, 57 desktop manager 17 Developer license 52 DHCP 123, 125, 195 Diskless 37, 135, 181 diskless directory 181, 182, 183 display resolution 12 dns 178 domainname 188, 240 dump file 182

# E

echo 225 edhead 28, 70 edlock 28, 72 edprosol 28, 71 edscon 28, 72 edsolv 28, 70 emacs 219 Emergency Recovery DVD 250 environment variable 219, 221, 223 Esc 200 eth0 125, 129, 132, 182 eth1 183 ethernet cable 182 Ethernet card 12, 53, 54, 56 ethernet interface 182 ethernet-service-tools 192 exam1d 1H 26, 62 executable 224, 225 expinstall 22, 25, 27, 44, 66, 73, 78 export 102, 219, 223 export variable 221 exportfs 181 exports file 181, 182

# F

FCU 13 FEATURE line 54, 55, 56, 169, 170 find command 199 Firewall 110, 234 firmware 27, 65, 78 FLEXLM 38, 42

FlexIm license manager 53, 55, 56, 57 Floating license 53, 54, 55 fstab file 183 ftp 212, 236 ftp server 172 Full license 52, 56, 57 full name 217

# G

Ghost 252 Gimp 240 glibc-devel 112 glibc-kernheaders 112 GLP 38, 42, 51 Good Laboratory Practice 38, 42 graphics card 12 graphics file export 102 import 102 png 102 tif 102 wmf 102 grep 209, 226 group 206, 217, 218, 220, 228 group id 228 **gs** 172 gzip 212

# H

ha 192 Hardware requirements 12 hardware tests 203 headcrash 78 helium 257 helium refill 257 heliumlimit 258 heliumlog 257 heliumwarn 259 help 199, 203 history 221 history function 199 home directory 217 host 218 hostid 54, 55, 56, 169 hostname 124, 139, 179, 188, 189, 193, 240 hostname -f 124, 180, 193 hosts file 176, 178, 182, 189, 190 hosts.allow 239 hp workstation xw4300 12

# I

ICON-NMR 37, 41, 51 ifconfig 139 Image 250, 252 install.net 181 installation directory 25, 78 Installation Guide 9 installnmr 36 iptables 177, 195, 236

# J

Java 49

#### K

KDE 17 kill 211 killtopspin 171, 201

## L

license 51 license agreement 25, 61 license.dat 53, 54, 55, 57, 169, 170 licensing program 53 LINUX 112

#### LINUX function 223 LINUX shell 224 lists 225 lmgr 53 lmreread 57 lmutil 53 loop structure 225 LPRng 145 ls 206, 220, 225, 228

# M

Mac address 56 MAXENT 51 memory stick 231 minihub 182 mkdev 184 Monitor Mode 187, 191 mount 143 mouse control 200

## N

nameserver 131 netaddr 187 netmask 187 netstat 139 network 10, 33, 55, 125, 139 NFS 143, 178 NFS Server 143 nfsd daemon 178, 189 nfs-utils 112, 117 nis 178 NMR Administration Password 26, 35, 44, 62 NMR SuperUser 35, 43 nmr save 60, 87, 88 Automatic backup 28 NMR-GUIDE 37, 41, 48, 49, 51

NMR-SIM 37, 41, 51, 55 nmr-software-support 231 nmrsu 22, 35 Node address 56 Node Locked license 54 Notification Tool 248 nsswitch.conf file 178, 189 NVIDIA Quadro FX540 12

#### 0

owner 207, 208, 220, 228

#### P

paper format 28, 68, 76 PARAVISION 51 passwd 215 password 215, 217, 218 pdf 9 performance 12 permissions 219, 220, 227, 228, 229 physical address 54, 56 ping 139 png 102 Powerpoint 102 pp 225 pre-scan-delay 28, 68, 77 Presenter license 52 Processing-Only license 52 ps 211, 226 pulse program 225 pwd 224

#### R

rcp 212, 239, 240 RCU 13, 14, 15 rcu 203 rcutest 203 RED HAT 199 Red Hat Documentation 109 Red Hat Enterprise Linux WS 4.0 109 Register 243 Release Letter 9, 21, 39 remote files 140 requirements, software 11 reset button 187, 188, 191 reviveccu 177, 179, 181, 182, 199, 200, 201 rlogin 239, 240 rm 225 route 139 rs232 184 rsh 239 rsh-server 236

#### S

Samba 140, 236 samba-swat 236 scratch installation 10 screenshot 240 second monitor 238 select default printer 68, 76 spectrometer configuration name 28, 67, 75 the default printer 28 server line 55 service command 179, 190 setenv 187, 191, 221 sh 221, 225 shadow 214 shell script 224, 225 shmrm 201 showconf 87 spect 176, 182

spectrometer 135 spectrometer-PC 25, 62 startd process 175 su - 184 swapfile 182, 184, 190 swat 140 systest 203

#### Т

tar 213, 214 TCP/IP 123, 128 tcsh 219, 221, 224 TCU 14 Teaching license 52 telnet spect 175, 176, 203 telnet-server 236 tftpd 197 tif 102 TOPSPIN CDROM 9, 53, 56 configuration 24, 33 **Express Installation 19** installation 23, 33, 38, 44, 45 installation directory 25, 78 license 33, 55 Online Help 9 owner of the program files 35 programs 37, 38, 42 Release letter 9 start 24, 61 TopSpin 19 topspin -client 170 TOPSPIN Plot Editor 37, 51, 55, 102 touser 201 traceroute 139 transceiver 182

# U

umask 219 UNIX host 143 up2date 243 User Manager 103, 105, 185 uucp 112, 120, 121, 185

# V

Very Important Files 87 VIF 87

## W

who 199, 200 Windows 2000 141, 143 Windows XP 11 wmf 102 wobb 172 Word 102

# Х

xinetd 197 xinetd.d 183

# Z

zg 172